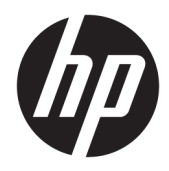

# Robustný tablet HP ElitePad 1000 G2

Používateľská príručka

© Copyright 2015 HP Development Company, L.P.

Bluetooth je ochranná známka príslušného vlastníka a spoločnosť HP Inc. ju používa na základe licencie. Java je registrovaná ochranná známka spoločnosti Oracle alebo jej dcérskych spoločností. Microsoft a Windows sú ochranné známky alebo registrované ochranné známky spoločnosti Microsoft Corporation v USA a ďalších krajinách.

Informácie obsiahnuté v tomto dokumente sa môžu zmeniť bez predchádzajúceho upozornenia. Jediné záruky vzťahujúce sa na produkty a služby spoločnosti HP sú uvedené v prehláseniach o výslovnej záruke, ktoré sa dodávajú spolu s produktmi a službami. Žiadne informácie uvedené v tejto príručke nemožno považovať za dodatočnú záruku. Spoločnosť HP nie je zodpovedná za technické alebo redakčné chyby či vynechaný text v tejto príručke.

Druhé vydanie: november 2015

Prvé vydanie: marec 2015

Katalógové číslo dokumentu: 798569-232

## **Bezpečnostné výstražné upozornenie**

**VAROVANIE!** Počas prevádzky zabráňte kontaktu sieťového napájacieho adaptéra s pokožkou alebo mäkkým povrchom, napríklad vankúšmi, prikrývkami alebo odevom, aby sa znížila možnosť poranení súvisiacim s teplom alebo prehriatia. Tablet a sieťový napájací adaptér vyhovujú teplotným limitom pre povrchy, s ktorými prichádza používateľ do styku. Uvedené teplotné limity definuje medzinárodná norma pre bezpečnosť zariadení informačných technológií (IEC 60950-1).

# **Obsah**

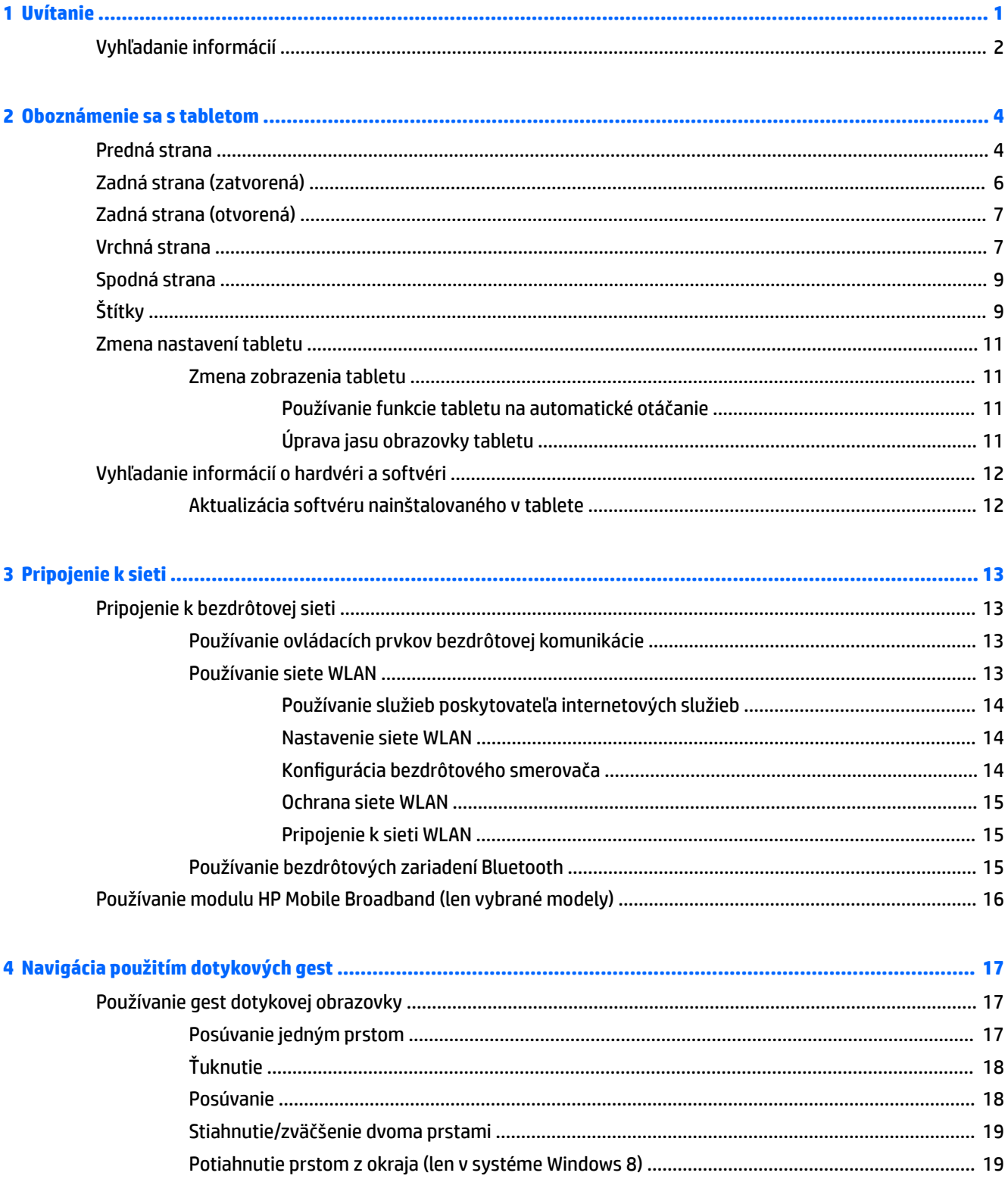

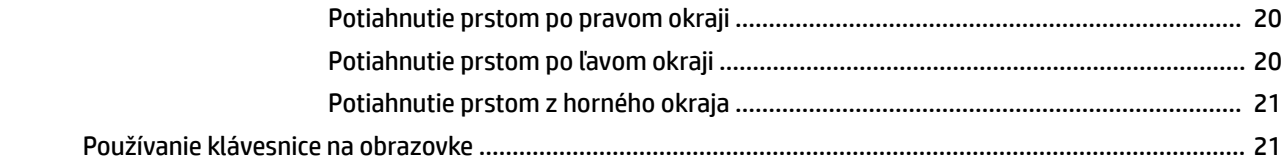

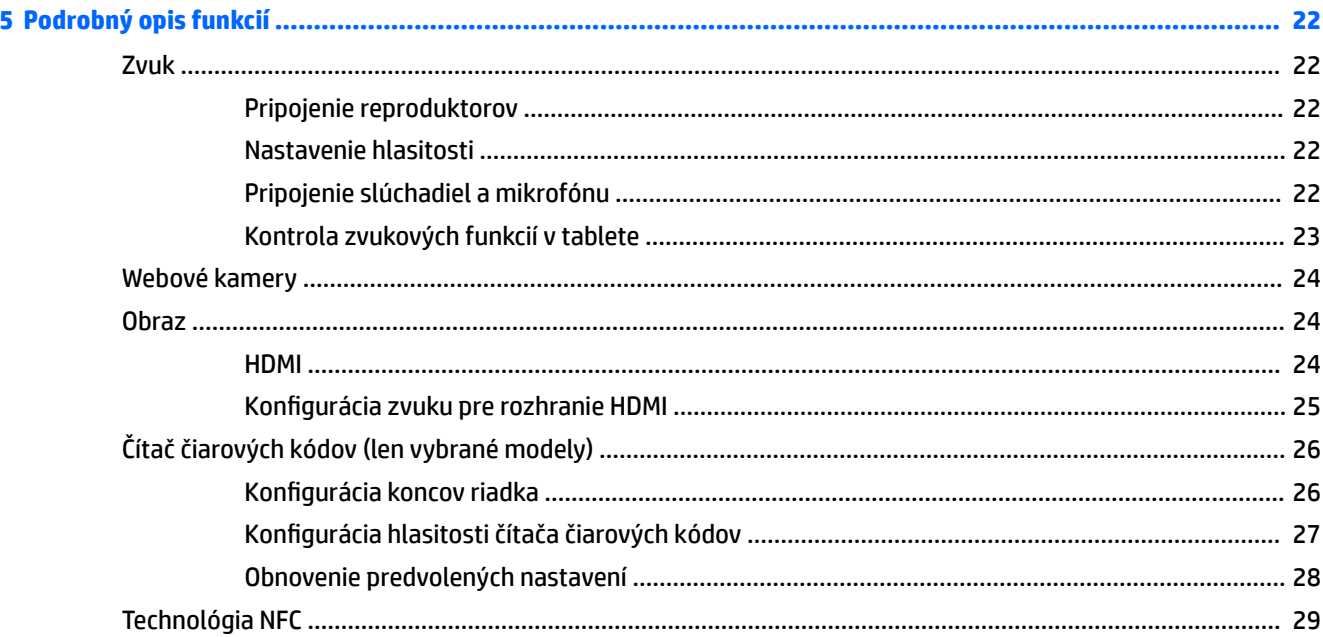

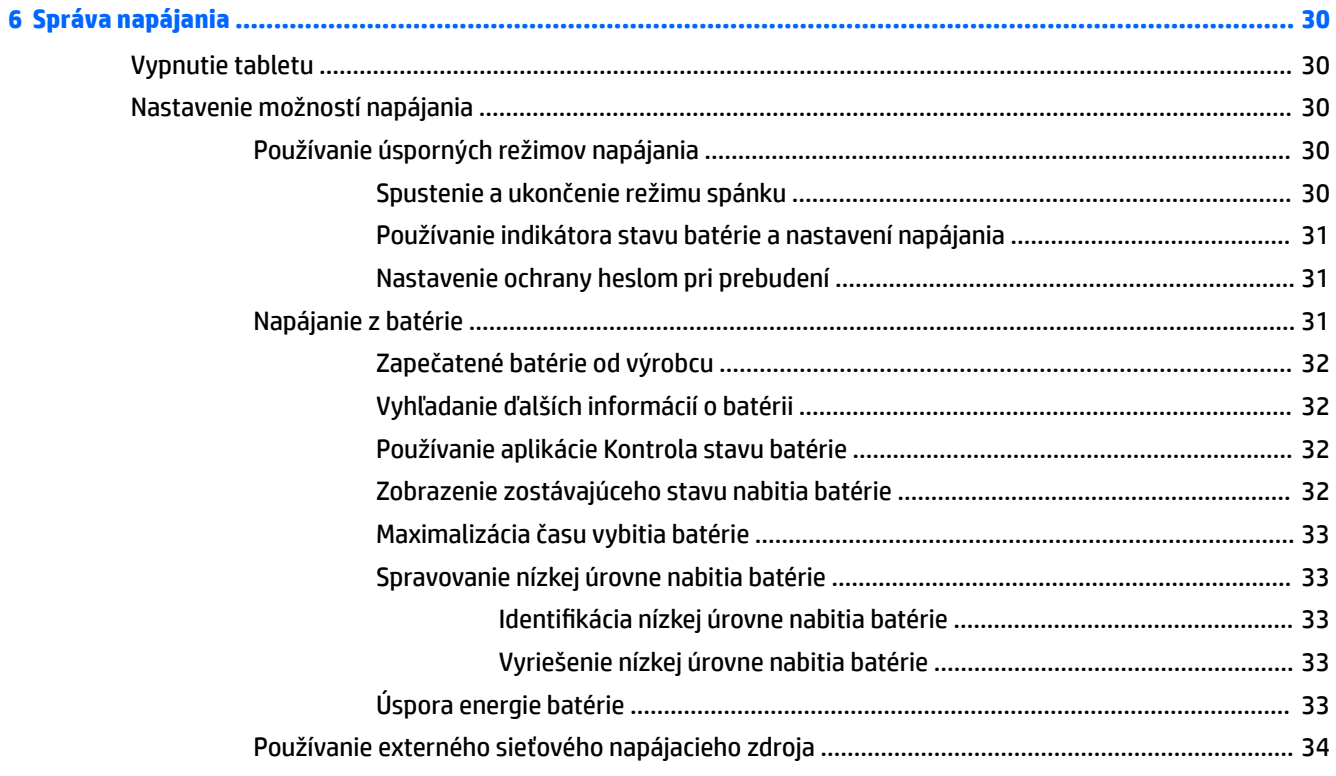

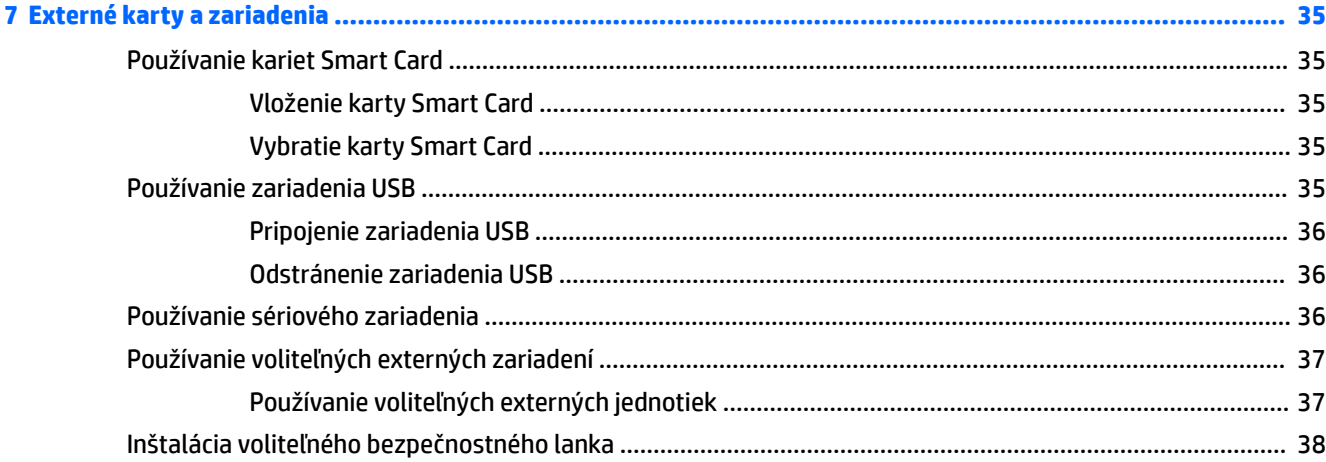

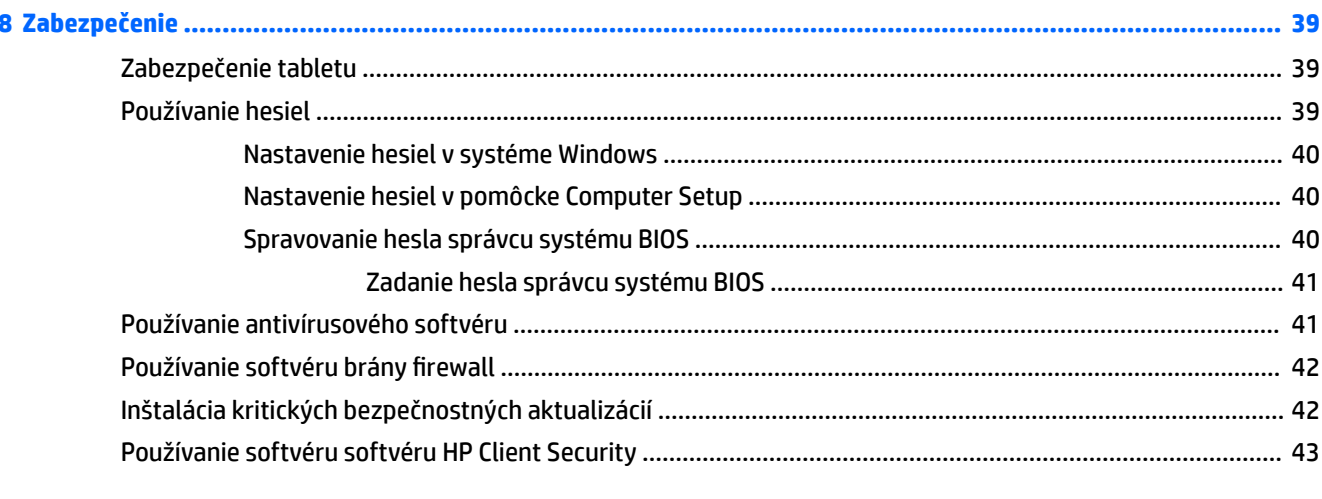

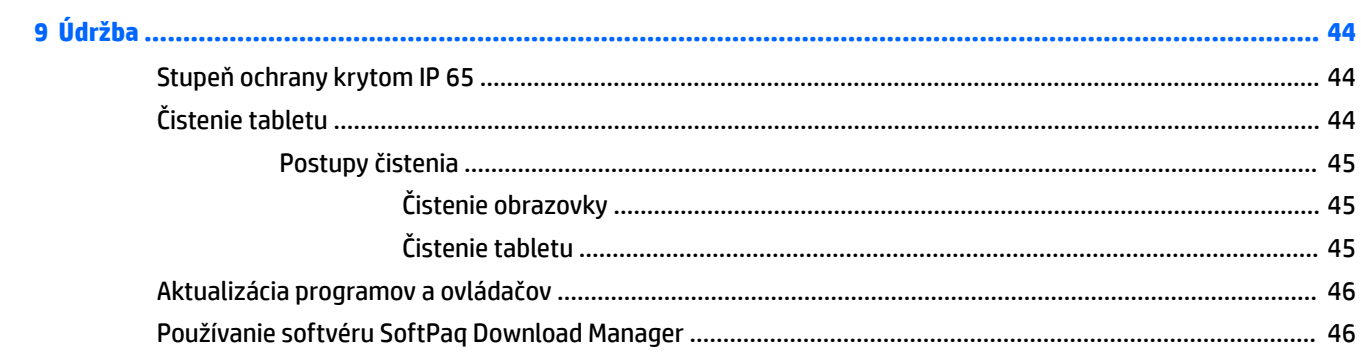

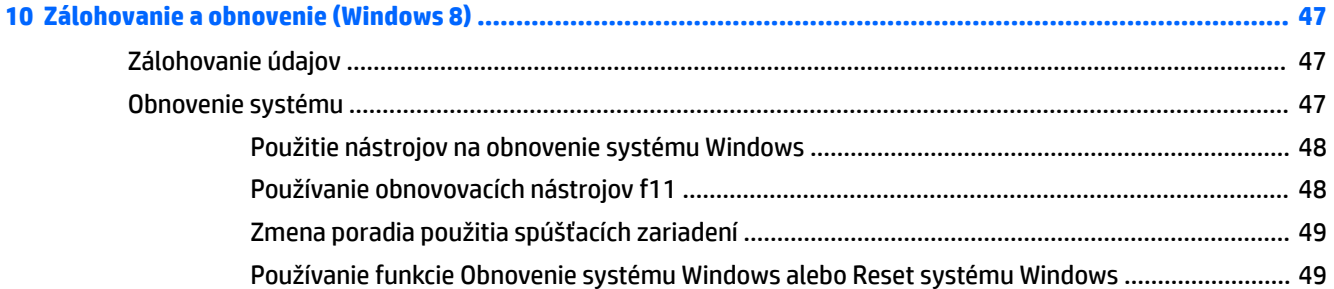

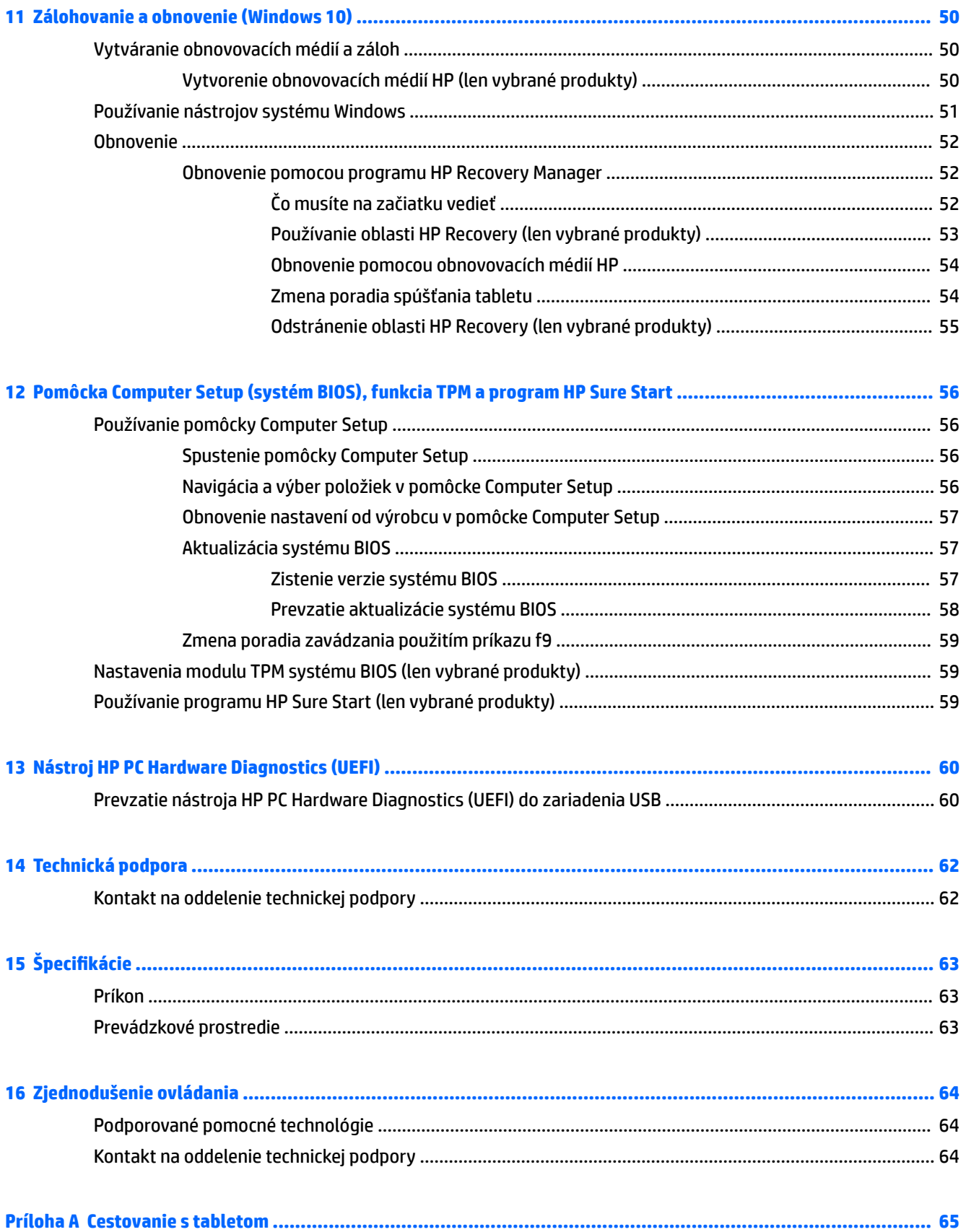

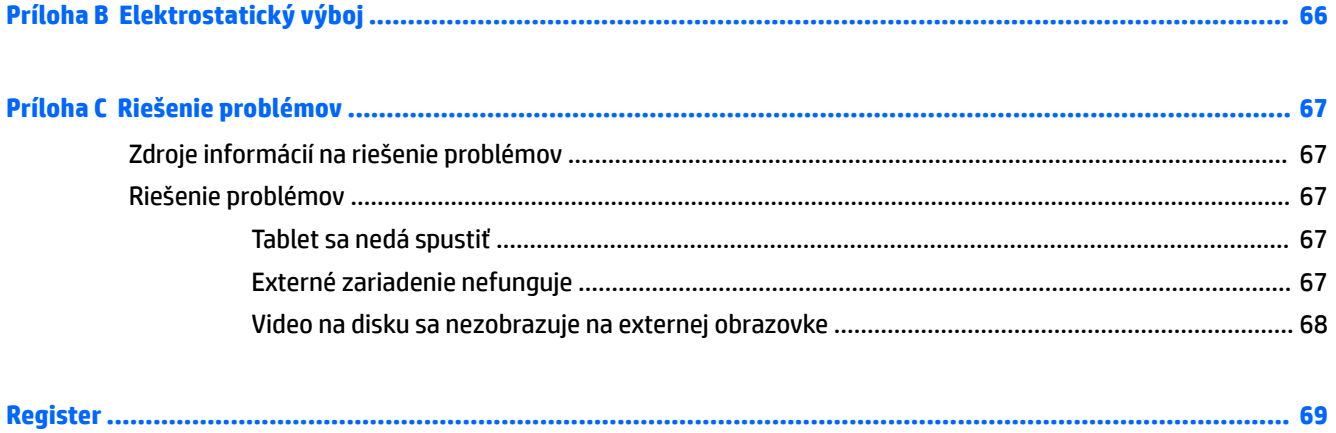

# <span id="page-10-0"></span>**1 Uvítanie**

Po inštalácii a registrácii tabletu je dôležité, aby ste vykonali nasledujúce kroky:

- **Pripojenie na internet** inštalácia bezdrôtovej siete, aby ste sa mohli pripájať na internet. Ďalšie informácie nájdete v časti [Pripojenie k sieti na strane 13](#page-22-0).
- **Aktualizácia antivírusového programu** ochrana tabletu pred poškodením spôsobeným vírusmi. Softvér je predinštalovaný v tablete. Ďalšie informácie nájdete v časti [Používanie antivírusového](#page-50-0) [softvéru na strane 41](#page-50-0).
- **Oboznámenie sa s tabletom** oboznámenie sa s funkciami tabletu. Ďalšie informácie nájdete v častiach [Oboznámenie sa s tabletom na strane 4](#page-13-0) a [Navigácia použitím dotykových gest na strane 17](#page-26-0).
- **Vyhľadanie nainštalovaného softvéru** zobrazenie zoznamu softvéru predinštalovaného v tablete nasledujúcim spôsobom:

Na tablete so systémom Windows® 10 vyberte tlačidlo **Štart** a potom položku **Všetky aplikácie**.

– alebo –

Ťuknite na tlačidlo **Štart**, podržte ho a vyberte položku **Programy a súčasti**.

– alebo –

Na tablete so systémom Windows 8 potiahnite na domovskej obrazovke zo stredu dotykovej obrazovky smerom nahor, čím sa zobrazí obrazovka Aplikácie.

Bližšie informácie o používaní softvéru dodaného s tabletom nájdete v pokynoch od výrobcu softvéru, ktoré sa môžu dodávať so softvérom, alebo sú uvedené na webovej lokalite výrobcu.

· Zálohujte svoj pevný disk vytvorením obnovovacej jednotky flash. Pozrite si časť [Zálohovanie a](#page-56-0) [obnovenie \(Windows 8\) na strane 47.](#page-56-0)

# <span id="page-11-0"></span>**Vyhľadanie informácií**

S tabletom sa dodáva niekoľko informačných zdrojov, ktoré vám pomôžu vykonávať rôzne úlohy.

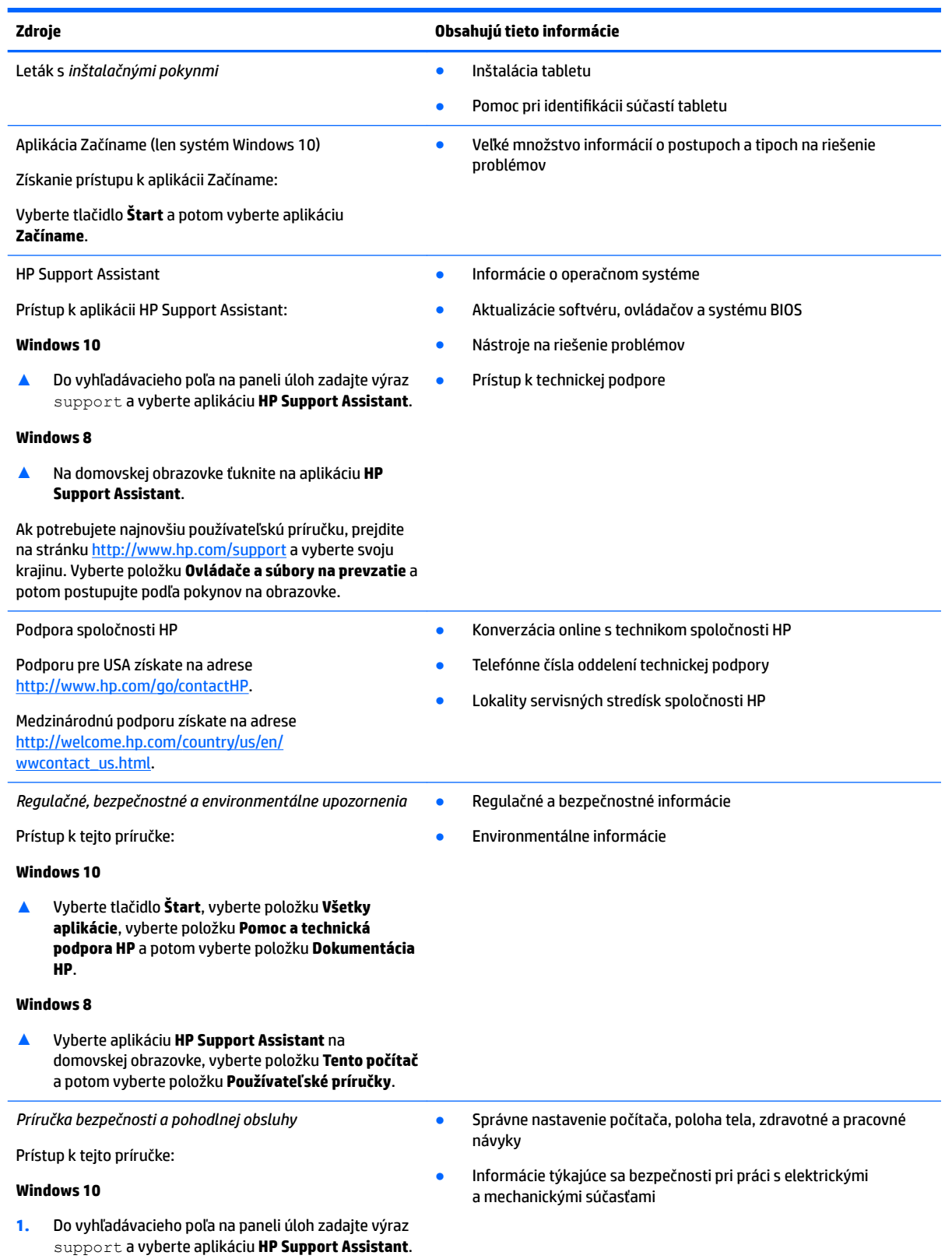

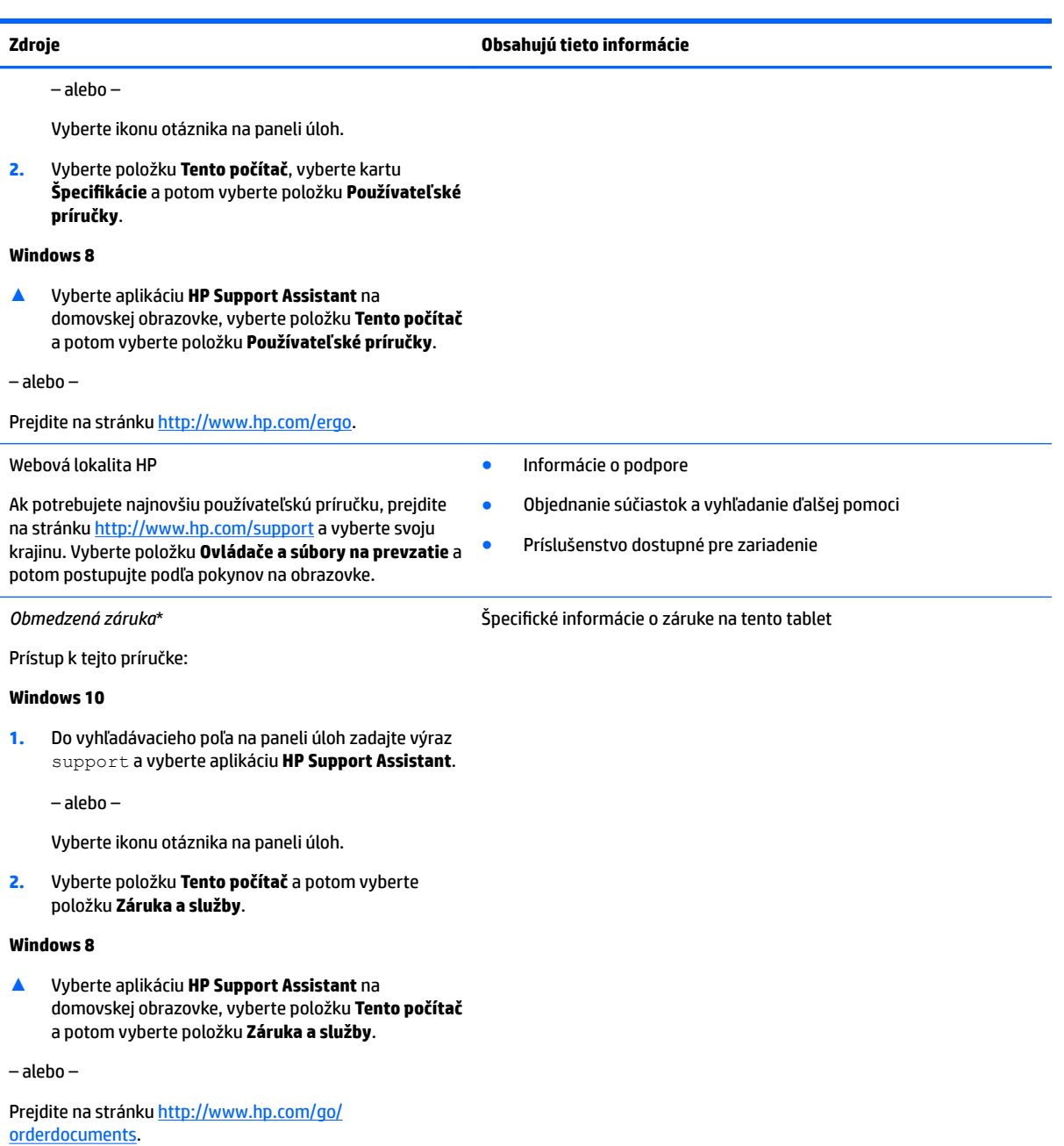

\*Dokument s výslovne poskytnutou obmedzenou zárukou spoločnosti HP platnou pre váš produkt nájdete v používateľských príručkách v produkte alebo na disku CD/DVD dodanom v balení. Spoločnosť HP môže v niektorých krajinách alebo regiónoch poskytovať tlačenú záruku, ktorá je priložená v škatuli. V krajinách alebo regiónoch, v ktorých sa záruka nedodáva v tlačenom formáte, si tlačenú kópiu môžete vyžiadať na lokalite<http://www.hp.com/go/orderdocuments>. V prípade produktov zakúpených v ázijskotichomorskej oblasti môžete napísať spoločnosti HP na adresu HP Inc., P.O. Box 161, Kitchener Road Post 2ffice, Singapore 912006. Nezabudnite uviesť názov produktu a svoje meno, telefónne číslo a poštovú adresu.

# <span id="page-13-0"></span>**2 Oboznámenie sa s tabletom**

V nasledujúcich častiach je uvedený prehľad možností robustného tabletu HP ElitePad 1000 G2.

- Predná strana
- [Zadná strana \(zatvorená\)](#page-15-0)
- [Zadná strana \(otvorená\)](#page-16-0)
- [Vrchná strana](#page-16-0)
- [Spodná strana](#page-18-0)
- [Štítky](#page-18-0)
- [Zmena nastavení tabletu](#page-20-0)
- [Vyhľadanie informácií o hardvéri a softvéri](#page-21-0)

## **Predná strana**

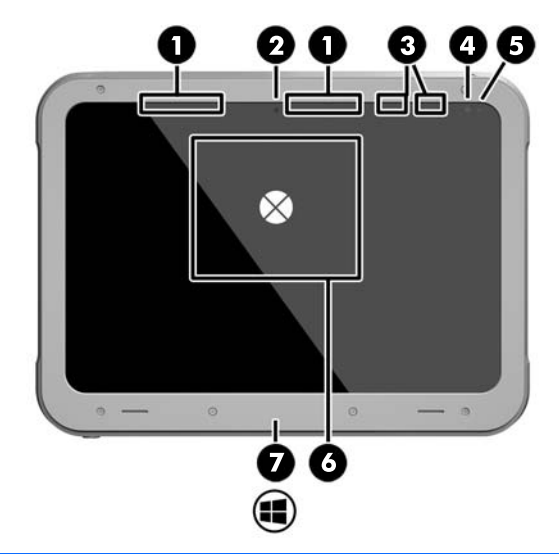

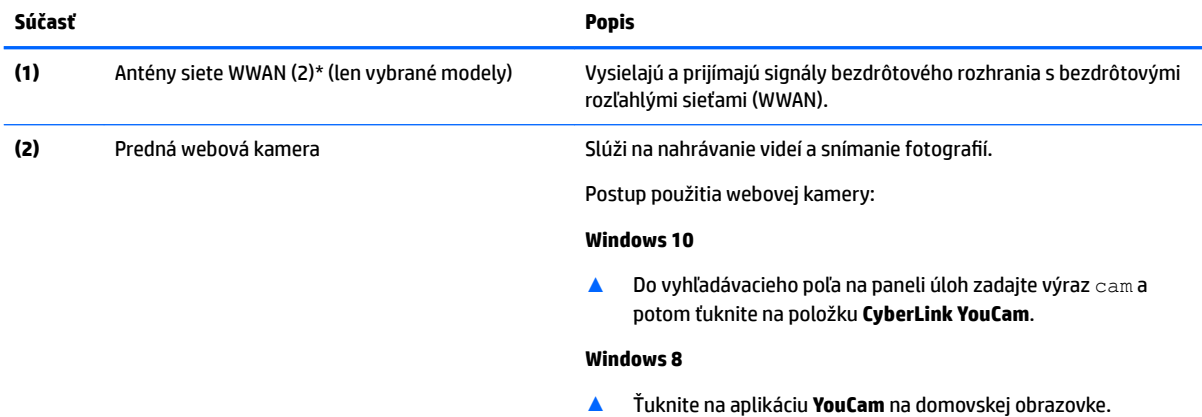

– alebo –

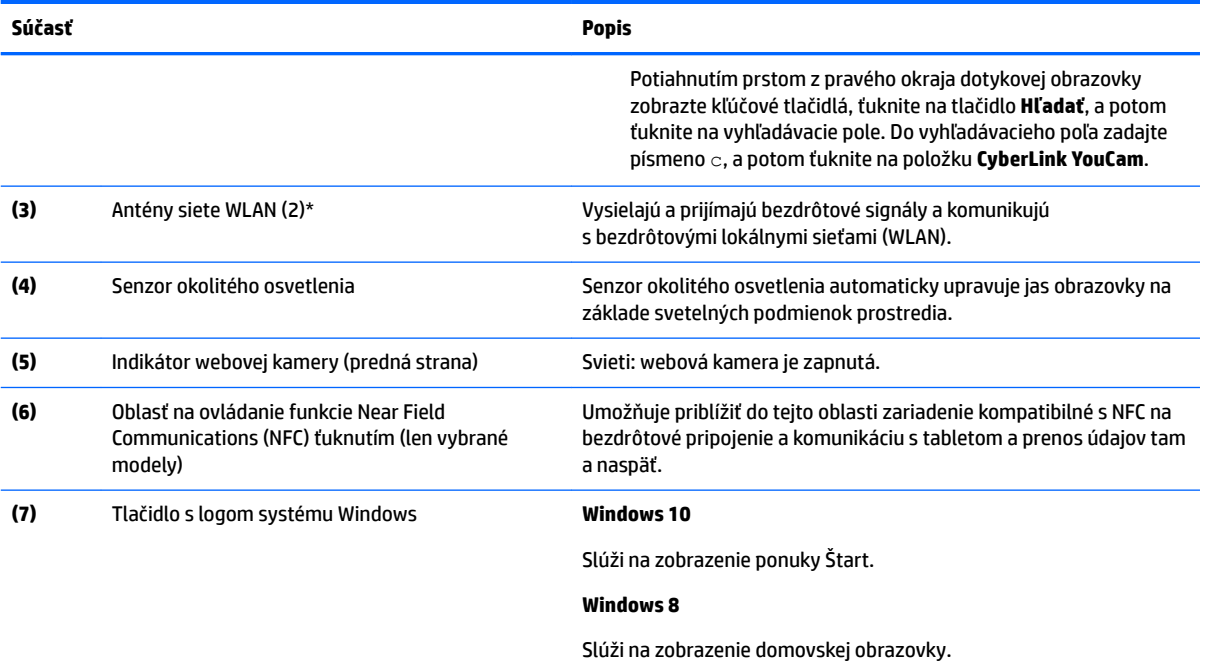

\*Antény nie sú z vonkajšej strany tabletu viditeľné. V tesnej blízkosti antén sa nesmú nachádzať žiadne prekážky, aby sa dosiahlo optimálne šírenie signálu. Regulačné upozornenia pre bezdrôtové zariadenia nájdete v časti príručky *Regulačné, bezpečnostné a environmentálne upozornenia* platnej pre vašu krajinu/región.

Prístup k tejto príručke:

#### **Windows 10**

**1.** Do vyhľadávacieho poľa na paneli úloh zadajte výraz support a vyberte aplikáciu **HP Support Assistant**.

– alebo –

Vyberte ikonu otáznika na paneli úloh.

**2.** Vyberte položku **Tento počítač** a potom vyberte položku **Záruka a služby**.

#### **Windows 8**

▲ Vyberte aplikáciu **HP Support Assistant** na domovskej obrazovke, vyberte položku **Tento počítač** a potom vyberte položku **Záruka a služby**.

# <span id="page-15-0"></span>**Zadná strana (zatvorená)**

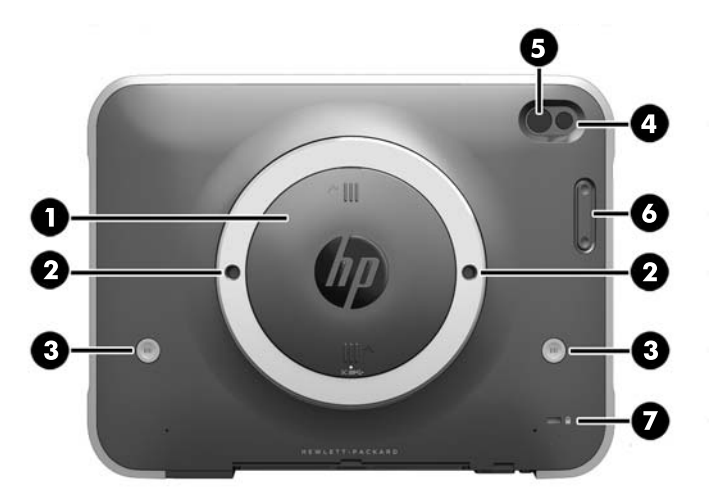

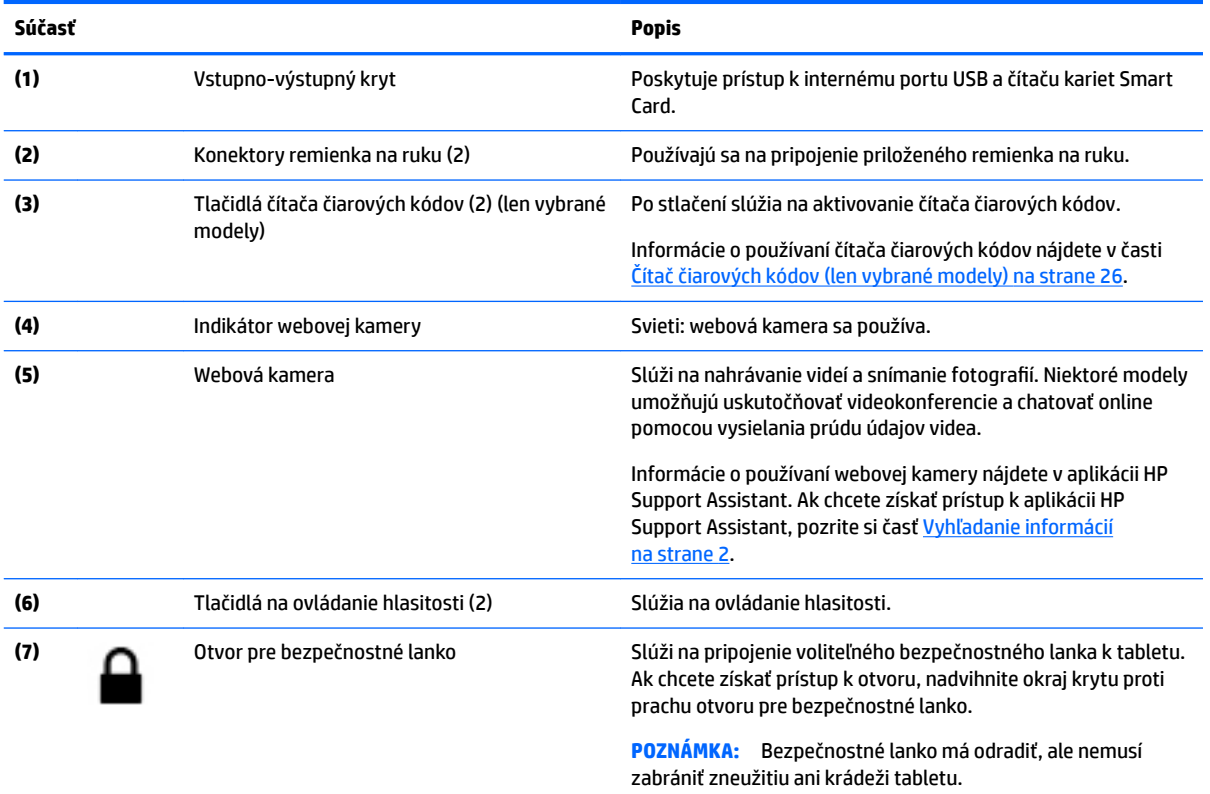

## <span id="page-16-0"></span>**Zadná strana (otvorená)**

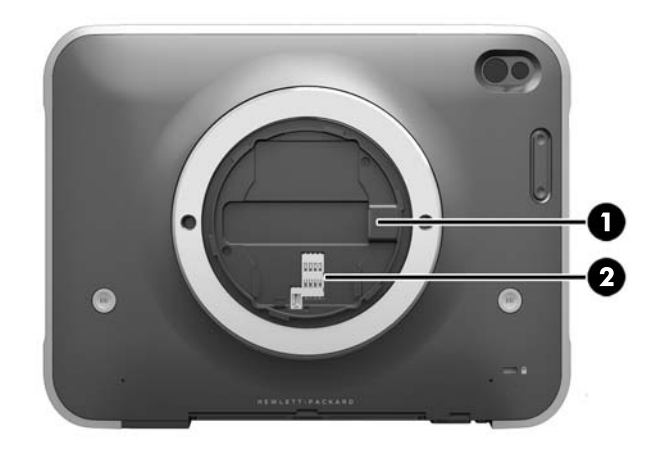

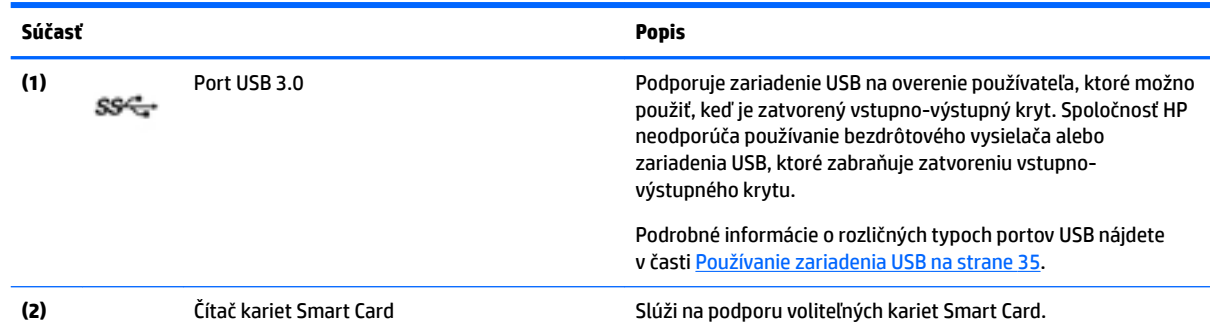

# **Vrchná strana**

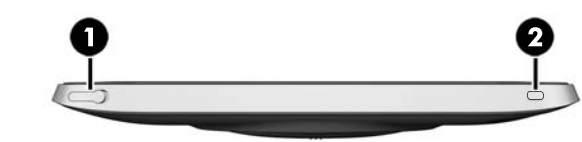

**Súčasť Opis (1)** Kombinovaný konektor zvukového výstupu (slúchadlá)/vstupu (mikrofón) Slúži na pripojenie voliteľných napájaných stereofónnych reproduktorov, slúchadiel, slúchadiel do uší, slúchadiel s mikrofónom alebo zvukového kábla obrazovky. Tiež slúži na pripojenie voliteľného mikrofónu súpravy so slúchadlami. Tento konektor nepodporuje pripojenie voliteľných zariadení iba s

mikrofónom.

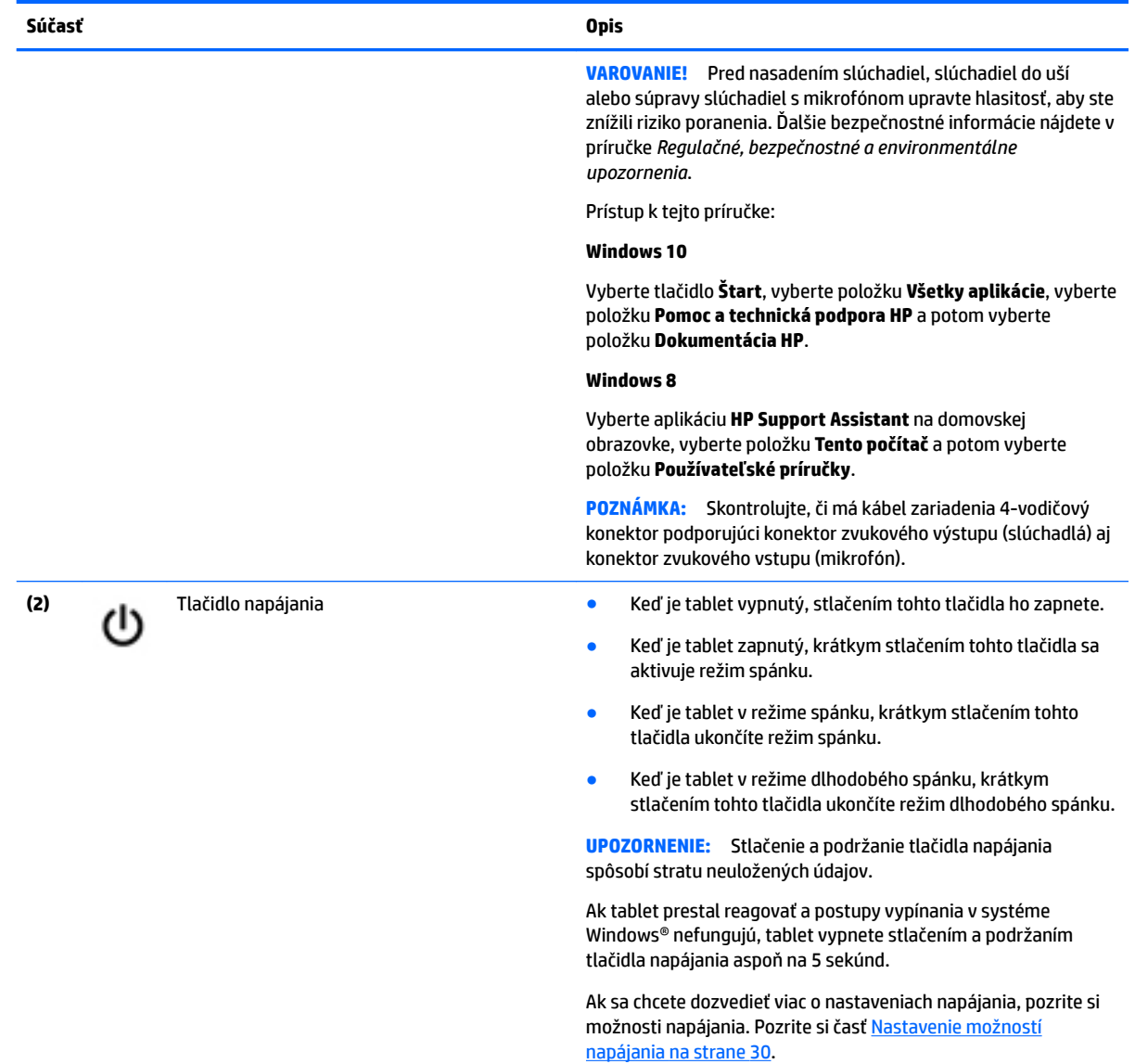

## <span id="page-18-0"></span>**Spodná strana**

Nasledujúce súčasti chráni vstupno-výstupný kryt. Ak chcete otvoriť kryt, zľahka nadvihnite jeho spodný okraj.

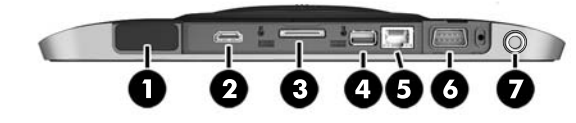

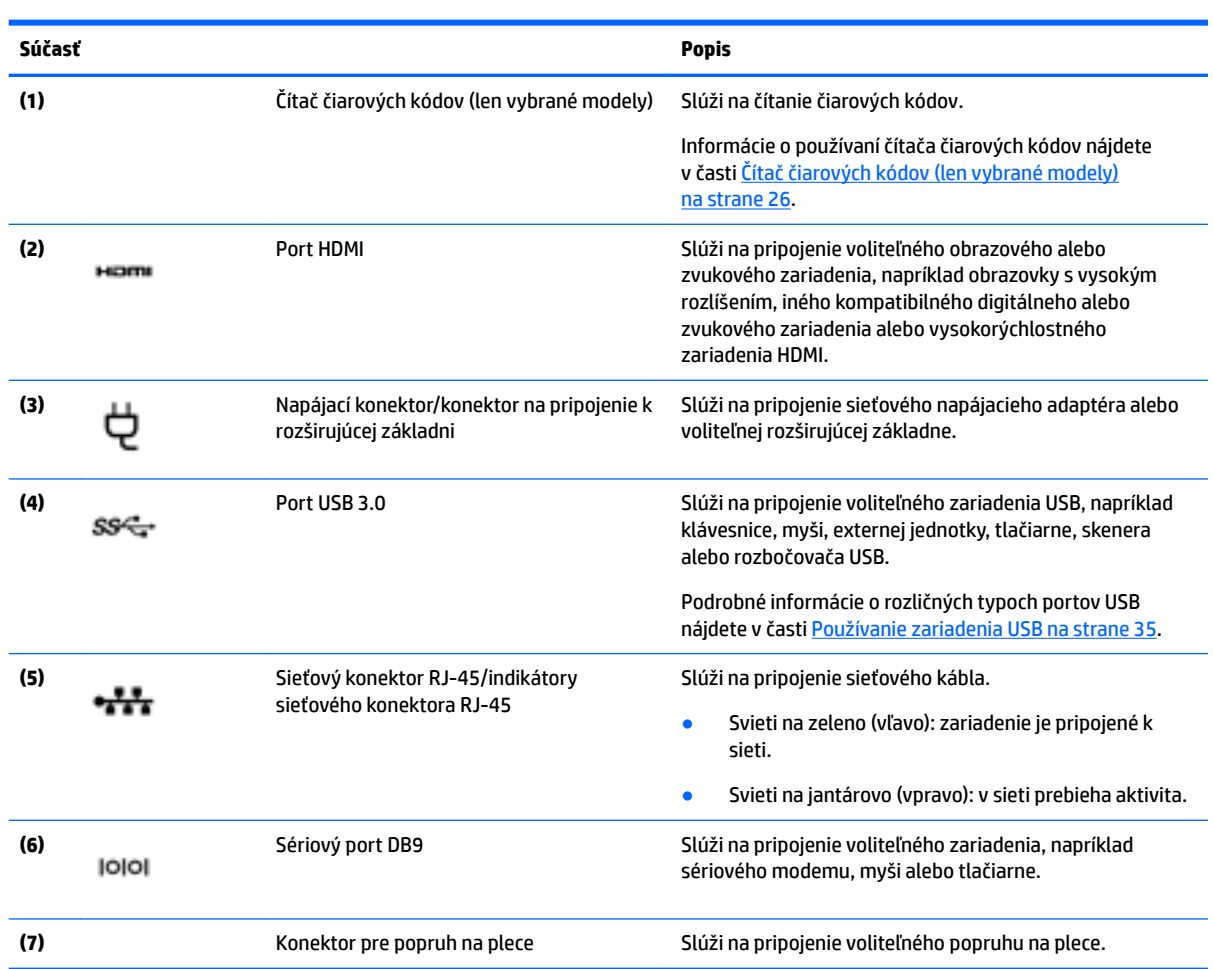

# **Štítky**

Na štítkoch prilepených na tablete sú uvedené informácie, ktoré môžete potrebovať pri riešení problémov so systémom alebo pri cestovaní s tabletom do zahraničia.

**DÔLEŽITÉ:** Skontrolujte, či sa na nasledujúcom mieste nachádzajú štítky opísané v tejto časti: na zadnej strane tabletu.

- Servisný štítok obsahuje dôležité informácie na identifikáciu tabletu. Pri kontaktovaní sa s oddelením technickej podpory si od vás pravdepodobne vyžiadajú sériové číslo a číslo produktu alebo modelu. Tieto čísla vyhľadajte pred kontaktovaním sa s oddelením technickej podpory.
- Štítok Certifikátu pravosti spoločnosti Microsoft® (len vybrané modely so starším systémom ako systém Windows 8) – obsahuje kód Product Key systému Windows. Kód Product Key môžete potrebovať pri riešení problémov s operačným systémom alebo pri jeho aktualizácii. Na platformách HP s predinštalovaným systémom Windows 8 alebo Windows 8.x sa nenachádza fyzický štítok. Namiesto neho je elektronicky nainštalovaný kód Digital Product Key.
- **<sup>2</sup> POZNÁMKA:** Kód Digital Product Key automaticky rozpoznávajú a aktivujú operačné systémy Microsoft pri opätovnej inštalácii operačného systému Windows 8 alebo Windows 8.x pomocou metód obnovenia schválených spoločnosťou HP.
- Regulačné štítky obsahujú regulačné informácie o tablete.
- Štítky s informáciami o certifikácii bezdrôtových zariadení obsahujú informácie o voliteľných bezdrôtových zariadeniach a schvaľovacie známky krajín/regiónov, pre ktoré boli schválené tieto zariadenia.
- Štítky súvisiace s laserom (len vybrané modely) poskytujú informácie o správnom používaní lasera čítača čiarových kódov.

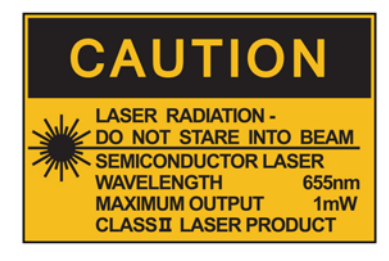

**LASER RADIATION DO NOT VIEW DIRECTLY WITH OPTICAL INSTRUMENTS CLASS 1M LASER PRODUCT** 

## <span id="page-20-0"></span>**Zmena nastavení tabletu**

Môžete zmeniť zobrazenie a jas obrazovky.

## **Zmena zobrazenia tabletu**

Orientácia tabletu alebo zobrazenie sa mení automaticky z orientácie na šírku na orientáciu na výšku alebo naopak.

**1.** Zmena zobrazenia tabletu z orientácie na šírku na orientáciu na výšku:

Držte tablet vertikálne a potom ho otočte o 90 stupňov doprava (v smere hodinových ručičiek).

**2.** Zmena zobrazenia tabletu z orientácie na výšku na orientáciu na šírku:

Držte tablet vertikálne a potom ho otočte o 90 stupňov doľava (v protismere hodinových ručičiek).

### **Používanie funkcie tabletu na automatické otáčanie**

Zapnutie funkcie tabletu na uzamknutie automatického otáčania:

### **Windows 10**

- **1.** Ťuknite na tlačidlo **Štart** a potom na položku **Nastavenie**.
- **2.** Ťuknutím na ikonu obrazovky uzamknete aktuálne zobrazenie tabletu na mieste a zabránite otáčaniu. Ikona vyobrazí symbol zámku, keď je uzamknutie automatického otáčania aktívne.

#### **Windows 8**

- **1.** Potiahnutím prstom z pravého okraja zariadenia dotykovej obrazovky zobrazte kľúčové tlačidlá a potom ťuknite na **Nastavenie**.
- **2.** Ťuknutím na ikonu obrazovky uzamknete aktuálne zobrazenie tabletu na mieste a zabránite otáčaniu. Ikona vyobrazí symbol zámku, keď je uzamknutie automatického otáčania aktívne.

Vypnutie funkcie tabletu na uzamknutie automatického otáčania:

### **Windows 10**

- **1.** Ťuknite na tlačidlo **Štart** a potom na položku **Nastavenie**.
- **2.** Ťuknite na ikonu **Obrazovka** v pravej dolnej časti a potom ťuknite na ikonu zámku automatického otáčania.

### **Windows 8**

- **1.** Potiahnutím prstom z pravého okraja zariadenia dotykovej obrazovky zobrazte kľúčové tlačidlá a potom ťuknite na **Nastavenie**.
- **2.** Ťuknite na ikonu **Obrazovka** v pravej dolnej časti a potom ťuknite na ikonu zámku automatického otáčania.

### **Úprava jasu obrazovky tabletu**

Úprava jasu obrazovky:

**1.** Na tablete so systémom Windows 10 klepnite na tlačidlo **Štart** a potom ťuknite na položku **Nastavenie**.

– alebo –

<span id="page-21-0"></span>Na tablete so systémom Windows 8 zobrazte kľúčové tlačidlá potiahnutím prstom z pravej strany dotykovej obrazovky a potom ťuknite na položku **Nastavenie**.

**2.** Ťuknite na ikonu **Obrazovka** dolu vpravo. Zobrazí sa vertikálny posúvač, ktorý slúži na ovládanie jasu obrazovky.

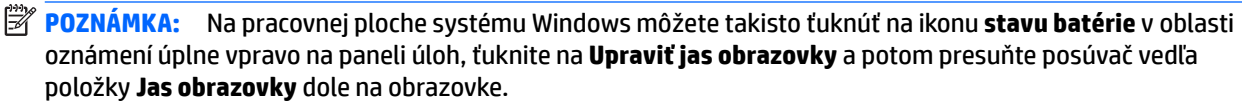

## **Vyhľadanie informácií o hardvéri a softvéri**

## **Aktualizácia softvéru nainštalovaného v tablete**

Väčšina softvéru, vrátane operačného systému, je výrobcom alebo poskytovateľom často aktualizovaná. Od výroby tabletu mohli byť uvoľnené dôležité aktualizácie jeho softvéru.

Niektoré aktualizácie môžu ovplyvniť spôsob, akým tablet reaguje na voliteľný softvér alebo externé zariadenia. Veľa aktualizácií obsahuje bezpečnostné zlepšenia.

Aktualizujte operačný systém a iný v tablete nainštalovaný softvér čo najskôr po pripojení na internet. Otvorte aktualizácie na webovej lokalite spoločnosti HP [http://www.hp.com.](http://www.hp.com)

# <span id="page-22-0"></span>**3 Pripojenie k sieti**

Tablet môže s vami cestovať všade tam, kam sa vyberiete. No dokonca i doma môžete objavovať svet a nachádzať informácie na miliónoch webových lokalít, a to pomocou svojho tabletu a pripojenia k bezdrôtovej sieti. Táto kapitola vám pomôže spojiť sa so svetom.

## **Pripojenie k bezdrôtovej sieti**

Pri použití bezdrôtovej technológie sa údaje prenášajú prostredníctvom rádiových vĺn namiesto káblov. Tablet môže byť vybavený jedným alebo viacerými z nasledujúcich bezdrôtových zariadení:

- Zariadenie bezdrôtovej lokálnej siete (WLAN) pripojí tablet k bezdrôtovým lokálnym sieťam (bežne označovaným ako siete Wi-Fi, bezdrôtové siete LAN alebo WLAN) v kanceláriách podnikov, u vás doma aj na verejných priestranstvách, ako napríklad na letiskách, v reštauráciách, kaviarňach, hoteloch a univerzitách. V sieti WLAN mobilné bezdrôtové zariadenie v tablete komunikuje s bezdrôtovým smerovačom alebo bezdrôtovým prístupovým bodom.
- Zariadenie Bluetooth® slúži na vytvorenie osobnej siete PAN, ktorá umožňuje pripojenie k iným zariadeniam Bluetooth, ako sú napríklad počítače, telefóny, tlačiarne, slúchadlá s mikrofónom, reproduktory a fotoaparáty. V sieti PAN každé zariadenie komunikuje priamo s inými zariadeniami, pričom zariadenia musia byť relatívne blízko seba – zvyčajne do 10 metrov.

Ďalšie informácie o bezdrôtovej technológii nájdete v aplikácii HP Support Assistant, prípadne použite prepojenia na webové lokality uvedené v tejto aplikácii. Ak chcete získať prístup k aplikácii HP Support Assistant, pozrite si časť [Vyhľadanie informácií na strane 2.](#page-11-0)

## **Používanie ovládacích prvkov bezdrôtovej komunikácie**

Centrum sietí umožňuje nastaviť pripojenie alebo sieť, pripojiť sa k sieti, spravovať bezdrôtové siete, diagnostikovať a opravovať problémy so sieťou.

Používanie ovládacích prvkov operačného systému:

**1.** Na tablete so systémom Windows 10 zadajte do vyhľadávacieho poľa na paneli úloh výraz ovládací panel a potom vyberte položku **Ovládací panel**.

– alebo –

Na tablete so systémom Windows 8 zobrazte kľúčové tlačidlá potiahnutím prstom z pravej strany dotykovej obrazovky, ťuknite na položku **Nastavenie** a potom ťuknite na položku **Ovládací panel**.

**2.** Vyberte položku **Sieť a internet** a potom ťuknite na položku **Centrum sietí**.

Ďalšie informácie nájdete v aplikácii HP Support Assistant. Ak chcete získať prístup k aplikácii HP Support Assistant, pozrite si časť [Vyhľadanie informácií na strane 2.](#page-11-0)

## **Používanie siete WLAN**

Vďaka zariadeniu siete WLAN môžete získať prístup k bezdrôtovej lokálnej sieti (WLAN), ktorá zahŕňa ďalšie počítače a príslušenstvo prepojené pomocou bezdrôtového smerovača alebo bezdrôtového prístupového bodu.

**POZNÁMKA:** Výrazy *bezdrôtový smerovač* a *bezdrôtový prístupový bod* sa často používajú synonymne.

- <span id="page-23-0"></span>Veľké siete WLAN, napríklad firemné alebo verejné siete WLAN, zvyčajne používajú bezdrôtové prístupové body, ktoré dokážu obsluhovať veľký počet počítačov a príslušenstva a oddeliť dôležité sieťové funkcie.
- Domáca sieť WLAN alebo sieť WLAN v malej kancelárii zvyčajne používa bezdrôtový smerovač, ktorý umožňuje niekoľkým bezdrôtovo a káblovo pripojeným počítačom zdieľať internetové pripojenie, tlačiareň a súbory bez toho, aby sa vyžadoval ďalší hardvér alebo softvér.

Ak chcete v tablete využívať zariadenie siete WLAN, musíte ho pripojiť k infraštruktúre siete WLAN (prostredníctvom poskytovateľa služieb alebo verejnej či firemnej siete).

### **Používanie služieb poskytovateľa internetových služieb**

Pred pripojením na internet u vás doma vám musí poskytovateľ internetových služieb vytvoriť konto. Obráťte sa na miestneho poskytovateľa internetových služieb a zakúpte si službu pripojenia na internet a modem. Poskytovateľ internetových služieb vám pomôže nainštalovať modem a sieťový kábel na pripojenie bezdrôtového tabletu k modemu a otestovať službu pripojenia na internet.

**<sup>2</sup> POZNÁMKA:** Poskytovateľ internetových služieb vám poskytne meno používateľa a heslo umožňujúce prístup na internet. Tieto informácie si poznačte a odložte na bezpečné miesto.

### **Nastavenie siete WLAN**

Skôr než budete môcť nastaviť sieť WLAN a pripájať sa na internet, potrebujete nasledujúce vybavenie:

- Širokopásmový modem (DSL alebo káblový) **(1)** a služby vysokorýchlostného pripojenia na internet zakúpené od poskytovateľa internetových služieb
- Bezdrôtový smerovač **(2)** (kupuje sa samostatne)
- Tablet s bezdrôtovým pripojením **(3)**
- **<sup>2</sup> POZNÁMKA:** Niektoré modemy sú vybavené zabudovaným bezdrôtovým smerovačom. Ak chcete zistiť typ vášho modemu, obráťte sa na svojho poskytovateľa internetových služieb.

Na obrázku znázornenom nižšie je príklad nastavenia bezdrôtovej siete, ktorá je pripojená na internet.

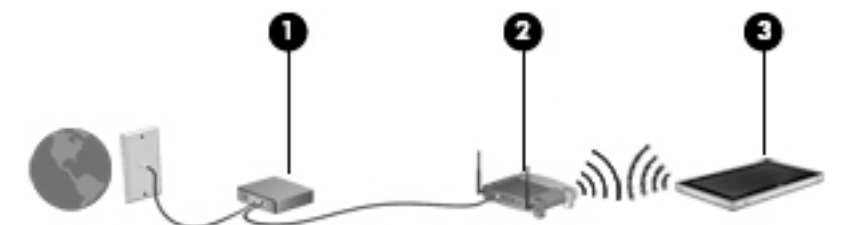

V priebehu rozrastania vašej siete sa k nej môžu pripájať ďalšie počítače s bezdrôtovým alebo káblovým pripojením s cieľom získať prístup na internet.

Pomoc pri nastavovaní siete WLAN nájdete v dokumentácii od výrobcu smerovača alebo ju získate od svojho poskytovateľa internetových služieb.

### **Konfigurácia bezdrôtového smerovača**

Informácie o nastavení siete WLAN získate v dokumentácii od výrobcu smerovača alebo od poskytovateľa internetových služieb.

**POZNÁMKA:** Odporúča sa, aby ste na začiatku pripojili nový bezdrôtový tablet k smerovaču pomocou sieťového kábla dodaného so smerovačom. Po úspešnom pripojení tabletu na internet môžete kábel odpojiť a pristupovať na internet prostredníctvom bezdrôtovej siete.

### <span id="page-24-0"></span>**Ochrana siete WLAN**

Ak nastavujete sieť WLAN alebo pristupujete k existujúcej sieti WLAN, vždy povoľte bezpečnostné funkcie, aby ste svoju sieť chránili pred neoprávneným prístupom. Siete WLAN na verejných miestach (verejné prístupové body), napríklad v kaviarňach a na letiskách, často neposkytujú žiadne zabezpečenie. Ak máte obavy o bezpečnosť svojho tabletu vo verejných prístupových bodoch, obmedzujte v nich svoje sieťové aktivity len na e-maily, ktoré nie sú dôverné, a surfovanie po internete.

Bezdrôtové rádiové signály sa prenášajú mimo siete, preto môžu nechránené signály prijímať aj iné zariadenia siete WLAN. Sieť WLAN môžete chrániť nasledujúcimi spôsobmi:

Používajte bránu firewall.

Brána firewall kontroluje údaje aj žiadosti o údaje, ktoré sa odosielajú do vašej siete, a pritom odstraňuje všetky podozrivé položky. Brány firewall sú k dispozícii v softvérových aj hardvérových verziách. Niektoré siete používajú kombináciu oboch typov.

● Používajte šifrovanie bezdrôtovej komunikácie.

Šifrovanie bezdrôtovej komunikácie používa nastavenie zabezpečenia na šifrovanie a dešifrovanie údajov, ktoré sa prenášajú cez sieť. Ďalšie informácie nájdete v aplikácii HP Support Assistant. Ak chcete získať prístup k aplikácii HP Support Assistant, pozrite si časť [Vyhľadanie informácií na strane 2](#page-11-0).

### **Pripojenie k sieti WLAN**

Ak sa chcete pripojiť k sieti WLAN, postupujte podľa týchto krokov:

- **1.** Uistite sa, či je zariadenie siete WLAN zapnuté.
- **2.** Ťuknite na ikonu stavu siete v oblasti oznámení na paneli úloh úplne vpravo na pracovnej ploche systému Windows.
- **3.** Uistite sa, či je vypnutý Režim v lietadle, vyberte v zozname sieť WLAN a potom ťuknite na tlačidlo **Pripojiť**.

Ak je sieť WLAN zabezpečená, zobrazí sa výzva na zadanie kódu zabezpečenia. Zadajte kód a potom ťuknite na tlačidlo **Ďalej** (na tablete so systémom Windows 10) alebo na položku **Prihlásiť sa** (na tablete so systémom Windows 8).

- **EZ POZNÁMKA:** Ak zoznam neobsahuje žiadne siete WLAN, je možné, že ste mimo dosahu bezdrôtového smerovača alebo prístupového bodu.
- **POZNÁMKA:** Ak sa nezobrazí sieť WLAN, ku ktorej sa chcete pripojiť, ťuknite na ikonu stavu siete na paneli úloh, podržte ju a potom vyberte položku **Otvoriť Centrum sietí**. Ťuknite na položku **Nastaviť nové pripojenie alebo sieť**. Zobrazí sa zoznam možností, pomocou ktorých môžete manuálne vyhľadať sieť a pripojiť sa k nej alebo vytvoriť nové sieťové pripojenie.
- **4.** Pripojenie dokončite podľa pokynov na obrazovke.

Po vytvorení pripojenia ťuknite na ikonu stavu siete v oblasti oznámení na paneli úloh úplne vpravo, a overte názov a stav pripojenia.

**POZNÁMKA:** Funkčný dosah (vzdialenosť, na ktorú sa prenášajú bezdrôtové signály) závisí od implementácie siete WLAN, výrobcu smerovača, rušenia z iných elektronických zariadení alebo stavebných prekážok, napríklad stien alebo podláh.

## **Používanie bezdrôtových zariadení Bluetooth**

Zariadenie Bluetooth umožňuje bezdrôtovú komunikáciu na krátku vzdialenosť. Táto komunikácia nahrádza fyzické pripojenie pomocou káblov, ktoré tradične spája napríklad nasledujúce elektronické zariadenia:

- <span id="page-25-0"></span>Počítače (stolný počítač, prenosný počítač, zariadenie PDA)
- Telefóny (mobilné, bezdrôtové, smartfóny)
- Obrazové zariadenia (tlačiareň, fotoaparát)
- Zvukové zariadenia (slúchadlá s mikrofónom reproduktory)
- Myš

Zariadenia Bluetooth poskytujú funkciu peer-to-peer, ktorá z týchto zariadení umožňuje vytvoriť osobnú sieť PAN. Ďalšie informácie o konfigurácii a používaní zariadení Bluetooth nájdete v Pomocníkovi softvéru zariadenia Bluetooth.

## **Používanie modulu HP Mobile Broadband (len vybrané modely)**

Modul HP Mobile Broadband umožňuje pripojiť tablet na internet cez bezdrôtové siete WWAN z rôznych miest a na rozľahlejšom území ako prostredníctvom sietí WLAN. Modul HP Mobile Broadband vyžaduje poskytovateľa služieb siete (nazýva sa *operátor mobilnej siete*), ktorým je zvyčajne operátor mobilnej telefónnej siete. Pokrytie pre modul HP Mobile Broadband je podobné ako pokrytie hlasovou mobilnou telefónnou službou.

Ak má váš tablet modul HP Mobile Broadband, je tiež vybavený funkciou Global Positioning System (GPS). Satelity navigačného systému GPS odosielajú do systémov vybavených prijímačom GPS informácie o polohe, rýchlosti a smere.

Pri používaní so službou operátora mobilnej siete vám modul HP Mobile Broadband umožňuje voľný prístup na internet, odosielanie e-mailov a pripájanie k firemnej sieti, či už ste na cestách alebo mimo dosahu verejných prístupových bodov Wi-Fi.

Na aktiváciu mobilnej širokopásmovej služby môže byť potrebné sériové číslo modulu HP Mobile Broadband.

Niektorí operátori mobilných sietí vyžadujú použitie karty SIM. Karta SIM obsahuje základné informácie o vás, napríklad kód PIN, ako aj informácie o sieti. Niektoré tablety obsahujú kartu SIM, ktorá je predinštalovaná. Ak karta SIM nie je predinštalovaná, môže sa dodávať v príručke k modulu HP Mobile Broadband dodanej s tabletom alebo ju môže poskytovať operátor mobilnej siete samostatne.

Ak chcete získať informácie o vkladaní a vyberaní karty SIM, obráťte sa na pracovníkov v rámci služby HP Custom Integration Services (CIS), autorizovaných poskytovateľov služieb HP alebo účastníkov programu HP Self-Maintainer.

Informácie o module HP Mobile Broadband a spôsobe aktivácie služby u preferovaného operátora mobilnej siete nájdete v dokumentácii k modulu HP Mobile Broadband dodanej s tabletom.

# <span id="page-26-0"></span>**4 Navigácia použitím dotykových gest**

Tablet umožňuje navigáciu použitím dotykových gest na dotykovej obrazovke.

# **Používanie gest dotykovej obrazovky**

Dotyková obrazovka počítača umožňuje ovládať položky na obrazovke priamo pomocou prstov.

## **Posúvanie jedným prstom**

Posúvanie jedným prstom sa väčšinou používa na posúvanie v zoznamoch a na stránkach, ale môžete ho tiež používať na iné operácie, napríklad na posúvanie objektu.

- Ak sa chcete posunúť na obrazovke, jemne po nej posúvajte jeden prst v tom smere, akým sa chcete pohybovať.
- **POZNÁMKA:** Keď je na domovskej obrazovke zobrazených veľa aplikácií, môžete obrazovku posúvať doľava alebo doprava posúvaním prsta.
- Ak chcete presúvať objekty, stlačte a podržte objekt a potom ním presúvaním pohybujte v požadovanom smere.

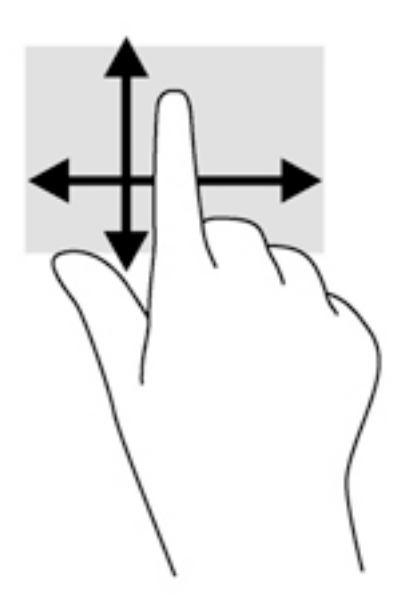

## <span id="page-27-0"></span>**Ťuknutie**

Na výber na obrazovke používajte funkciu Ťuknutie.

- Na výber položky používajte jeden prst, ktorým stačí ťuknúť na objekt na obrazovke. Dvojitým ťuknutím sa položka otvorí.
	- **POZNÁMKA:** Stlačte a podržte prst na objekte, čím otvoríte obrazovku Pomocníka s informáciami o vybratom objekte.

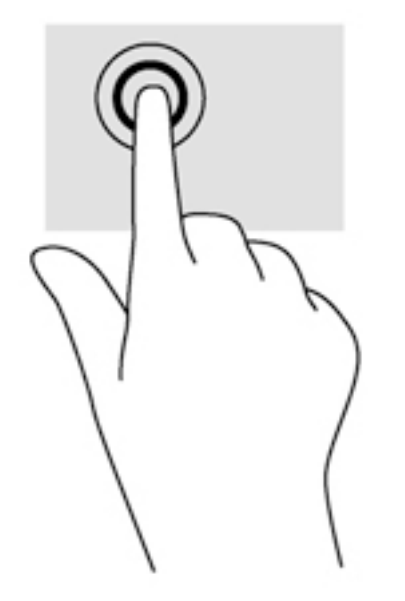

## **Posúvanie**

Posúvanie je užitočné na presúvanie ukazovateľa nahor, nadol, doľava alebo doprava na stránke alebo na obrázku.

● Položte na obrazovku dva prsty a potom ich presúvajte nahor, nadol, doľava alebo doprava.

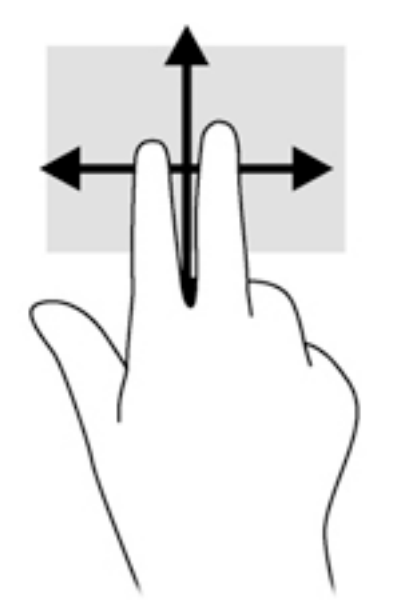

## <span id="page-28-0"></span>**Stiahnutie/zväčšenie dvoma prstami**

Funkcia Stiahnutie/zväčšenie dvoma prstami umožňuje priblížiť alebo oddialiť obrázky alebo text.

- Ak chcete objekt priblížiť, na obrazovku umiestnite dva prsty vedľa seba a postupne zväčšujte vzdialenosť medzi nimi.
- Ak chcete objekt oddialiť, na obrazovku umiestnite dva prsty vzdialené od seba a potom postupne zmenšujte vzdialenosť medzi nimi.

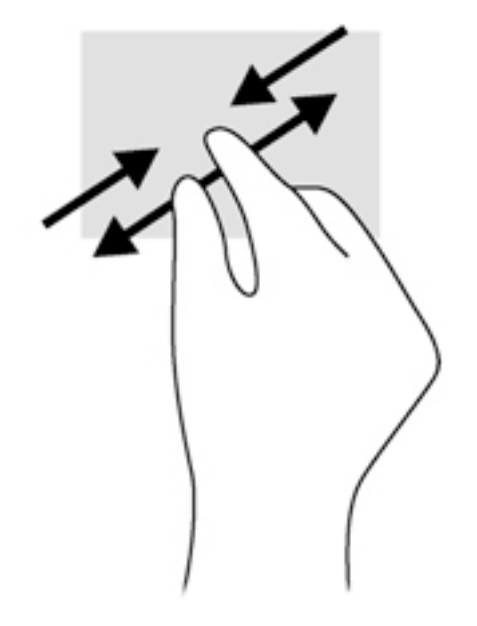

## **Potiahnutie prstom z okraja (len v systéme Windows 8)**

Potiahnutie prstom z okraja umožňuje získať prístup k panelom s nástrojmi v tablete na vykonávanie takých úloh, ako je zmena nastavenia alebo používanie aplikácií.

### <span id="page-29-0"></span>**Potiahnutie prstom po pravom okraji**

Potiahnutím prstom po pravom okraji zobrazíte kľúčové tlačidlá, ktoré umožňujú vyhľadávať, zdieľať, spúšťať aplikácie, získavať prístup k zariadeniam alebo meniť nastavenia.

● Potiahnutím prstom zľahka z pravého okraja sa zobrazia kľúčové tlačidlá.

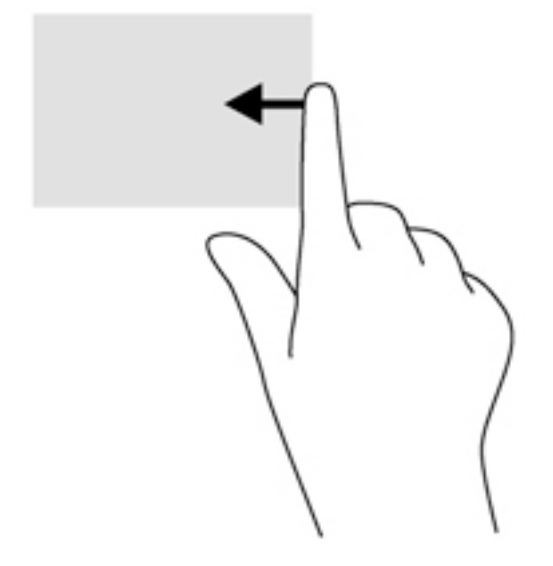

### **Potiahnutie prstom po ľavom okraji**

Potiahnutím prstom z ľavého okraja odkryjete otvorené aplikácie, medzi ktorými môžete rýchlo prepínať.

● Jemne potiahnite prstom z ľavého okraja, čím prepínate medzi aplikáciami. Nechajte prst položený na obrazovke a potiahnite ním späť k ľavému okraju obrazovky. Zobrazíte tak všetky aplikácie.

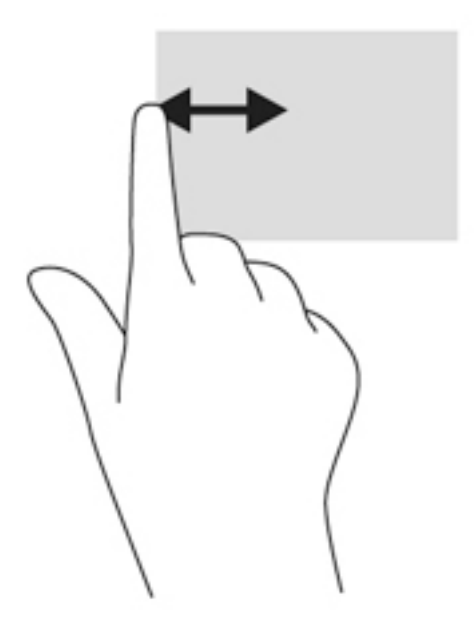

### <span id="page-30-0"></span>**Potiahnutie prstom z horného okraja**

Potiahnutím prstom z horného okraja sa zobrazia možnosti príkazov aplikácií, ktoré umožňujú aplikácie prispôsobiť.

Jemným potiahnutím prstom z horného okraja sa zobrazia možnosti príkazov aplikácie.

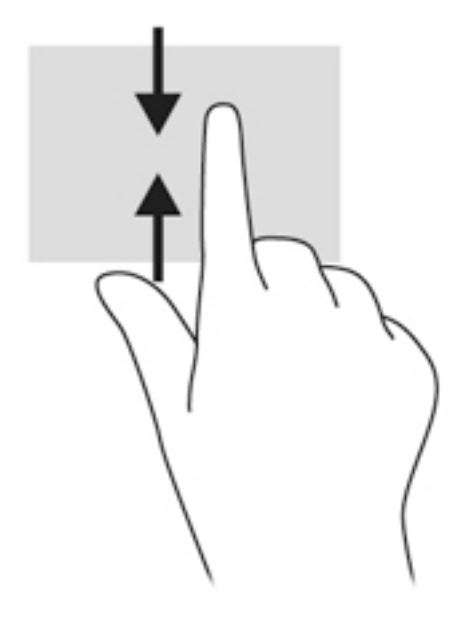

## **Používanie klávesnice na obrazovke**

Tablet má klávesnicu na obrazovke, ktorá sa zobrazuje pri používaní režimu tabletu.

**1.** Ak chcete túto klávesnicu zobraziť na tablete so systémom Windows 10, ťuknite na ikonu klávesnice na pravej strane oblasti oznámení.

– alebo –

Ak chcete túto klávesnicu zobraziť na tablete so systémom Windows 8, ťuknite na textové pole na domovskej obrazovke. Klávesnica sa zobrazí.

**2.** Začnite písať.

Prístup k nastaveniam klávesnice na obrazovke:

### **Windows 10**

**▲** Do vyhľadávacieho poľa na paneli úloh zadajte výraz ovládací panel, vyberte položku **Ovládací panel**, vyberte položku **Zariadenia a tlačiarne** a potom vyberte položku **Písanie**.

#### **Windows 8**

- **1.** Potiahnutím prstom z pravej strany dotykovej obrazovky zobrazte kľúčové tlačidlá, a potom ťuknite na položku **Nastavenie**.
- **2.** Ťuknite na položku **Zmeniť nastavenie počítača**, ťuknite na položku **Počítač a zariadenia**, ťuknite na položku **Písanie** a potom postupujte podľa pokynov na obrazovke.

# <span id="page-31-0"></span>**5 Podrobný opis funkcií**

Tablet obsahuje tieto súčasti:

- Integrované reproduktory
- Integrovaná webová kamera
- Čítač čiarových kódov (len vybrané modely)
- Multimediálne tlačidlá alebo klávesy

## **Zvuk**

V tablete môžete preberať a počúvať hudbu, vysielať zvukový obsah z webu (vrátane rádia), nahrávať zvuk, mixovať zvuk a video a vytvárať tak multimédiá. Ak chcete vylepšiť svoj zážitok z počúvania, pripojte externé zvukové zariadenia, ako sú reproduktory alebo slúchadlá.

## **Pripojenie reproduktorov**

K tabletu môžete pripojiť káblové reproduktory zapojením do portu USB alebo do kombinovaného konektora zvukového výstupu (slúchadlá)/zvukového vstupu (mikrofón) na tablete alebo rozširujúcej základni.

Ak chcete k počítaču pripojiť bezdrôtové reproduktory, postupujte podľa pokynov výrobcu príslušného zariadenia. Informácie o pripojení reproduktorov s vysokým rozlíšením k zostave nájdete v časti Konfigurácia [zvuku pre rozhranie HDMI na strane 25](#page-34-0). Skôr než pripojíte zvukové zariadenia, upravte hlasitosť.

## **Nastavenie hlasitosti**

Hlasitosť môžete upraviť pomocou tlačidiel na ovládanie hlasitosti na zadnej strane tabletu.

**VAROVANIE!** Pred nasadením slúchadiel, slúchadiel do uší alebo súpravy slúchadiel s mikrofónom upravte hlasitosť, aby ste znížili riziko poranenia. Ďalšie bezpečnostné informácie nájdete v príručke *Regulačné, bezpečnostné a environmentálne upozornenia*.

Prístup k tejto príručke:

### **Windows 10**

Vyberte tlačidlo **Štart**, vyberte položku **Všetky aplikácie**, vyberte položku **Pomoc a technická podpora HP** a potom vyberte položku **Dokumentácia HP**.

#### **Windows 8**

Vyberte aplikáciu **HP Support Assistant** na domovskej obrazovke, vyberte položku **Tento počítač** a potom vyberte položku **Používateľské príručky**.

**POZNÁMKA:** Hlasitosť je tiež možné ovládať cez operačný systém a niektoré programy.

## **Pripojenie slúchadiel a mikrofónu**

Káblové slúchadlá alebo súpravu slúchadiel s mikrofónom môžete pripojiť k tabletu zapojením do kombinovaného konektora zvukového výstupu (slúchadlá)/zvukového vstupu (mikrofón). V predajniach je k dispozícii mnoho typov slúchadiel s integrovaným mikrofónom.

<span id="page-32-0"></span>Ak chcete k tabletu pripojiť *bezdrôtové* slúchadlá alebo slúchadlá s mikrofónom, postupujte podľa pokynov od výrobcu príslušného zariadenia.

**VAROVANIE!** Pred nasadením slúchadiel, slúchadiel do uší alebo súpravy slúchadiel s mikrofónom znížte nastavenie hlasitosti, aby ste znížili riziko poranenia. Ďalšie bezpečnostné informácie nájdete v príručke *Regulačné, bezpečnostné a environmentálne upozornenia*.

Prístup k tejto príručke:

### **Windows 10**

Vyberte tlačidlo **Štart**, vyberte položku **Všetky aplikácie**, vyberte položku **Pomoc a technická podpora HP** a potom vyberte položku **Dokumentácia HP**.

### **Windows 8**

Vyberte aplikáciu **HP Support Assistant** na domovskej obrazovke, vyberte položku **Tento počítač** a potom vyberte položku **Používateľské príručky**.

**POZNÁMKA:** Ak funkcie zvuku nepracujú správne, odporúčania na riešenie problémov nájdete v používateľskej príručke k tabletu.

## **Kontrola zvukových funkcií v tablete**

**POZNÁMKA:** Pri nahrávaní dosiahnete najlepšie výsledky, keď budete hovoriť priamo do mikrofónu a zvuk budete zaznamenávať v nastavení bez šumu pozadia.

Ak chcete skontrolovať zvukové funkcie v tablete, postupujte podľa týchto krokov:

**1.** Na tablete so systémom Windows 10 zadajte do vyhľadávacieho poľa na paneli úloh výraz ovládací panel a potom vyberte položku **Ovládací panel**.

– alebo –

Na tablete so systémom Windows 8 zobrazte kľúčové tlačidlá potiahnutím prstom z pravej strany dotykovej obrazovky, ťuknite na položku **Vyhľadávanie** a potom ťuknite na vyhľadávacie pole. Do vyhľadávacieho poľa zadajte písmeno o, a potom ťuknite na položku **Ovládací panel**.

**2.** Ťuknite na položku **Hardvér a zvuk** a potom na položku **Zvuk**.

Po otvorení okna Zvuk ťuknite na kartu **Zvuky**. V časti **Udalosti programov** ťuknite na ľubovoľný zvukový efekt, napríklad pípnutie alebo alarm a potom ťuknite na položku **Testovať**. Mali by ste počuť zvuk cez reproduktory alebo cez pripojené slúchadlá.

Ak chcete skontrolovať funkcie nahrávania v tablete, postupujte podľa týchto krokov:

- **1.** Ak používate tablet so systémom Windows 10, prejdite na krok 2. Na tablete so systémom Windows 8 zobrazte kľúčové tlačidlá potiahnutím prstom z pravej strany dotykovej obrazovky, ťuknite na položku **Vyhľadávanie** a potom ťuknite na vyhľadávacie pole.
- **2.** Do vyhľadávacieho poľa zadajte výraz zvuk a potom ťuknite na položku **Nahrávanie zvuku**.
- **3.** Ťuknite na tlačidlo **Spustiť nahrávanie** a hovorte do mikrofónu.
- **4.** Súbor uložte na pracovnú plochu.
- **5.** Otvorte multimediálny program a prehrajte nahrávku.

<span id="page-33-0"></span>Potvrdenie alebo zmena nastavení zvuku v tablete:

- **1.** Ak používate tablet so systémom Windows 10, prejdite na krok 2. Na tablete so systémom Windows 8 zobrazte kľúčové tlačidlá potiahnutím prstom z pravej strany dotykovej obrazovky, ťuknite na položku **Vyhľadávanie** a potom ťuknite na vyhľadávacie pole.
- **2.** Do vyhľadávacieho poľa zadajte výraz ovládací panel a potom ťuknite na položku **Ovládací panel**.
- **3.** Ťuknite na položku **Hardvér a zvuk** a potom na položku **Zvuk**.

## **Webové kamery**

Tablet obsahuje dve integrované webové kamery. Pomocou predinštalovaného softvéru môžete použitím webových kamier nasnímať fotografiu alebo nahrať video. Môžete si pozrieť ukážku a fotografiu alebo video uložiť.

Softvér webovej kamery vám umožní experimentovať s týmito funkciami:

- Snímanie a zdieľanie videa
- Dátový tok videa pomocou softvéru na výmenu okamžitých správ
- Snímanie fotografií

Najlepšie výsledky dosiahnete, ak pridržíte tablet oboma rukami.

Bližšie informácie o používaní webovej kamery nájdete v Pomocníkovi softvéru webovej kamery.

## **Obraz**

Tablet HP je výkonným obrazovým zariadením, ktoré umožňuje sledovať video vysielané z obľúbených webových lokalít, preberať videá a filmy a sledovať ich na tablete bez potreby pripojenia k sieti.

Ak chcete zdokonaliť zážitok zo sledovania, použite niektorý z videoportov na tablete a pripojte externý monitor, projektor alebo televízor. Port HDMI (High-Definition Multimedia Interface) umožňuje pripojiť monitor s vysokým rozlíšením alebo televízor.

- **Z DÔLEŽITÉ:** Skontrolujte, či je externé zariadenie zapojené pomocou správneho kábla do správneho portu na tablete. V prípade akýchkoľvek otázok si prečítajte pokyny od výrobcu zariadenia.
- **POZNÁMKA:** Informácie o videoportoch tabletu nájdete v časti [Oboznámenie sa s tabletom na strane 4](#page-13-0).

### **HDMI**

Port HDMI slúži na pripojenie tabletu k voliteľnému obrazovému alebo zvukovému zariadeniu, napríklad k obrazovke s vysokým rozlíšením alebo inému kompatibilnému digitálnemu alebo zvukovému zariadeniu.

**POZNÁMKA:** Na prenos obrazových alebo zvukových signálov cez port HDMI potrebujete kábel HDMI (kupuje sa samostatne).

K portu HDMI na tablete možno pripojiť jedno zariadenie HDMI. Informácie zobrazené na obrazovke tabletu možno zároveň zobraziť v zariadení s portom HDMI.

Pripojenie obrazového alebo zvukového zariadenia k portu HDMI:

**1.** Po otvorení krytu vstupov a výstupov v spodnej časti tabletu pripojte jeden koniec kábla HDMI do portu HDMI na tablete.

<span id="page-34-0"></span>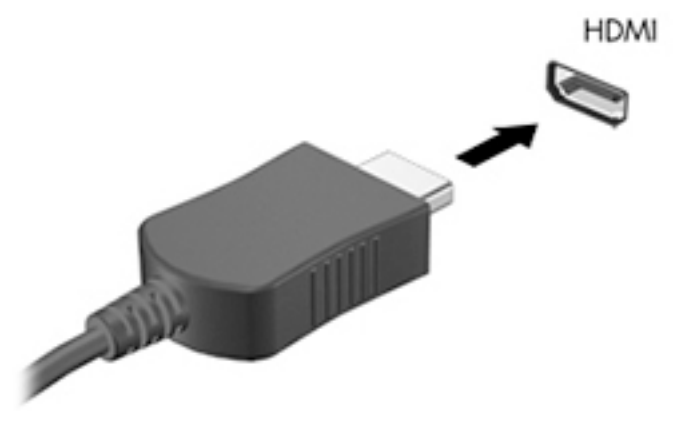

- **2.** Pripojte druhý koniec kábla k obrazovému zariadeniu.
- **3.** Obraz na obrazovke tabletu môžete prepínať medzi štyrmi zobrazeniami:
	- **Len obrazovka počítača:** zobrazenie obrazu len na obrazovke tabletu.
	- **Duplicitný režim:** zobrazenie obrazu na obrazovke tabletu aj externého zariadenia súčasne.
	- **Rozšírený režim:** rozšírené zobrazenie obrazu na obrazovke tabletu a zároveň na obrazovke externého zariadenia.
	- **Len druhá obrazovka:** zobrazenie obrazu len na obrazovke externého zariadenia.

**<sup>2</sup> POZNÁMKA:** Najlepšie výsledky dosiahnete nastavením rozlíšenia obrazovky externého zariadenia, najmä ak vyberiete možnosť Rozšírené, a to podľa uvedeného postupu. Na domovskej obrazovke napíšte výraz ovládací panel a potom v zozname aplikácií vyberte položku **Ovládací panel**. Vyberte položku **Vzhľad a prispôsobenie**. V časti **Obrazovka** vyberte položku **Upraviť rozlíšenie** (na tablete so systémom Windows 10) alebo položku **Upraviť rozlíšenie obrazovky** (na tablete so systémom Windows 8).

## **Konfigurácia zvuku pre rozhranie HDMI**

Pri konfigurácii zvuku pre rozhranie HDMI je potrebné najprv k portu HDMI na tablete pripojiť zvukové alebo obrazové zariadenie, napríklad televízor s vysokým rozlíšením. Potom predvolené zariadenie na prehrávanie zvuku nakonfigurujete takto:

- **1.** Na pracovnej ploche systému Windows ťuknite na ikonu **Reproduktory** v oblasti oznámení na paneli úloh úplne vpravo a podržte ju a potom vyberte položku **Prehrávacie zariadenia**.
- **2.** Na karte Prehrávanie vyberte položku **Digitálny výstup** alebo **Zariadenie s digitálnym výstupom (HDMI)**.
- **3.** Vyberte položku **Nastaviť predvolené** a potom tlačidlo **OK**.

Vrátenie zvuku do reproduktorov tabletu:

- **1.** Na pracovnej ploche systému Windows ťuknite na ikonu **Reproduktory** v oblasti oznámení na paneli úloh úplne vpravo a podržte ju a potom vyberte položku **Prehrávacie zariadenia**.
- **2.** Na karte Prehrávanie vyberte položku **Reproduktory**.
- **3.** Vyberte položku **Nastaviť predvolené** a potom tlačidlo **OK**.

# <span id="page-35-0"></span>**Čítač čiarových kódov (len vybrané modely)**

Používanie čítača čiarových kódov:

- **1.** Otvorte pomôcku na čítanie čiarových kódov (predáva sa samostatne), ktorú ste nainštalovali v tablete.
- **2.** Stlačte a podržte stlačené jedno z tlačidiel čítača čiarových kódov a nasmerujte lúč čítača na čiarový kód.
- **3.** Krížik je stred zorného poľa a červené body sú okraj. Uistite sa, že lúč čítača pokrýva celý čiarový kód.
- **TIP:** Najlepšie výsledky dosiahnete, ak podržíte tablet oboma rukami tak, aby sa šošovka skenera nachádzala vo vzdialenosti 152,4 až 177,8 mm od čiarového kódu.

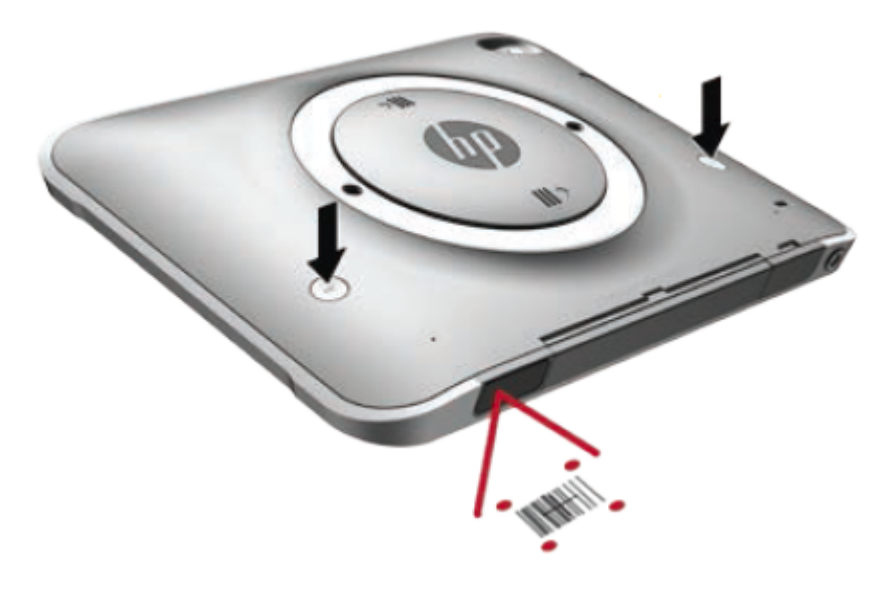

- **VAROVANIE!** Nepozerajte sa do lúča čítača zväčšovacím zariadením umiestneným bližšie ako 100 mm (3,9 palca). Mohlo by dôjsť k poškodeniu zraku.
- **4.** Po úspešnom načítaní sa zobrazí zelený bod.
- **POZNÁMKA:** Ďalšie informácie o programovaní čítača čiarových kódov nájdete na lokalite <http://www.datalogic.com/>.

## **Konfigurácia koncov riadka**

Konfigurácia čítača čiarových kódov na vloženie konca riadka po každom nasnímanom čiarovom kóde:

**1.** Nasnímaním nasledujúceho kódu QR otvorte programovací režim.

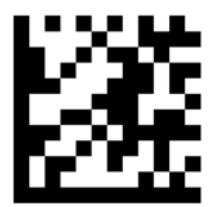
**2.** Nasnímajte nasledujúci kód QR.

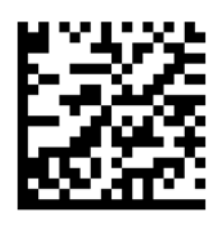

**3.** Nasnímaním nasledujúceho kódu QR ukončite programovací režim.

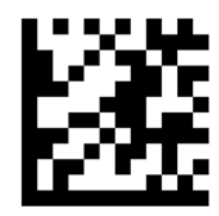

Čítač čiarových kódov vloží koniec riadka za každým nasnímaným čiarovým kódom, až kým nezopakujte predchádzajúci postup alebo neobnovíte predvolené nastavenia (pozri časť Obnovenie predvolených [nastavení na strane 28\)](#page-37-0).

## **Konfigurácia hlasitosti čítača čiarových kódov**

Tablet sa dodáva s vypnutým tónom a hlasitosťou čítača čiarových kódov.

Zapnutie tónu a prispôsobenie hlasitosti:

**1.** Nasnímaním nasledujúceho kódu QR otvorte programovací režim.

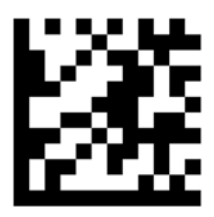

- **2.** Nasnímajte jeden z nasledujúcich kódov QR:
	- Nastavenie nízkej hlasitosti:

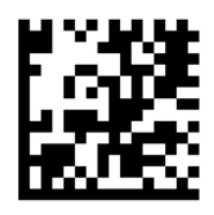

● Nastavenie strednej hlasitosti:

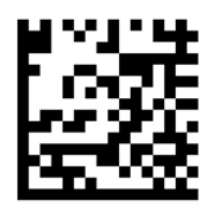

<span id="page-37-0"></span>Nastavenie vysokej hlasitosti:

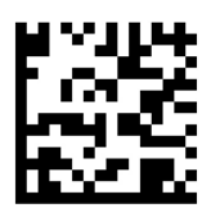

● Vypnutie hlasitosti:

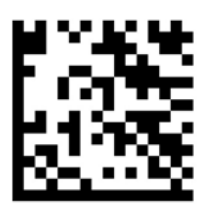

**3.** Nasnímaním nasledujúceho kódu QR ukončite programovací režim.

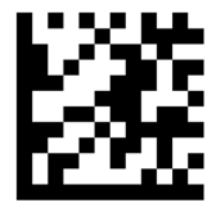

## **Obnovenie predvolených nastavení**

Obnovenie čítača čiarových kódov na pôvodného nastavenia:

**1.** Nasnímaním nasledujúceho kódu QR otvorte programovací režim.

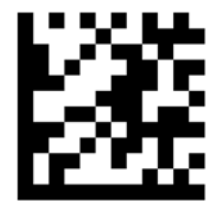

**2.** Nasnímajte nasledujúci kód QR.

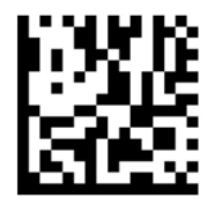

**3.** Nasnímaním nasledujúceho kódu QR ukončite programovací režim.

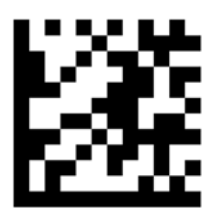

# **Technológia NFC**

Zariadenie kompatibilné s technológiou NFC môžete priblížiť do stredu oblasti NFC na prednej časti tabletu na bezdrôtové pripojenie a komunikáciu s tabletom a obojsmerný prenos údajov. Technológia NFC sa môže používať aj z bezpečnostných dôvodov. Umiestnenie oblasti NFC na priblíženie je uvedené v časti Predná [strana na strane 4](#page-13-0).

# **6 Správa napájania**

**POZNÁMKA:** Váš tablet disponuje tlačidlom napájania.

## **Vypnutie tabletu**

**UPOZORNENIE:** Po vypnutí tabletu dôjde k strate neuložených informácií.

Príkaz vypnutia ukončí všetky spustené programy vrátane operačného systému a potom vypne tablet.

Vypnite tablet, ak sa nebude používať a bude odpojený od externého zdroja napájania dlhší čas

Aj keď tablet môžete vypnúť tlačidlom napájania, odporúča sa použiť príkaz Vypnúť v systéme Windows:

- **POZNÁMKA:** Ak je tablet v režime spánku, pred jeho vypnutím musíte najprv ukončiť režim spánku krátkym stlačením tlačidla napájania.
	- **1.** Uložte si svoje pracovné súbory a ukončite všetky spustené programy.
	- **2.** Na tablete so systémom Windows 10 vyberte tlačidlo **Štart**, vyberte ikonu **Napájanie** a potom vyberte položku **Vypnúť**.

– alebo –

Na tablete so systémom Windows 8 zobrazte kľúčové tlačidlá potiahnutím prstom z pravého okraja dotykovej obrazovky, ťuknite na položku **Nastavenie**, ťuknite na ikonu **Napájanie** a potom ťuknite na položku **Vypnúť**.

Ak tablet nereaguje a nedá sa vypnúť pomocou predchádzajúcich postupov vypínania, vyskúšajte nasledujúce núdzové postupy, a to v uvedenom poradí:

- Stlačte a aspoň päť sekúnd podržte tlačidlo napájania.
- Tablet odpojte od externého napájania.

# **Nastavenie možností napájania**

### **Používanie úsporných režimov napájania**

Režim spánku je povolený od výrobcu.

Pri zahájení spánku sa obrazovka vymaže, a vaša práca sa uloží do pamäte.

### **Spustenie a ukončenie režimu spánku**

Keď je tablet zapnutý, režim spánku môžete spustiť niektorým z týchto spôsobov:

**UPOZORNENIE:** Ak chcete znížiť riziko zhoršenia kvality zvuku a obrazu, straty funkčnosti prehrávania zvuku alebo obrazu, prípadne straty údajov, nespúšťajte režim spánku počas čítania ani zapisovania na disk alebo na externú mediálnu kartu.

- <span id="page-40-0"></span>Krátko stlačte tlačidlo napájania.
- Na tablete so systémom Windows 10 vyberte tlačidlo **Štart**, vyberte ikonu **Napájanie** a potom vyberte položku **Uspať**.

– alebo –

Na tablete so systémom Windows 8 zobrazte kľúčové tlačidlá potiahnutím prstom z pravého okraja dotykovej obrazovky, ťuknite na položku **Nastavenie**, ťuknite na ikonu **Napájanie** a potom ťuknite na položku **Uspať**.

Režim spánku ukončíte krátkym stlačením tlačidla napájania.

Keď sa ukončí režim spánku v tablete, zobrazí sa obraz, kde ste prestali pracovať.

**POZNÁMKA:** Ak ste nastavili heslo pri prebudení, musíte najprv zadať heslo pre systém Windows a na obrazovke sa znova zobrazí vaša práca.

### **Používanie indikátora stavu batérie a nastavení napájania**

Indikátor stavu batérie je umiestnený na pracovnej ploche systému Windows. Indikátor stavu batérie umožňuje rýchly prístup k nastaveniam napájania a zobrazenie zostávajúceho stavu nabitia batérie.

- Ak chcete zobraziť percentuálnu hodnotu zostávajúceho stavu nabitia batérie a aktuálny plán napájania, na pracovnej ploche systému Windows ťuknite na ikonu stavu batérie.
- Ak chcete použiť možnosti napájania, ťuknite na ikonu stavu batérie, podržte ju a potom vyberte položku **Možnosti napájania**.

Rôzne ikony stavu batérie signalizujú, či je tablet napájaný z batérie alebo z externého napájania. Ikona tiež zobrazuje hlásenie o dosiahnutí nízkej alebo kritickej úrovne nabitia batérie.

### **Nastavenie ochrany heslom pri prebudení**

Ak chcete nastaviť tablet tak, aby vyžadoval heslo pri ukončení režimu spánku, postupujte podľa nasledujúcich krokov:

- **1.** Ťuknite na ikonu stavu batérie, podržte ju a potom ťuknite na položku **Možnosti napájania**.
- **2.** Na ľavej table ťuknite na položku **Požadovať zadanie hesla pri prebudení počítača**.
- **3.** Ťuknite na položku **Zmeniť momentálne nedostupné nastavenia**.
- **4.** Ťuknite na položku **Vyžadovať heslo (odporúča sa)**.
- **POZNÁMKA:** Ak potrebujete vytvoriť nové heslo používateľského konta alebo zmeniť vaše aktuálne heslo, ťuknite na položku **Vytvoriť alebo zmeniť heslo používateľského konta** a potom postupujte podľa pokynov na obrazovke. Ak nepotrebujete vytvoriť ani zmeniť heslo používateľského konta, prejdite na krok č. 5.
- **5.** Ťuknite na položku **Uložiť zmeny**.

## **Napájanie z batérie**

Keď tablet nie je pripojený k externému sieťovému napájaniu, napája sa z batérie. Výdrž batérie je rôzna a závisí od nastavení správy napájania, spustených programov, jasu obrazovky, externých zariadení pripojených k tabletu a od ďalších faktorov. Keď je tablet pripojený k sieťovému napájaciemu adaptéru, batérie sú nabité a vaša práca je v prípade výpadku napájania ochránená. Ak sú batérie nabité a tablet beží na externom sieťovom napájaní, tablet sa pri odpojení sieťového napájacieho adaptéra alebo odpojení napájania automaticky prepne na batériové napájanie.

**POZNÁMKA:** Keď odpojíte sieťové napájanie, jas obrazovky sa automaticky zníži, aby sa predĺžila životnosť batérie. Ďalšie informácie nájdete v časti [Používanie externého sieťového napájacieho zdroja na strane 34](#page-43-0).

### **Zapečatené batérie od výrobcu**

Ak chcete sledovať stav batérie, prípadne ak sa batéria veľmi rýchlo vybíja, spustite program Kontrola stavu batérie v aplikácii HP Support Assistant. Ak chcete získať prístup k aplikácii HP Support Assistant, pozrite si časť [Vyhľadanie informácií na strane 2](#page-11-0). V aplikácii HP Support Assistant ťuknite na položku **Tento počítač**, vyberte kartu **Diagnostika a nástroje** a potom vyberte položku **Kontrola stavu batérie HP**. Ak program Kontrola stavu batérie signalizuje, že batériu treba vymeniť, obráťte sa na oddelenie technickej podpory.

Pre používateľov nie je ľahké vymeniť batériu v tomto produkte. Vybratie alebo výmena batérií by mohla mať vplyv na platnosť záruky. Ak už batéria viac nevydrží nabitá, obráťte sa na oddelenie technickej podpory.

Po dosiahnutí konca životnosti batérie ju nelikvidujte s bežným odpadom z domácnosti. Pri likvidácii batérie sa riaďte miestnymi zákonmi a nariadeniami.

### **Vyhľadanie ďalších informácií o batérii**

Aplikácia HP Support Assistant obsahuje nasledujúce nástroje a informácie o batériách.

- Nástroj Kontrola stavu batérie na testovanie výkonu batérie
- Informácie o kalibrácii, správe napájania a o správnej starostlivosti a uskladnení s cieľom maximalizovať životnosť batérie.
- Informácie o typoch batérií, špecifikáciách, životných cykloch a kapacite

Zobrazenie informácií o batérii:

- **1.** Otvorte aplikáciu **HP Support Assistant**. Pozrite si časť [Vyhľadanie informácií na strane 2](#page-11-0).
- **2.** Ťuknite na položku **Tento počítač**, vyberte kartu **Diagnostika a nástroje** a potom vyberte položku **Kontrola stavu batérie HP**.

### **Používanie aplikácie Kontrola stavu batérie**

Aplikácia HP Support Assistant obsahuje informácie o stave batérie nainštalovanej do tabletu.

Spustenie programu Kontrola stavu batérie:

**1.** Pripojte sieťový napájací adaptér k tabletu.

**POZNÁMKA:** Na správne fungovanie programu Kontrola stavu batérie musí byť tablet napájaný z externého napájania.

- **2.** Otvorte aplikáciu **HP Support Assistant**. Pozrite si časť [Vyhľadanie informácií na strane 2](#page-11-0).
- **3.** Ťuknite na položku **Tento počítač**, vyberte kartu **Diagnostika a nástroje** a potom vyberte položku **Kontrola stavu batérie HP**.

Program Kontrola stavu batérie skontroluje stav batérie a jej článkov, či fungujú správne a potom pripraví hlásenie o výsledku kontroly.

### **Zobrazenie zostávajúceho stavu nabitia batérie**

**▲** Ťuknite na ikonu stavu batérie na pracovnej ploche systému Windows v oblasti oznámení na paneli úloh úplne vpravo.

## **Maximalizácia času vybitia batérie**

Čas vybitia batérie závisí od funkcií počítača, ktoré sa počas napájania z batérie využívajú. Maximálny čas vybitia sa vplyvom prirodzenej straty kapacity batérie postupne znižuje.

Znížením jasu na obrazovke maximalizujete dobu vybitia batérie.

### **Spravovanie nízkej úrovne nabitia batérie**

Informácie v tejto časti sú venované výstrahám a reakciám systému nastaveným od výrobcu. Niektoré výstrahy týkajúce sa nízkeho stavu nabitia batérie a reakcie systému môžete zmeniť v ponuke Možnosti napájania. Predvoľby nastavené v ponuke Možnosti napájania neovplyvňujú indikátory.

- **1.** Ak používate tablet so systémom Windows 10, prejdite na krok 2. Na tablete so systémom Windows 8 zobrazte kľúčové tlačidlá potiahnutím prstom z pravej strany dotykovej obrazovky, ťuknite na položku **Vyhľadávanie** a potom ťuknite na vyhľadávacie pole.
- **2.** Do vyhľadávacieho poľa zadajte výraz možnosti napájania a potom ťuknite na položku **Možnosti napájania**.

#### **Identifikácia nízkej úrovne nabitia batérie**

Ak batéria, ktorá je jediným zdrojom napájania tabletu, dosiahne nízku alebo kritickú úroveň nabitia, prejaví sa to takto:

- Ikona stavu batérie v oblasti oznámení na pracovnej ploche systému Windows upozorňuje na nízku alebo kritickú úroveň nabitia.
- **EX POZNÁMKA:** Ďalšie informácie o indikátore stavu batérie nájdete v časti Používanie indikátora stavu [batérie a nastavení napájania na strane 31.](#page-40-0)
- Ak je tablet zapnutý alebo v režime spánku, tablet zostane krátko v režime spánku a potom sa vypne a stratia sa všetky neuložené údaje.

#### **Vyriešenie nízkej úrovne nabitia batérie**

#### **Vyriešenie nízkej úrovne nabitia batérie, keď je k dispozícii externé napájanie**

- **▲** Pripojte jedno z nasledujúcich zariadení:
	- Sieťový napájací adaptér
	- Voliteľná rozširujúca základňa alebo voliteľné rozširujúce zariadenie
	- Pripojte voliteľný napájací adaptér zakúpený ako príslušenstvo od spoločnosti HP

#### **Vyriešenie nízkej úrovne nabitia batérie, keď nie je k dispozícii žiadny zdroj napájania**

Ak chcete vyriešiť nízku úroveň nabitia batérie, keď nie je k dispozícii zdroj napájania, uložte svoju prácu a vypnite tablet.

### **Úspora energie batérie**

- Ťuknite na ikonu stavu batérie, podržte ju a potom ťuknite na položku **Možnosti napájania**. Vyberte nastavenia úsporného používania energie.
- Keď nepoužívate bezdrôtové pripojenie ani pripojenie k sieti LAN, vypnite ich.
- Odpojte externé zariadenia, ktoré nie sú pripojené k externému zdroju napájania, keď ich nepoužívate.
- Zastavte, vypnite alebo vyberte všetky nepoužívané externé multimediálne karty.
- <span id="page-43-0"></span>Znížte jas obrazovky.
- Skôr než skončíte prácu, aktivujte režim spánku alebo vypnite tablet.

## **Používanie externého sieťového napájacieho zdroja**

- **VAROVANIE!** Batériu tabletu nenabíjajte na palube lietadla.
- **VAROVANIE!** Ak chcete znížiť možné problémy s bezpečnosťou, používajte len sieťový napájací adaptér dodaný s tabletom, náhradný sieťový napájací adaptér od spoločnosti HP alebo kompatibilný sieťový napájací adaptér zakúpený od spoločnosti HP.
- **POZNÁMKA:** Informácie o pripojení k sieťovému napájaniu nájdete v *Letáku s inštalačnými pokynmi*, ktorý je súčasťou balenia tabletu.

Externé sieťové napájanie je možné pomocou schváleného sieťového napájacieho adaptéra, voliteľnej rozširujúcej základne alebo voliteľného rozširujúceho zariadenia.

Tablet pripojte k externému sieťovému napájaniu pri niektorej z nasledujúcich podmienok:

- Keď sa nabíja batéria
- Keď inštalujete alebo upravujete systémový softvér
- Keď spúšťate softvér Defragmentácia disku
- Keď zálohujete alebo obnovujete súbory

Keď tablet pripojíte k externému sieťovému napájaciemu zdroju, dôjde k týmto udalostiam:

- Batéria sa začne nabíjať.
- Ak je tablet zapnutý, zmení sa vzhľad ikony stavu batérie v oblasti oznámení.

Keď počítač odpojíte od externého sieťového napájania, dôjde k týmto udalostiam:

- Tablet sa prepne na napájanie z batérie.
- Jas obrazovky sa automaticky zníži, aby sa šetrila energia batérie.

# **7 Externé karty a zariadenia**

# **Používanie kariet Smart Card**

### **POZNÁMKA:** Výraz *Smart Card* sa v tejto kapitole používa pre karty Smart Card a Java™ Card.

Karta Smart Card má veľkosť kreditnej karty a obsahuje mikročip s pamäťou a mikroprocesorom. Podobne ako osobné počítače, aj karty Smart Card majú operačný systém na spravovanie vstupu a výstupu a obsahujú bezpečnostné funkcie na ochranu pred neoprávneným použitím. Štandardné karty Smart Card sa používajú s čítačmi kariet Smart Card (len vybrané modely).

Prístup k obsahu mikročipu je chránený kódom PIN. Ďalšie informácie o bezpečnostných prvkoch kariet Smart Card nájdete v aplikácii HP Support Assistant. Ak chcete získať prístup k aplikácii HP Support Assistant, pozrite si časť [Vyhľadanie informácií na strane 2](#page-11-0).

## **Vloženie karty Smart Card**

- **1.** Umiestnite tablet prednou stranou nadol na rovný povrch. Zatlačte na vstupno-výstupný kryt a otočte ho smerom doprava. Zložte kryt.
- **2.** Kartu držte štítkom hore a opatrne ju zasúvajte do čítača kariet Smart Card, kým nezapadne na miesto.
- **3.** Ak chcete zatvoriť vstupno-výstupný kryt, zarovnajte bod na vstupno-výstupnom kryte s bodom na tablete a potom otáčajte krytom smerom doľava, až kým nie je pevne zaistený.
- **4.** Pri prihlasovaní k tabletu pomocou kódu PIN karty Smart Card postupujte podľa pokynov na obrazovke.

## **Vybratie karty Smart Card**

- **1.** Umiestnite tablet prednou stranou nadol na rovný povrch. Zatlačte na vstupno-výstupný kryt a otočte ho smerom doprava. Zložte kryt.
- **2.** Kartu Smart Card chyťte sa hranu a vytiahnite ju z čítača kariet Smart Card.
- **3.** Ak chcete zatvoriť vstupno-výstupný kryt, zarovnajte bod na vstupno-výstupnom kryte s bodom na tablete a potom otáčajte krytom smerom doľava, až kým nie je pevne zaistený.

## **Používanie zariadenia USB**

USB (Universal Serial Bus – univerzálna sériová zbernica) je hardvérové rozhranie, ktoré možno používať na pripojenie voliteľného externého zariadenia, napríklad klávesnice, myši, jednotky, tlačiarne, skenera alebo rozbočovača s rozhraním USB.

Niektoré zariadenia USB môžu vyžadovať ďalší podporný softvér, ktorý sa zvyčajne dodáva so zariadením. Ďalšie informácie o softvéri špecifického zariadenia nájdete v pokynoch od výrobcu. Tieto pokyny sa môžu nachádzať v softvéri, na disku alebo na webovej lokalite výrobcu.

Tablet má dva porty USB, ktoré podporujú zariadenia s rozhraním USB 1.0, 1.1, 2.0 alebo 3.0. Voliteľná rozširujúca základňa USB alebo rozbočovač USB poskytuje ďalšie porty USB, ktoré sa môžu používať s tabletom.

## **Pripojenie zariadenia USB**

- **UPOZORNENIE:** Ak chcete znížiť riziko poškodenia konektora USB, pri pripájaní zariadenia používajte minimálnu silu.
	- **▲** Po otvorení krytu vstupov a výstupov v spodnej časti tabletu pripojte kábel USB zariadenia do portu USB.
	- **<sup>2</sup> POZNÁMKA:** Nasledujúci obrázok sa môže mierne líšiť od modelu vášho tabletu.

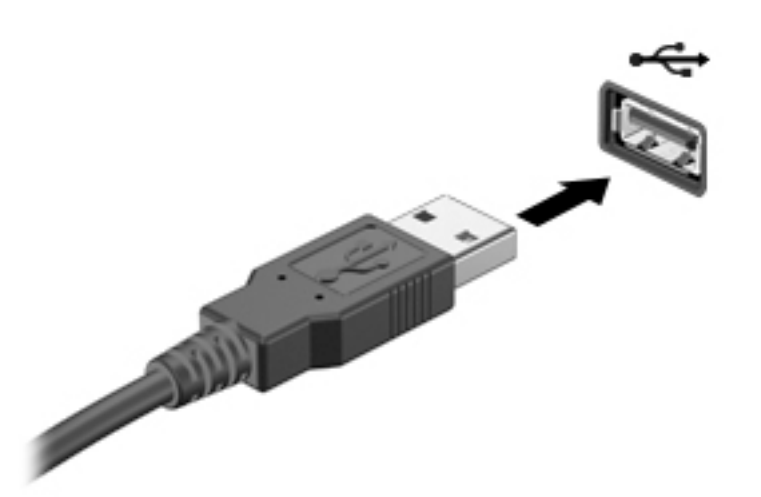

Po rozpoznaní zariadenia zaznie zvuk.

 $\tilde{P}$  POZNÁMKA: Pri prvom pripojení zariadenia USB sa zobrazí hlásenie v oblasti oznámení, ktoré oznamuje, že ho tablet rozpoznal.

## **Odstránenie zariadenia USB**

**UPOZORNENIE:** Ak chcete znížiť riziko poškodenia konektora USB, pri odstraňovaní neťahajte zariadenie USB za kábel.

**UPOZORNENIE:** Ak chcete znížiť riziko straty údajov alebo nereagujúceho systému, na bezpečné odstránenie zariadenia USB použite tento postup.

- **1.** Ak chcete odstrániť zariadenie USB, uložte svoje údaje a zatvorte všetky programy, ktoré súvisia so zariadením.
- **2.** Vyberte ikonu odstránenia hardvéru na pracovnej ploche systému Windows v oblasti oznámení na pravej strane panela úloh a potom postupujte podľa pokynov na obrazovke.
- **3.** Odstráňte zariadenie.

## **Používanie sériového zariadenia**

Sériový port DB9 slúži na pripájanie voliteľných zariadení, napríklad sériového modemu, myši alebo tlačiarne.

Niektoré sériové zariadenia môžu vyžadovať ďalší podporný softvér, ktorý sa obyčajne dodáva spolu so zariadením. Ďalšie informácie o softvéri špecifického zariadenia nájdete v pokynoch od výrobcu.

**▲** Ak chcete pripojiť sériové zariadenie, otvorte vstupno-výstupný kryt v spodnej časti tabletu a potom pripojte kábel zariadenia k sériovému portu na tablete.

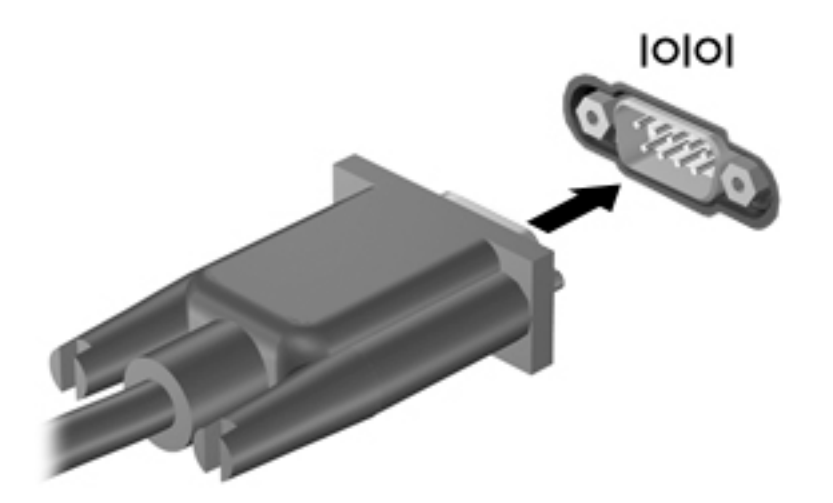

# **Používanie voliteľných externých zariadení**

**POZNÁMKA:** Ďalšie informácie o vyžadovanom softvéri, ovládačoch alebo použiteľných portoch nájdete v pokynoch od výrobcu.

Pripojenie externého zariadenia k tabletu:

**UPOZORNENIE:** Z dôvodu zníženia rizika poškodenia zariadenia pri pripájaní napájaného zariadenia sa uistite, že je zariadenie vypnuté a sieťový napájací kábel je odpojený.

- **1.** Pripojte zariadenie k tabletu.
- **2.** Ak pripájate napájané zariadenie, zapojte napájací kábel zariadenia do uzemnenej sieťovej napájacej zásuvky.
- **3.** Zapnite zariadenie.

Pri odpájaní nenapájaného externého zariadenia vypnite zariadenie a potom ho odpojte od tabletu. Pri odpájaní napájaného externého zariadenia ho vypnite, odpojte od tabletu a potom odpojte sieťový napájací kábel.

## **Používanie voliteľných externých jednotiek**

Vymeniteľné externé jednotky rozširujú možnosti ukladania údajov a prístupu k nim. Jednotku USB môžete pridať jej pripojením k portu USB na tablete.

Medzi jednotky USB patria nasledujúce typy:

- 1,44-megabajtová disketová jednotka,
- modul pevného disku,
- externá optická jednotka (disky CD, DVD a Blu-ray),
- zariadenie siete MultiBay.

**POZNÁMKA:** Externé optické jednotky USB od spoločnosti HP by sa mali pripájať len k napájaným portom USB. Preto spoločnosť HP neodporúča pripájanie externých optických jednotiek USB od spoločnosti HP k tabletu.

# **Inštalácia voliteľného bezpečnostného lanka**

- **POZNÁMKA:** Bezpečnostné lanko má odradiť, ale nemusí zabrániť zneužitiu alebo krádeži tabletu.
- **POZNÁMKA:** Otvor pre bezpečnostné lanko na tablete sa môže mierne líšiť od obrázka v tejto časti. Informácie o umiestnení otvoru pre bezpečnostné lanko na tablete nájdete v časti [Oboznámenie sa s](#page-13-0) [tabletom na strane 4.](#page-13-0)
	- **1.** Nadvihnite okraj krytu proti prachu otvoru pre bezpečnostné lanko, ktorý má obdĺžnikový zárez.
	- **2.** Bezpečnostné lanko oviňte okolo pevného objektu.
	- **3.** Vložte kľúč **(1)** do lankového zámku **(2)**.
	- **4.** Vložte zámok s bezpečnostným lankom do otvoru pre bezpečnostné lanko na tablete **(3)** a potom lankový zámok uzamknite pomocou kľúča.

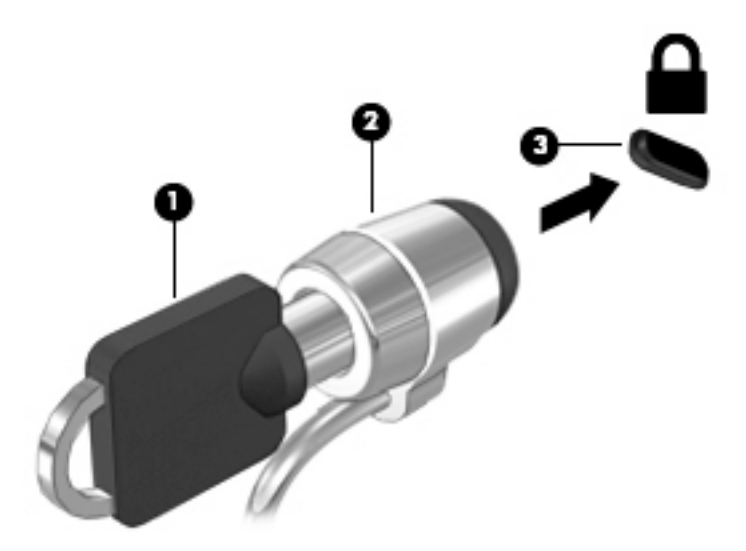

# **8 Zabezpečenie**

# **Zabezpečenie tabletu**

Štandardné bezpečnostné funkcie operačného systému Windows a pomôcka Computer Setup chránia osobné nastavenia a údaje pred rôznymi rizikami.

- **<sup>2</sup> POZNÁMKA:** Riešenia zabezpečenia majú preventívny účinok. Nedokážu produkt bezpečne ochrániť pred krádežou alebo nešetrnou manipuláciou.
- **POZNÁMKA:** Pred odoslaním tabletu do servisu zálohujte a vymažte dôverné súbory a potom odstráňte všetky nastavené heslá.
- **POZNÁMKA:** Niektoré bezpečnostné funkcie uvedené v tejto kapitole nemusia byť vo vašom tablete k dispozícii.
- **POZNÁMKA:** Váš tablet podporuje aplikáciu Absolute Data Protect. Pri strate alebo krádeži tabletu sa dá tablet lokalizovať a uzamknúť a osobné údaje sa dajú zmazať na diaľku. Tablet musí byť pripojený k internetu.

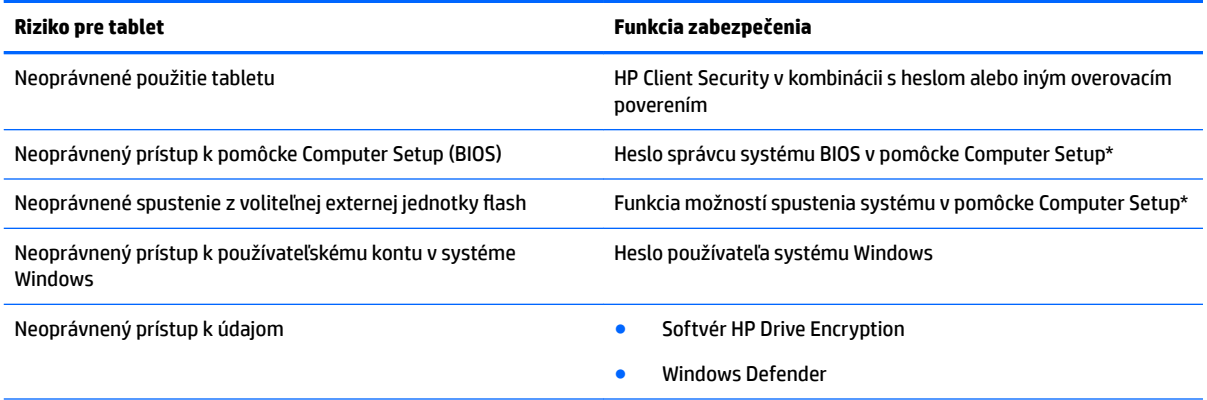

\*Computer Setup je predinštalovaná pomôcka využívajúca pamäť ROM, ktorú môžete použiť aj v prípade, ak operačný systém nefunguje alebo sa nedá načítať. Na navigáciu a výber položiek v pomôcke Computer Setup môžete použiť polohovacie zariadenie (napríklad myš USB) alebo klávesnicu.

**POZNÁMKA:** Na tablete bez klávesnice môžete použiť dotykovú obrazovku.

# **Používanie hesiel**

Heslo je skupina znakov, ktoré si zvolíte na ochranu údajov v tablete. Nastaviť môžete viacero typov hesiel v závislosti od toho, ako chcete riadiť prístup k svojim údajom. Heslá môžete nastaviť v systéme Windows alebo v pomôcke Computer Setup, ktorá je predinštalovaná v tablete.

- Nastavovacie heslá sú zadané v programe Computer Setup a spravované systémom BIOS.
- Heslá pre systém Windows sa nastavujú len v operačnom systéme Windows.

Použite tieto rady pre tvorbu a uchovávanie hesiel:

- Pri tvorbe hesiel sa riaďte požiadavkami programu.
- Nepoužívajte rovnaké heslo pre viaceré aplikácie alebo webové lokality, a opätovne nepoužívajte vaše heslo pre Windows pre ľubovoľnú inú aplikáciu alebo webovú lokalitu.
- Použite program HP Password Manager na uloženie všetkých vašich užívateľských mien a hesiel pre všetky vaše webové lokality a aplikácie. Neskôr si ich môžete bezpečne prečítať, ak je ťažké si ich zapamätať.
- Nemajte heslá uložené v súbore v tablete.

Nasledujúci zoznam uvádza spolu s popisom funkčnosti bežne používané správcovské heslá systémov Windows a BIOS.

## **Nastavenie hesiel v systéme Windows**

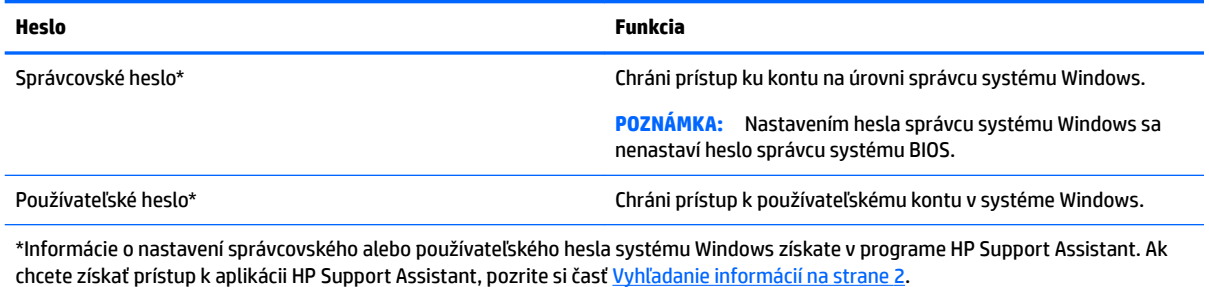

## **Nastavenie hesiel v pomôcke Computer Setup**

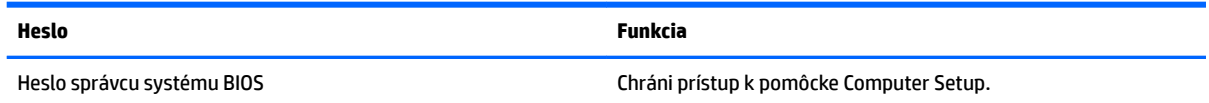

## **Spravovanie hesla správcu systému BIOS**

#### **Nastavenie nového hesla správcu systému BIOS**

- **1.** Vypnite tablet. Stlačte a podržte tlačidlo napájania spolu s tlačidlom zníženia hlasitosti, kým sa nezobrazí ponuka spustenia, a potom ťuknite na kláves **F10**, čím otvoríte pomôcku Computer Setup.
- **2.** Vyberte položku **Security** (Zabezpečenie), vyberte položku **Create BIOS Administrator password**  (Vytvoriť heslo správcu systému BIOS) alebo **Set Up BIOS Administrator Password** (Nastaviť heslo správcu systému BIOS) (len vybrané produkty) a potom stlačte kláves **enter**.
- **3.** Po zobrazení výzvy zadajte heslo.
- **4.** Po zobrazení výzvy zadajte nové heslo na potvrdenie.
- **5.** Uložte zmeny a ukončite pomôcku Computer Setup výberom položky **Save** (Uložiť). Potom postupujte podľa pokynov na obrazovke.

– alebo –

Vyberte položku **Main** (Hlavné), vyberte možnosť **Save Changes and Exit** (Uložiť zmeny a skončiť) a potom stlačte kláves **enter**.

Zmeny sa prejavia po reštartovaní tabletu.

#### **Zmena hesla správcu systému BIOS**

- **1.** Vypnite tablet. Stlačte a podržte tlačidlo napájania spolu s tlačidlom zníženia hlasitosti, kým sa nezobrazí ponuka spustenia, a potom ťuknite na kláves **F10**, čím otvoríte pomôcku Computer Setup.
- **2.** Vyberte položku **Security** (Zabezpečenie), vyberte položku **Change BIOS Administrator password**  (Zmeniť heslo správcu systému BIOS) alebo **Change password** (Zmeniť heslo) (len vybrané produkty) a potom stlačte kláves **enter**.
- **3.** Po zobrazení výzvy zadajte súčasné heslo.
- **4.** Po zobrazení výzvy zadajte nové heslo.
- **5.** Po zobrazení výzvy zadajte nové heslo na potvrdenie.
- **6.** Uložte zmeny a ukončite pomôcku Computer Setup výberom položky **Save** (Uložiť). Potom postupujte podľa pokynov na obrazovke.

– alebo –

Vyberte položku **Main** (Hlavné), vyberte možnosť **Save Changes and Exit** (Uložiť zmeny a skončiť) a potom stlačte kláves **enter**.

Zmeny sa prejavia po reštartovaní tabletu.

#### **Odstránenie hesla správcu systému BIOS**

- **1.** Vypnite tablet. Stlačte a podržte tlačidlo napájania spolu s tlačidlom zníženia hlasitosti, kým sa nezobrazí ponuka spustenia, a potom ťuknite na kláves **F10**, čím otvoríte pomôcku Computer Setup.
- **2.** Vyberte položku **Security** (Zabezpečenie), vyberte položku **Change BIOS Administrator password**  (Zmeniť heslo správcu systému BIOS) alebo **Change password** (Zmeniť heslo) (len vybrané produkty) a potom stlačte kláves **enter**.
- **3.** Po zobrazení výzvy zadajte súčasné heslo.
- **4.** Po zobrazení výzvy na zadanie nového hesla nechajte pole prázdne a stlačte kláves **enter**.
- **5.** Po zobrazení výzvy na opätovné zadanie nového hesla nechajte pole prázdne a stlačte kláves **enter**.
- **6.** Uložte zmeny a ukončite pomôcku Computer Setup výberom položky **Save** (Uložiť). Potom postupujte podľa pokynov na obrazovke.

– alebo –

Vyberte položku **Main** (Hlavné), vyberte možnosť **Save Changes and Exit** (Uložiť zmeny a skončiť) a potom stlačte kláves **enter**.

Zmeny sa prejavia po reštartovaní tabletu.

### **Zadanie hesla správcu systému BIOS**

Po zobrazení výzvy **BIOS Administrator password** (Heslo správcu systému BIOS) zadajte heslo (pomocou rovnakých klávesov, aké ste použili pri jeho nastavení) a stlačte kláves **enter**. Po dvoch neúspešných pokusoch o zadanie hesla správcu systém BIOS musíte reštartovať tablet a skúsiť to znova.

# **Používanie antivírusového softvéru**

Pri používaní tabletu na prístup k e-mailom, sieti alebo internetu je tablet vystavený možným počítačovým vírusom. Počítačové vírusy môžu vyradiť z činnosti operačný systém, programy alebo pomôcky, prípadne môžu spôsobiť, že nebudú fungovať správne.

Antivírusový softvér môže zistiť prítomnosť väčšiny vírusov, zničiť ich a vo väčšine prípadov dokáže opraviť spôsobenú škodu. Ak chcete získať priebežnú ochranu voči najnovším vírusom, je potrebné mať aktualizovaný antivírusový softvér.

Nástroj Windows Defender, ktorý obsahuje antivírusové funkcie, je predinštalovaný v tablete. Z dôvodu úplnej ochrany tabletu sa odporúča ďalej používať antivírusový program.

Ďalšie informácie o vírusoch získate v programe HP Support Assistant. Ak chcete získať prístup k aplikácii HP Support Assistant, pozrite si časť [Vyhľadanie informácií na strane 2.](#page-11-0)

# **Používanie softvéru brány firewall**

Brány firewall slúžia na ochranu pred neoprávneným prístupom do systému alebo k sieti. Bránou firewall môže byť softvérový program, ktorý si nainštalujete v tablete či sieti, alebo to môže byť riešenie kombinácie hardvéru aj softvéru.

Vybrať si môžete z dvoch typov brán firewall:

- Hostiteľské brány firewall softvér, ktorý chráni len tablet, v ktorom je nainštalovaný.
- Sieťové brány firewall inštalujú sa medzi modem DSL alebo káblový modem a vašu domácu sieť a chránia všetky zariadenia v sieti.

Ak je v systéme nainštalovaná brána firewall, všetky odosielané a prijímané systémové údaje sa monitorujú a porovnávajú so skupinou kritérií definovaných používateľom. Všetky údaje, ktoré nezodpovedajú týmto kritériám, sú blokované.

Nástroj Windows Defender je nainštalovaný vo vašom tablete.

**POZNÁMKA:** Za určitých okolností môže brána firewall blokovať prístup k internetovým hrám, spôsobovať konflikt pri zdieľaní súborov alebo tlačiarní v sieti, prípadne môže blokovať nepovolené prílohy e-mailov. Ak chcete tento problém odstrániť natrvalo, zmeňte konfiguráciu brány firewall. Ak chcete dočasne odstrániť tento problém, vypnite bránu firewall, vykonajte požadovanú akciu a potom bránu firewall znova zapnite.

# **Inštalácia kritických bezpečnostných aktualizácií**

**UPOZORNENIE:** Spoločnosť Microsoft zasiela výstrahy týkajúce sa dôležitých aktualizácií. Ak chcete chrániť tablet pred bezpečnostnými prienikmi a počítačovými vírusmi, nainštalujte všetky dôležité aktualizácie od spoločnosti Microsoft čo najskôr po prijatí upozornenia.

Môžete si vybrať, či chcete aktualizácie inštalovať automaticky.

Zmena nastavenia:

### **Windows 10**

- **1.** Vyberte tlačidlo **Štart**, vyberte položku **Nastavenie** a potom vyberte položku **Aktualizácia a zabezpečenie**.
- **2.** Vyberte položku **Windows Update** a postupujte podľa pokynov na obrazovke.
- **3.** Ak chcete naplánovať čas inštalácie aktualizácií, vyberte položku **Rozšírené možnosti** a postupujte podľa pokynov na obrazovke.

#### **Windows 8**

- **1.** Na domovskej obrazovke potiahnite prstom z pravej strany obrazovky, ťuknite na položku **Nastavenie** a potom ťuknite na položku **Ovládací panel**.
- **2.** Ťuknite na **Systém a zabezpečenie**, ťuknite na **Windows Update**, ťuknite na **Zmeniť nastavenie**, a potom postupujte podľa pokynov na obrazovke.

# **Používanie softvéru softvéru HP Client Security**

Softvér HP Client Security je predinštalovaný na vašom tablete. Tento softvér je prístupný prostredníctvom dlaždice HP Client Security na domovskej obrazovke, ikony na pracovnej ploche v oblasti oznámení na paneli úloh úplne vpravo alebo ovládacieho panela systému Windows. Poskytuje bezpečnostné funkcie, ktoré pomáhajú chrániť pred neoprávneným prístupom k tabletu, sieťam a dôležitým údajom. Ďalšie informácie nájdete v Pomocníkovi softvéru HP Client Security.

# **9 Údržba**

# **Stupeň ochrany krytom IP 65**

Stupeň ochrany krytom tohto tabletu je IP 65, čo znamená, že tablet je chránený pred prachom a striekajúcou vodou.

Ak chcete zachovať stupeň ochrany krytom IP 65, zatvorte konektor zvukového výstupu (slúchadlá)/ zvukového vstupu (mikrofón) a všetky vstupno-výstupné kryty.

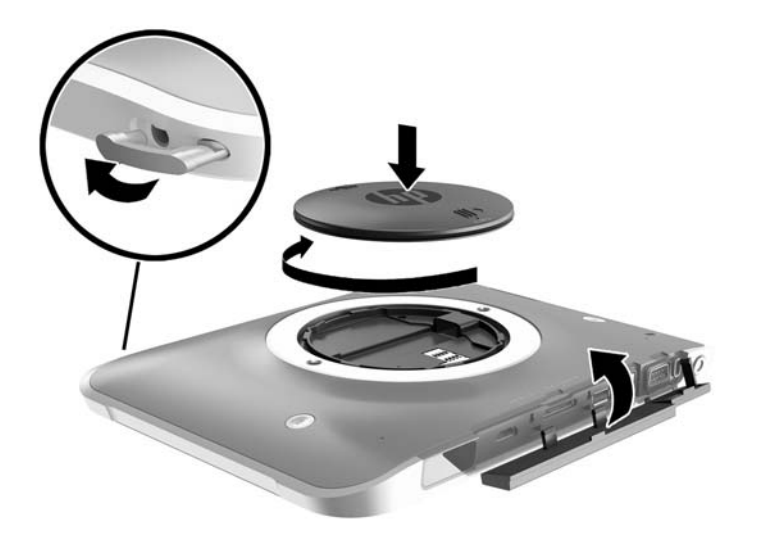

# **Čistenie tabletu**

Tablet je ošetrený antimikrobiálnym prostriedkom Sureshield, ktorý pomáha chrániť tablet. Remienok na ruku, rýchloupínacie kolíky, šošovka fotoaparátu, kryt blesku fotoaparátu, kryt čítača čiarových kódov, skrutky, obrazovka a logo HP nie sú ošetrené prostriedkom Sureshield.

Ak chcete zachovať antimikrobiálnu povrchovú úpravu, uchovávajte tablet na chladnom a suchom mieste a nezmrazujte ho. Nevystavujte tablet teplu, elektrickým výbojom, otvorenému ohňu, silným kyselinám, amoniaku, oxidačným prostriedkom, oxidu uhoľnatému a oxidu uhličitému.

Na bezpečné čistenie tabletu používajte jednu z nasledujúcich chemických zmesí:

- Benzyl-C12-18-alkyldimetylamónium-chloridy < 1 % s kvaternárnymi amóniovými zlúčeninami, C12-14-alkyl [(etylfenyl)metyl]dimetyl, chloridy < 1 %.
- Izopropanol 10 % 20 %, 2-butoxyetanol 1 % 4 %, benzyl-C12-18-alkyldimetylamónium-chloridy < 0,125 % a kvaternárne amóniové zlúčeniny, C12-18-alkyl [(etylfenyl)metyl]dimetyl, chloridy < 0,125 %.
- Izopropanol 30 % 60 %, benzyl-C12-18-alkyldimetylamónium-chloridy 0,1 % 1 % a kvaternárne amóniové zlúčeniny, C12-18-alkyl [(etylfenyl)metyl]dimetyl 0,1 % – 1 %.
- Utierky s izopropylalkoholom (izopropylalkohol 70 %).
- Izopropanol 10 % 20 % a etylénglykol monobutyl éter 1 % 5 %.
- N-alkyl-dimetyl-benzyl-amónium-chlorid 0,2 % 0,4 % s lauryl-dimetyl-aminoxidom 0,5 % 1,5 %.
- Etylénglykol n-hexyl éter 0,1 % 1,0 %, izopropanol 1 % 5 % a voda 90 % 95 %.
- Chlórnan sodný 1 % 5 % s hydroxidom sodným 0,5 % 2 %.
- Jemný prostriedok na umývanie riadu a voda.
- Suchá čistiaca handrička z mikrovlákna alebo jelenica (handrička nevytvárajúca statickú elektrinu bez obsahu oleja).
- Utierky nevytvárajúce statickú elektrinu.

**UPOZORNENIE:** S týmto produktom sa úspešne testovali bežné zdravotnícke čistiace prostriedky uvedené vyššie. Iné čistiace prostriedky ako tie, ktoré sú uvedené v tomto zozname, môžu poškodiť tablet.

Vláknité materiály, ako napríklad papierové vreckovky, môžu tablet poškrabať. V škrabancoch sa postupne môžu usadzovať čiastočky nečistôt a čistiace prostriedky.

## **Postupy čistenia**

Na bezpečné čistenie tabletu používajte postupy uvedené v tejto časti.

**VAROVANIE!** Nepokúšajte sa čistiť tablet, keď je zapnutý, aby ste zabránili zásahu elektrickým prúdom alebo poškodeniu súčastí.

Vypnite tablet.

Odpojte sieťové napájanie.

Odpojte všetky napájané externé zariadenia.

**UPOZORNENIE:** Ak chcete predísť poškodeniu vnútorných súčastí, čistiace prostriedky ani tekutiny nestriekajte priamo na povrch portov tabletu. Kvapaliny, ktoré kvapnú na povrch, môžu trvalo poškodiť vnútorné súčasti. Zatvorte všetky porty a vstupno-výstupné kryty.

### **Čistenie obrazovky**

Opatrne utrite obrazovku použitím jemnej handričky nepúšťajúcej vlákna navlhčenej v čistiacom prostriedku na sklo *bez obsahu alkoholu*. Pred uložením tabletu skontrolujte, či je obrazovka suchá.

### **Čistenie tabletu**

Na čistenie tabletu používajte jemnú handričku z mikrovlákna alebo jelenicu navlhčenú v niektorom z čistiacich roztokov uvedených vyššie alebo použite vhodnú jednorazovú utierku.

**POZNÁMKA:** Tablet čistite krúživým pohybom, aby sa uľahčilo odstránenie špiny a nečistôt.

# **Aktualizácia programov a ovládačov**

Spoločnosť HP odporúča pravidelnú aktualizáciu programov a ovládačov na najnovšie verzie. Najnovšie verzie môžete prevziať z lokality<http://www.hp.com/support>. Môžete sa tiež zaregistrovať, aby ste dostávali automatické upozornenia na dostupnosť aktualizácií.

## **Používanie softvéru SoftPaq Download Manager**

HP SoftPaq Download Manager (SDM) je nástroj, ktorý poskytuje rýchly prístup k informáciám o balíkoch SoftPaq pre firemné tablety HP bez potreby čísla balíka SoftPaq. Pomocou tohto nástroja môžete ľahko vyhľadávať balíky SoftPaq a potom ich preberať a rozbaľovať.

Program SoftPaq Download Manager pracuje tak, že prečíta a prevezme z lokality FTP spoločnosti HP uverejnený databázový súbor obsahujúci informácie o modeli tabletu a balíku SoftPaq. Program SoftPaq Download Manager umožňuje zadať jeden alebo viac modelov tabletu a zistiť tak, ktoré balíky SoftPaq sú k dispozícii na prevzatie.

SoftPaq Download Manager zisťuje nové aktualizácie databázy a softvéru na lokalite FTP spoločnosti HP. Ak nájde aktualizácie, tieto automaticky prevezme a použije.

SoftPaq Download Manager je k dispozícii na webovej lokalite spoločnosti HP. Ak chcete použiť program SoftPaq Download Manager na prevzatie balíkov SoftPaq, musíte najprv prevziať a nainštalovať tento program. Prejdite na webovú lokalitu spoločnosti HP<http://www.hp.com/go/sdm> a potom podľa pokynov prevezmite a nainštalujte program SoftPaq Download Manager.

Preberanie balíkov SoftPaq:

- **1.** Ak používate tablet so systémom Windows 10, prejdite na krok 2. Na tablete so systémom Windows 8 zobrazte kľúčové tlačidlá potiahnutím prstom z pravej strany dotykovej obrazovky, ťuknite na položku **Vyhľadávanie** a potom ťuknite na vyhľadávacie pole.
- **2.** Do vyhľadávacieho poľa napíšte softpaq a potom ťuknite na položku HP SoftPaq Download Manager. Postupujte podľa pokynov na prevzatie balíkov SoftPaq.

**POZNÁMKA:** Ak sa objaví výzva funkcie Kontrola používateľských kont, ťuknite na tlačidlo **Áno**.

# **10 Zálohovanie a obnovenie (Windows 8)**

Ak chcete ochrániť svoje údaje, použite pomôcky Zálohovanie a obnovenie systému Windows. Program umožňuje zálohovať jednotlivé súbory a priečinky, celý pevný disk (len vybrané modely), vytvoriť disky na opravu systému (len vybrané modely) použitím voliteľnej externej jednotky flash alebo voliteľnej externej optickej jednotky, prípadne vytvoriť body obnovenia systému. V prípade zlyhania systému môžete na obnovenie obsahu tabletu použiť predtým zálohované súbory.

- **1.** Potiahnutím prstom z pravého okraja dotykovej obrazovky zobrazte kľúčové tlačidlá, ťuknite na tlačidlo **Hľadať** a potom ťuknite na vyhľadávacie pole.
- **2.** Do políčka vyhľadávania napíšte výraz obnovenie a potom vyberte zo zoznamu zobrazených možností.
- **<sup>2</sup> POZNÁMKA:** Podrobné informácie o rozličných možnostiach zálohovania a obnovenia nájdete v príslušných témach aplikácie Pomoc a technická podpora v systéme Windows.

V prípade nestability systému spoločnosť HP odporúča vytlačiť postupy obnovenia a uložiť ich na neskoršie použitie.

**POZNÁMKA:** Systém Windows obsahuje funkciu Kontrola používateľských kont, ktorá zvyšuje bezpečnosť tabletu. Pri vykonávaní určitých úloh, napríklad pri inštalácii softvéru, spúšťaní pomôcok alebo zmene nastavenia systému Windows, sa môže zobraziť výzva na ich povolenie alebo na zadanie hesla. Ďalšie informácie nájdete v aplikácii Pomoc a technická podpora systému Windows.

# **Zálohovanie údajov**

Kvalita obnovenia po zlyhaní systému závisí od aktuálnosti vašej zálohy. Po úvodnom nastavení systému by ste si mali bezodkladne vytvoriť médium na opravu systému a počiatočnú zálohu. Po pridaní nového softvéru a nových údajových súborov by ste mali pokračovať v pravidelnom zálohovaní systému, aby sa zachovala primerane aktuálna záloha.

Ďalšie informácie o funkciách zálohovania systému Windows nájdete v aplikácii Pomoc a technická podpora systému Windows.

## **Obnovenie systému**

V prípade zlyhania alebo nestability systému ponúka tablet tieto nástroje na obnovenie súborov:

- Nástroje na obnovenie systému Windows: na obnovenie predtým zálohovaných údajov môžete použiť nástroj Zálohovanie a obnovenie systému Windows. Môžete tiež použiť funkciu automatickej opravy pri spúšťaní systému Windows a opraviť problémy, ktoré zabraňujú správnemu spusteniu systému Windows.
- Obnovovacie nástroje f11: obnovovacie nástroje f11 môžete použiť na obnovenie pôvodnej bitovej kópie pevného disku. Táto bitová kópia obsahuje operačný systém Windows a softvérové programy nainštalované výrobcom.

**POZNÁMKA:** Ak nemôžete spustiť (naštartovať) váš tablet a nemôžete použiť médiá na opravu systému, ktoré ste si predtým vytvorili (len vybrané modely), kontaktujte podporu.

## **Použitie nástrojov na obnovenie systému Windows**

Ak chcete obnoviť zálohované údaje, v aplikácii Pomoc a technická podpora v systéme Windows si pozrite kroky obnovovania súborov a priečinkov.

Obnovenie informácií pomocou funkcie automatickej opravy:

- **UPOZORNENIE:** Niektoré možnosti funkcie Oprava pri spustení systému úplne vymažú a preformátujú pevný disk. Natrvalo sa odstránia všetky vytvorené súbory a všetok softvér nainštalovaný v tablete. Po dokončení preformátovania proces obnovenia obnoví operačný systém, ovládače, softvér a pomôcky zo zálohy použitej na obnovu.
- **POZNÁMKA:** Na vykonanie tohto postupu môže byť potrebná externá klávesnica, myš a externá jednotka flash.
	- **1.** Ak je to možné, zálohujte si všetky osobné súbory.
	- **2.** Ak je to možné, skontrolujte prítomnosť oblasti s obrazom na obnovenie a prítomnosť oblasti systému Windows. Potiahnite prstom z pravého okraja dotykovej obrazovky, ťuknite na **Hľadať** a potom ťuknite na vyhľadávacie pole. Napíšte výraz súbor a potom ťuknite na položku **Prieskumník súborov**.
	- **3.** Ak sú oblasť systému Windows a oblasť s obrazom na obnovenie uvedené v zozname, vypnite tablet.
	- **4.** Tablet vypnete súčasným stlačením tlačidiel **Zapnúť/Vypnúť** a **Znížiť hlasitosť**.

Zobrazí sa ponuka Spustenie.

- **5.** Vyberte položku **Riešenie problémov**, vyberte položku **Rozšírené možnosti** a potom vyberte položku **Oprava pri spustení**.
- **6.** Postupujte podľa pokynov na obrazovke.
- **<sup>2</sup> POZNÁMKA:** Ďalšie informácie o obnovení údajov pomocou nástrojov systému Windows nájdete v príslušných témach aplikácie Pomoc a technická podpora systému Windows.

## **Používanie obnovovacích nástrojov f11**

**UPOZORNENIE:** Použitím nástrojov f11 vymažete celý obsah pevného disku a pevný disk sa preformátuje. Všetky vytvorené súbory a všetky programy nainštalované v tablete sa trvalo odstránia. Obnovovací nástroj f11 preinštaluje operačný systém, ovládače, aktualizácie systému Windows a jazykové balíčky, ktoré boli nainštalované od výroby. Všetky ostatné softvérové aplikácie musíte prevziať z lokality HP.com alebo Windows Obchodu.

**POZNÁMKA:** Na vykonanie tohto postupu môže byť potrebná externá klávesnica, myš a externá jednotka flash.

Postup pri obnovení pôvodnej bitovej kópie pevného disku pomocou klávesu f11:

- **1.** Ak je to možné, zálohujte si všetky osobné súbory.
- **2.** Ak je to možné, skontrolujte, či je dostupná oblasť HP Recovery: Potiahnite prstom z pravého okraja dotykovej obrazovky, ťuknite na **Hľadať** a potom ťuknite na vyhľadávacie pole. Napíšte výraz pc a potom ťuknite na položku **Tento počítač**.
- **3.** Ak je oblasť HP Recovery uvedená, vypnite tablet.
- **4.** Tablet vypnete súčasným stlačením tlačidiel **Zapnúť/Vypnúť** a **Znížiť hlasitosť**.

Zobrazí sa ponuka Spustenie.

**5.** Ťuknite na položku **F11 HP Recovery** a potom postupujte podľa pokynov na obrazovke.

## **Zmena poradia použitia spúšťacích zariadení**

Zmena poradia spúšťacích zariadení, aby ste mohli zaviesť systém z externého zariadenia:

**<sup>2</sup> POZNÁMKA:** Na vykonanie tohto postupu je potrebná externá jednotka flash.

- **1.** Ak je to možné, zálohujte si všetky osobné súbory.
- **2.** Vypnite tablet.
- **3.** Pripojte externú jednotku flash.
- **4.** Tablet vypnete súčasným stlačením tlačidiel **Zapnúť/Vypnúť** a **Znížiť hlasitosť**.

Zobrazí sa ponuka Spustenie.

- **5.** Ťuknite na položku **F9 Boot Options**.
- **6.** Vyberte externú jednotku flash ako spúšťacie zariadenie.
- **7.** Reštartujte tablet.

## **Používanie funkcie Obnovenie systému Windows alebo Reset systému Windows**

Ak tablet nepracuje správne a je potrebné obnoviť stabilitu systému, možnosť Obnovenie systému Windows umožňuje začať odznova bez straty dôležitých údajov.

Možnosť Reset systému Windows umožňuje vykonať dôkladné formátovanie tabletu alebo odstránenie osobných údajov, skôr než tablet odovzdáte ďalšej osobe alebo ho zrecyklujete. Ďalšie informácie o týchto funkciách nájdete v aplikácii Pomoc a technická podpora systému Windows.

# <span id="page-59-0"></span>**11 Zálohovanie a obnovenie (Windows 10)**

V tejto kapitole nájdete informácie o nasledujúcich procesoch. Informácie v tejto kapitole predstavujú štandardný postup pri väčšine produktov.

- Vytváranie obnovovacích médií a záloh
- Obnovenie systému

Ďalšie informácie nájdete v aplikácii HP Support Assistant.

**▲** Do vyhľadávacieho poľa na paneli úloh zadajte výraz support a vyberte aplikáciu **HP Support Assistant**.

– alebo –

Vyberte ikonu otáznika na paneli úloh.

**DÔLEŽITÉ:** Ak budete vykonávať postupy na obnovu na tablete, pred spustením procesu obnovenia musí byť batéria tabletu nabitá aspoň na 70 %.

**DÔLEŽITÉ:** V prípade tabletov s odpojiteľnou klávesnicou pripojte pred začatím akéhokoľvek procesu obnovenia klávesnicu k rozširujúcej základni s klávesnicou.

# **Vytváranie obnovovacích médií a záloh**

Nasledujúce postupy vytvorenia obnovovacích médií a záloh sú k dispozícii len vo vybraných produktoch. Vyberte dostupný postup v závislosti od modelu tabletu.

- Po úspešnom nastavení tabletu môžete obnovovacie médiá HP vytvoriť pomocou programu HP Recovery Manager. Týmto krokom sa v tablete vytvorí záloha oblasti HP Recovery. Zálohu možno použiť na preinštalovanie pôvodného operačného systému v prípade poškodeného alebo vymeneného pevného disku. Informácie o vytváraní obnovovacích médií nájdete v časti Vytvorenie obnovovacích médií HP (len vybrané produkty) na strane 50. Informácie o dostupných možnostiach obnovenia pomocou obnovovacích médií nájdete v časti [Používanie nástrojov systému Windows na strane 51.](#page-60-0)
- Pomocou nástrojov systému Windows môžete vytvoriť body obnovenia a zálohovať osobné údaje.

Ďalšie informácie nájdete v časti [Obnovenie pomocou programu HP Recovery Manager na strane 52](#page-61-0).

**<sup>2</sup> POZNÁMKA:** Ak má ukladacie zariadenie kapacitu 32 GB alebo menšiu, funkcia obnovenia systému Microsoft je v predvolenom nastavení zakázaná.

## **Vytvorenie obnovovacích médií HP (len vybrané produkty)**

Ak je to možné, skontrolujte prítomnosť oblastí Recovery a systému Windows. V ponuke **Štart** vyberte položku **Prieskumník** a potom položku **Tento počítač**.

● Ak sa v tablete nezobrazuje oblasť systému Windows a oblasť Recovery, obnovovacie médiá pre váš systém vám môže poskytnúť oddelenie technickej podpory. Pozrite si brožúru *Telefónne čísla vo svete*  dodanú s tabletom. Kontaktné informácie môžete takisto získať na webovej lokalite spoločnosti HP. Prejdite na lokalitu<http://www.hp.com/support>, vyberte svoju krajinu/región a postupujte podľa pokynov na obrazovke.

<span id="page-60-0"></span>Pomocou nástrojov systému Windows môžete vytvoriť body obnovenia a vytvoriť zálohy osobných údajov. Pozrite si časť Používanie nástrojov systému Windows na strane 51.

- Ak sa v tablete nezobrazuje oblasť Recovery a oblasť systému Windows, po úspešnom nastavení tabletu môžete obnovovacie médium vytvoriť pomocou programu HP Recovery Manager. Toto obnovovacie médium HP vykoná obnovenie systému v prípade poškodenia jednotky pevného disku. Obnovovací systém opätovne nainštaluje pôvodný operačný systém a softvérové programy nainštalované od výrobcu a potom nakonfiguruje nastavenie programov. Tieto obnovovacie médiá HP je tiež možné použiť na prispôsobenie systému alebo obnovenie bitovej kópie od výrobcu v prípade výmeny pevného disku.
	- Možno vytvoriť iba jednu súpravu obnovovacích médií. S týmito obnovovacími nástrojmi zaobchádzajte opatrne a uchovávajte ich na bezpečnom mieste.
	- Program HP Recovery Manager preskúma tablet a zistí potrebnú ukladaciu kapacitu požadovaných médií.
	- Obnovovacie disky možno vytvoriť, ak má tablet optickú jednotku s funkciou zápisu na disky DVD, pričom je potrebné použiť len vysokokvalitné prázdne disky DVD-R, DVD+R, DVD-R DL alebo DVD+R DL. Nepoužívajte prepisovateľné disky, ako sú disky CD±RW, DVD±RW, dvojvrstvové disky DVD±RW alebo disky BD-RE (prepisovateľné disky Blu-ray), ktoré nie sú kompatibilné s programom HP Recovery Manager. Môžete tiež použiť prázdnu vysokokvalitnú pamäťovú jednotku USB flash.
	- Ak váš tablet neobsahuje integrovanú optickú jednotku s funkciou zápisu na disky DVD a chcete vytvoriť obnovovací disk DVD, na vytvorenie obnovovacích diskov môžete použiť voliteľnú externú optickú jednotku (kupuje sa samostatne). Ak používate externú optickú jednotku, musí byť pripojená priamo k portu USB na tablete. Jednotka nemôže byť pripojená k portu USB na externom zariadení, napríklad na rozbočovači USB. Ak nemôžete vytvoriť médium DVD sami, môžete získať obnovovacie disky pre svoj počítač od spoločnosti HP. Pozrite si brožúru *Telefónne čísla vo svete*  dodanú s tabletom. Kontaktné informácie môžete takisto získať na webovej lokalite spoločnosti HP. Prejdite na lokalitu<http://www.hp.com/support>, vyberte svoju krajinu/región a postupujte podľa pokynov na obrazovke.
	- Dbajte na to, aby bol tablet pred spustením procesu vytvárania obnovovacieho média pripojený k sieťovému napájaniu.
	- Proces vytvárania môže trvať hodinu alebo dlhšie. Neprerušujte proces vytvárania.
	- V prípade potreby môžete program ukončiť ešte pred tým, ako sa dokončí vytváranie všetkých obnovovacích diskov DVD. Program HP Recovery Manager dokončí napaľovanie aktuálneho disku DVD. Pri nasledujúcom otvorení programu HP Recovery Manager sa zobrazí výzva na pokračovanie.

Vytvorenie obnovovacích médií HP:

- **DÔLEŽITÉ:** V prípade tabletov s odpojiteľnou klávesnicou pripojte pred začatím týchto krokov klávesnicu k rozširujúcej základni s klávesnicou.
	- **1.** Do vyhľadávacieho poľa na paneli úloh zadajte výraz recovery a potom vyberte položku **HP Recovery Manager**.
	- **2.** Vyberte položku **Vytvoriť obnovovacie médium** a potom postupujte podľa pokynov na obrazovke.

Ak by ste potrebovali obnoviť systém, pozrite si časť [Obnovenie pomocou programu HP Recovery Manager](#page-61-0) [na strane 52](#page-61-0).

# **Používanie nástrojov systému Windows**

Pomocou nástrojov systému Windows môžete vytvoriť obnovovacie médium, body obnovenia systému a zálohovať osobné údaje.

<span id="page-61-0"></span>**<sup>2</sup> POZNÁMKA:** Ak má ukladacie zariadenie kapacitu 32 GB alebo menšiu, funkcia obnovenia systému Microsoft je v predvolenom nastavení zakázaná.

Ďalšie informácie a kroky nájdete v aplikácii Začíname.

▲ Stlačte tlačidlo **Štart** a potom vyberte aplikáciu **Začíname**.

## **Obnovenie**

Existuje niekoľko možností na obnovenie systému. Vyberte si metódu, ktorá je najvhodnejšia pre vašu situáciu a schopnosti:

**Z** DÔLEŽITÉ: Nie všetky metódy sú k dispozícii pre všetky produkty.

- Systém Windows ponúka niekoľko možností obnovenia zo zálohy, resetovania tabletu a obnovenia tabletu do pôvodného stavu. Ďalšie informácie nájdete v aplikácii Začíname.
	- ▲ Stlačte tlačidlo **Štart** a potom vyberte aplikáciu **Začíname**.
- Ak potrebujete opraviť problém s predinštalovanou aplikáciou alebo ovládačom, použite možnosť Preinštalovanie ovládačov a aplikácií (len vybrané produkty) v programe HP Recovery Manager, ktorá slúži na preinštalovanie jednotlivých aplikácií a ovládačov.
	- ▲ Na domovskej obrazovke napíšte výraz recovery, vyberte program **HP Recovery Manager**, vyberte možnosť **Preinštalovanie ovládačov a/alebo aplikácií** a potom postupujte podľa pokynov na obrazovke.
- Ak chcete obnoviť oblasť systému Windows na pôvodný obsah od výrobcu, môžete vybrať možnosť Obnovenie systému v oblasti HP Recovery (len vybrané produkty) alebo použiť obnovovacie médiá HP. Ďalšie informácie nájdete v časti Obnovenie pomocou programu HP Recovery Manager na strane 52. Ak ste ešte nevytvorili obnovovacie médiá, pozrite si časť [Vytvorenie obnovovacích médií HP \(len](#page-59-0) [vybrané produkty\) na strane 50](#page-59-0).
- Ak chcete v prípade vybraných produktov obnoviť pôvodnú oblasť a obsah od výrobcu tabletu alebo ak ste vymenili pevný disk, môžete použiť možnosť obnovenia nastavenia od výrobcu na obnovovacom médiu HP. Ďalšie informácie nájdete v časti Obnovenie pomocou programu HP Recovery Manager na strane 52.
- Ak chcete u vybraných produktov odstrániť obnovovaciu oblasť s cieľom uvoľniť miesto na pevnom disku, program HP Recovery Manager poskytuje možnosť odstránenia obnovovacej oblasti.

Ďalšie informácie nájdete v časti [Odstránenie oblasti HP Recovery \(len vybrané produkty\) na strane 55](#page-64-0).

### **Obnovenie pomocou programu HP Recovery Manager**

Softvér HP Recovery Manager umožňuje obnovovať tablet do pôvodného stavu od výrobcu pomocou obnovovacích médií HP, ktoré ste vytvorili alebo získali od spoločnosti HP, alebo pomocou oblasti HP Recovery (len vybrané produkty). Ak ste ešte nevytvorili obnovovacie médiá, pozrite si časť [Vytvorenie obnovovacích](#page-59-0) [médií HP \(len vybrané produkty\) na strane 50](#page-59-0).

### **Čo musíte na začiatku vedieť**

Pomocou programu HP Recovery Manager možno obnoviť len softvér nainštalovaný od výrobcu. Softvér, ktorý sa nedodal s tabletom, musíte prevziať z webovej lokality výrobcu alebo ho znova nainštalovať z média poskytnutého výrobcom.

- **DÔLEŽITÉ:** Obnovenie systému prostredníctvom programu HP Recovery Manager sa odporúča použiť ako posledný pokus o opravu problémov s tabletom.
- Pri zlyhaní pevného disku tabletu je nutné použiť obnovovacie médiá HP. Ak ste ešte nevytvorili obnovovacie médiá, pozrite si časť [Vytvorenie obnovovacích médií HP \(len vybrané produkty\)](#page-59-0) [na strane 50](#page-59-0).
- Ak chcete použiť možnosť obnovenia nastavenia od výrobcu, musíte použiť obnovovacie médiá HP (len vybrané produkty). Ak ste ešte nevytvorili obnovovacie médiá, pozrite si časť [Vytvorenie obnovovacích](#page-59-0)  [médií HP \(len vybrané produkty\) na strane 50](#page-59-0).
- Ak tablet neumožňuje vytvorenie obnovovacích médií HP alebo ak obnovovacie médiá HP nefungujú, môžete získať obnovovacie médiá pre svoj systém od oddelenia technickej podpory. Pozrite si brožúru *Telefónne čísla vo svete* dodanú s tabletom. Kontaktné informácie môžete takisto získať na webovej lokalite spoločnosti HP. Prejdite na lokalitu<http://www.hp.com/support>, vyberte svoju krajinu/región a postupujte podľa pokynov na obrazovke.
- **Z** DÔLEŽITÉ: Program HP Recovery Manager nepodporuje automatické zálohovanie vašich osobných údajov. Pred spustením procesu obnovenia zálohujte všetky osobné údaje, ktoré si chcete ponechať.

Pomocou obnovovacích médií HP si môžete vybrať jednu z týchto možností obnovenia:

**POZNÁMKA:** Po spustení obnovenia sa zobrazia len možnosti dostupné pre váš tablet.

- Obnovenie systému preinštalovanie pôvodného operačného systému a následná konfigurácia nastavení programov nainštalovaných od výrobcu.
- Obnovenie výrobných nastavení slúži na obnovenie výrobných nastavení tabletu, pričom sa odstránia všetky údaje z pevného disku a opätovne sa vytvoria oblasti disku. Na záver sa preinštaluje operačný systém a softvér nainštalovaný od výrobcu.

Oblasť HP Recovery (len vybrané produkty) umožňuje len obnovenie systému.

### **Používanie oblasti HP Recovery (len vybrané produkty)**

Oblasť HP Recovery (len vybrané produkty) umožňuje vykonať obnovu systému bez potreby obnovovacích diskov alebo obnovovacej jednotky USB flash. Tento typ obnovenia možno použiť iba v prípade, keď pevný disk ešte stále funguje.

Spustenie programu HP Recovery Manager z oblasti disku HP Recovery:

- **DÔLEŽITÉ:** V prípade tabletu s odpojiteľnou klávesnicou pripojte pred začatím týchto krokov klávesnicu k rozširujúcej základni s klávesnicou (len vybrané modely).
	- **1.** Do vyhľadávacieho poľa na paneli úloh zadajte výraz recovery, vyberte položku **Recovery Manager** a potom **HP Recovery Environment**.

Zapnite alebo reštartujte tablet, nakrátko podržte tlačidlo zníženia hlasitosti a potom stlačte kláves f11.

– alebo –

Zapnite alebo reštartujte tablet, nakrátko podržte tlačidlo s logom systému Windows a potom stlačte kláves f11.

- **2.** V ponuke možností spustenia vyberte položku **Riešenie problémov**.
- **3.** Vyberte položku **Recovery Manager** a postupujte podľa pokynov na obrazovke.

### **Obnovenie pomocou obnovovacích médií HP**

Obnovovacie médium HP môžete použiť na obnovu pôvodného systému. Tento spôsob môžete použiť v prípade, ak váš systém nemá oblasť HP Recovery alebo ak pevný disk nefunguje správne.

- **1.** Ak je to možné, zálohujte si všetky osobné súbory.
- **2.** Vložte obnovovacie médium HP a potom reštartujte tablet.
- **POZNÁMKA:** Ak sa tablet v programe HP Recovery Manager automaticky nereštartuje, zmeňte poradie spúšťania tabletu. Pozrite si časť Zmena poradia spúšťania tabletu na strane 54.
- **3.** Postupujte podľa pokynov na obrazovke.

### **Zmena poradia spúšťania tabletu**

Ak sa tablet nereštartuje do programu HP Recovery Manager, môžete zmeniť poradie spúšťania tabletu – poradie zariadení uvedených v zozname systému BIOS, v ktorom vyhľadáva informácie o spustení. Môžete si vybrať buď optickú jednotku, alebo jednotku USB flash.

Zmena poradia spúšťania:

- **DÔLEŽITÉ:** V prípade tabletov s odpojiteľnou klávesnicou pripojte pred začatím týchto krokov klávesnicu k rozširujúcej základni s klávesnicou.
	- **1.** Vložte obnovovacie médium HP.
	- **2.** Vstúpte do systému BIOS:
		- **▲** Zapnite alebo reštartujte tablet, nakrátko podržte tlačidlo zníženia hlasitosti a potom stlačte kláves **f9**.

– alebo –

Zapnite alebo reštartujte tablet, nakrátko podržte tlačidlo s logom systému Windows a potom stlačte kláves **f9**.

- **3.** Vyberte optickú jednotku alebo jednotku USB flash, z ktorej chcete spustiť systém.
- **4.** Postupujte podľa pokynov na obrazovke.

### <span id="page-64-0"></span>**Odstránenie oblasti HP Recovery (len vybrané produkty)**

Softvér HP Recovery Manager umožňuje odstrániť oblasť HP Recovery s cieľom uvoľniť miesto na pevnom disku.

- **DÔLEŽITÉ:** Po odstránení oblasti HP Recovery nie je možné vykonať obnovenie systému ani vytvoriť obnovovacie médium HP z oblasti HP Recovery. Pred odstránením oblasti Recovery preto vytvorte obnovovacie médiá HP. Pozrite si časť [Vytvorenie obnovovacích médií HP \(len vybrané produkty\) na strane 50.](#page-59-0)
- **<sup>2</sup> POZNÁMKA:** Možnosť Odstrániť obnovovaciu oblasť je k dispozícii len pre produkty, ktoré túto funkciu podporujú.

Oblasť HP Recovery odstránite vykonaním nasledujúcich krokov:

- **1.** Do vyhľadávacieho poľa na paneli úloh zadajte výraz recovery a potom vyberte položku **HP Recovery Manager**.
- **2.** Vyberte položku **Remove Recovery Partition** (Odstrániť obnovovaciu oblasť) a potom postupujte podľa pokynov na obrazovke.

# <span id="page-65-0"></span>**12 Pomôcka Computer Setup (systém BIOS), funkcia TPM a program HP Sure Start**

# **Používanie pomôcky Computer Setup**

Pomôcka Computer Setup alebo systém BIOS (Basic Input/Output System) riadi komunikáciu medzi všetkými vstupnými a výstupnými zariadeniami v systéme (napríklad diskové jednotky, obrazovka, klávesnica, myš a tlačiareň). Pomôcka Computer Setup obsahuje nastavenie pre nainštalované typy zariadení, poradie spúšťania tabletu a veľkosť systémovej aj rozšírenej pamäte.

**<sup>2</sup> POZNÁMKA:** Pri vykonávaní zmien v pomôcke Computer Setup postupujte veľmi opatrne. Chyby môžu spôsobiť nesprávne fungovanie tabletu.

## **Spustenie pomôcky Computer Setup**

**POZNÁMKA:** Externú klávesnicu alebo myš pripojenú k portu USB možno v pomôcke Computer Setup použiť len v prípade, ak je zapnutá podpora starších zariadení USB.

Ak chcete spustiť pomôcku Computer Setup, postupujte podľa týchto krokov:

- **▲** Spustite pomôcku Computer Setup.
	- Tablety bez klávesnice:
		- ▲ Vypnite tablet. Stlačte a podržte tlačidlo napájania v kombinácii s tlačidlo zníženia hlasitosti, kým sa nezobrazí ponuka spustenia, a potom ťuknutím na **F10** otvoríte pomôcku Computer Setup.

## **Navigácia a výber položiek v pomôcke Computer Setup**

Ak chcete vybrať ponuku alebo položku ponuky, na klávesnici použite kláves tab a klávesy so šípkami a potom stlačte kláves enter alebo príslušnú položku vyberte pomocou polohovacieho zariadenia.

**POZNÁMKA:** U tabletov bez klávesnice môžete použiť na výber položky svoj prstom.

- Ak chcete prejsť nahor alebo nadol, vyberte šípku nahor alebo nadol v pravom hornom rohu obrazovky alebo použite kláves so šípkou nahor alebo nadol na klávesnici.
- Ak chcete zatvoriť otvorené dialógové okná a vrátiť sa na hlavnú obrazovku pomôcky Computer Setup, stlačte kláves esc a potom postupujte podľa pokynov na obrazovke.

Na zatvorenie ponúk pomôcky Computer Setup použite niektorý z týchto spôsobov:

Zatvorenie ponúk pomôcky Computer Setup bez uloženia zmien:

V pravom dolnom rohu obrazovky vyberte ikonu **Exit** (Skončiť) a potom postupujte podľa pokynov na obrazovke.

– alebo –

Vyberte položku **Main** (Hlavné) a **Ignore Changes and Exit** (Ignorovať zmeny a skončiť) a potom stlačte kláves enter.

● Uloženie zmien a zatvorenie ponúk pomôcky Computer Setup:

V pravom dolnom rohu obrazovky kliknite na ikonu **Save** (Uložiť) a potom postupujte podľa pokynov na obrazovke.

– alebo –

Vyberte položku **Main** (Hlavné) a **Save Changes and Exit** (Uložiť zmeny a skončiť) a potom stlačte kláves enter.

Zmeny sa prejavia po reštartovaní tabletu.

## **Obnovenie nastavení od výrobcu v pomôcke Computer Setup**

**POZNÁMKA:** Obnovenie predvolených nastavení nezmení režim pevného disku.

Ak chcete pre všetky nastavenia pomôcky Computer Setup obnoviť hodnoty nastavené od výrobcu, postupujte podľa týchto krokov:

- **1.** Spustite pomôcku Computer Setup. Pozrite si časť [Spustenie pomôcky Computer Setup na strane 56](#page-65-0).
- **2.** Vyberte položku **Main** (Hlavné) a potom položku **Apply Factory Defaults and Exit** (Použiť nastavenia predvolené výrobcom a ukončiť).
- **POZNÁMKA:** Na vybraných produktoch sa môže vo výbere zobrazovať položka **Restore Defaults**  (Obnoviť predvolené) namiesto položky **Apply Factory Defaults and Exit** (Použiť predvolené a skončiť).
- **3.** Postupujte podľa pokynov na obrazovke.
- **4.** Ak chcete uložiť vykonané zmeny a skončiť, vyberte ikonu **Uložiť** v pravom dolnom rohu obrazovky a potom postupujte podľa pokynov na obrazovke.

– alebo –

Vyberte položku **Main** (Hlavné) a **Save Changes and Exit** (Uložiť zmeny a skončiť) a potom stlačte kláves enter.

Zmeny sa prejavia po reštartovaní tabletu.

**POZNÁMKA:** Nastavenia hesiel a zabezpečenia sa po obnovení nastavení od výrobcu nezmenia.

## **Aktualizácia systému BIOS**

Aktualizované verzie systému BIOS môžu byť k dispozícii na webovej lokalite spoločnosti HP.

Väčšina aktualizácií systému BIOS na webovej lokalite spoločnosti HP je v podobe skomprimovaných súborov nazývaných balíky *SoftPaq*.

Niektoré prevzaté balíky obsahujú súbor s názvom Readme.txt, ktorý obsahuje informácie o inštalácii a riešení problémov so súborom.

### **Zistenie verzie systému BIOS**

Ak chcete určiť, či je potrebné aktualizovať pomôcku Computer Setup (BIOS), najskôr zistite verziu systému BIOS v tablete.

Informácie o verzii systému BIOS (označuje sa aj ako *dátum pamäte ROM* a *systém BIOS*) môžete otvoriť stlačením klávesovej skratky fn+esc (ak už je spustený systém Windows) alebo prostredníctvom pomôcky Computer Setup.

- **1.** Spustite pomôcku Computer Setup. Pozrite si časť [Spustenie pomôcky Computer Setup na strane 56](#page-65-0).
- **2.** Vyberte položku **Main** (Hlavné) a potom vyberte položku **System Information** (Systémové informácie).
- **3.** Ak chcete ukončiť pomôcku Computer Setup bez uloženia zmien, vyberte ikonu **Exit** (Skončiť) v pravom dolnom rohu obrazovky a potom postupujte podľa pokynov na obrazovke.

– alebo –

Vyberte položku **Main** (Hlavné) a **Ignore Changes and Exit** (Ignorovať zmeny a skončiť) a potom stlačte kláves enter.

Ak chcete skontrolovať novšie verzie systému BIOS, pozrite si Prevzatie aktualizácie systému BIOS na strane 58.

### **Prevzatie aktualizácie systému BIOS**

**UPOZORNENIE:** Tablet musí byť počas preberania a inštalácie aktualizácie systému BIOS pripojený k spoľahlivému externému napájaniu pomocou sieťového napájacieho adaptéra, aby sa znížilo riziko poškodenia tabletu alebo neúspešnej inštalácie. Ak sa tablet napája z batérie, je pripojený k voliteľnej rozširujúcej základni alebo k voliteľnému zdroju napájania, nepreberajte ani neinštalujte aktualizáciu systému BIOS. Počas preberania a inštalácie dodržiavajte tieto pokyny:

Neodpájajte tablet od napájania tak, že vytiahnete napájací kábel zo sieťovej napájacej zásuvky.

Nevypínajte tablet ani neaktivujte režim spánku.

Nevkladajte, nevyberajte, nepripájajte ani neodpájajte žiadne zariadenie ani kábel.

- **1.** Na domovskej obrazovke napíšte výraz support a potom vyberte aplikáciu **HP Support Assistant**.
- **2.** Vyberte možnosti aktualizácie.
- **3.** Postupujte podľa pokynov na obrazovke.
- **4.** V časti na preberanie súborov vykonajte tieto kroky:
	- **a.** Identifikujte najnovšiu aktualizáciu systému BIOS, než je verzia, ktorá je momentálne nainštalovaná v tablete. Poznamenajte si dátum, názov alebo iný identifikačný údaj. Tieto informácie môžete potrebovať pri neskoršom vyhľadaní aktualizácie po jej prevzatí na pevný disk.
	- **b.** Pri preberaní vybratej aktualizácie na pevný disk postupujte podľa pokynov na obrazovke.

Poznačte si cestu k umiestneniu na pevnom disku, do ktorého sa prevezme aktualizácia systému BIOS. Túto cestu budete potrebovať, keď budete chcieť spustiť inštaláciu aktualizácie.

<sup>2</sup> POZNÁMKA: Ak pripájate tablet k sieti, každú inštaláciu softvérových aktualizácií, najmä aktualizácií systému BIOS, konzultujte so správcom siete.

Postupy inštalácie systému BIOS sa môžu líšiť. Postupujte podľa pokynov, ktoré sa zobrazia na obrazovke po dokončení preberania. Ak sa nezobrazia žiadne pokyny, postupujte podľa týchto krokov:

- **1.** Na domovskej obrazovke napíšte výraz prieskumník a potom vyberte položku **Prieskumník**.
- **2.** Kliknite na označenie jednotky pevného disku. Typické označenie pevného disku je Lokálny disk (C:).
- **3.** Na základe poznačeného umiestnenia otvorte priečinok na pevnom disku, kde sa nachádza aktualizácia.
- **4.** Ťuknite na súbor s príponou .exe a podržte ho (napríklad *názovsúboru*.exe). Spustí sa inštalácia systému BIOS.
- **5.** Inštaláciu dokončite podľa pokynov na obrazovke.

**POZNÁMKA:** Keď sa na obrazovke zobrazí hlásenie o úspešnej inštalácii, môžete z pevného disku odstrániť prevzatý súbor.

## **Zmena poradia zavádzania použitím príkazu f9**

Ak chcete dynamicky vybrať spúšťacie zariadenie pre aktuálne poradie spúšťania systému, postupujte podľa týchto krokov:

- **1.** Prístup k ponuke Možnosti zavedenia zariadenia:
	- Počítače alebo tablety s klávesnicou:
		- Zapnite alebo reštartujte počítač a po zobrazení loga spoločnosti HP stlačte kláves f9, čím otvoríte ponuku Boot Device Options (Možnosti spúšťacieho zariadenia).
	- Tablety bez klávesnice:
		- ▲ Vypnite tablet. Stlačte a podržte tlačidlo napájania v kombinácii s tlačidlo zníženia hlasitosti, kým sa nezobrazí ponuka spustenia, a potom ťuknutím na **F9** vstúpite do ponuky Možnosti zavedenia zariadenia.
- **2.** Vyberte zavádzacie zariadenie a potom stlačte kláves enter.

# **Nastavenia modulu TPM systému BIOS (len vybrané produkty)**

**Z** DÔLEŽITÉ: Pred aktiváciou modulu Trusted Platform Module (TPM) v tomto systéme je potrebné, aby ste sa uistili, že použitie modulu TPM je v súlade s príslušnými miestnymi zákonmi, predpismi a pravidlami, a ak je to potrebné, máte všetky potrebné súhlasy alebo licencie. V prípade problémov, ktoré môžu vzniknúť pri prevádzke alebo používaní modulu TPM, alebo pri nedodržaní vyššie uvedených požiadaviek, prevezmete plnú a výhradnú zodpovednosť. Spoločnosť HP nezodpovedá za žiadne súvisiace záväzky.

Modul TPM poskytuje ďalšie možnosti zabezpečenia vášho tabletu. Nastavenia modulu TPM môžete upraviť v pomôcke Computer Setup (BIOS).

**<sup>2</sup> POZNÁMKA:** Ak nastavenie modulu TPM zmeníte na Skrytý, modul TPM nie je v operačnom systéme viditeľný.

Prístup k nastaveniam modulu TPM v pomôcke Computer Setup:

- **1.** Spustite pomôcku Computer Setup. Pozrite si časť [Spustenie pomôcky Computer Setup na strane 56](#page-65-0).
- **2.** Vyberte položku **Security** (Zabezpečenie), potom položku **TPM Embedded Security** a postupujte podľa pokynov na obrazovke.

# **Používanie programu HP Sure Start (len vybrané produkty)**

Vybrané modely tabletov sú nakonfigurované s programom HP Sure Start – technológiou, ktorá nepretržite sleduje systém BIOS tabletu a zisťuje útoky alebo poškodenia. Ak je systém BIOS poškodený alebo napadnutý, program HP Sure Start automaticky bez zásahu používateľa obnoví systém BIOS do predchádzajúceho bezpečného stavu

Program HP Sure Start je nakonfigurovaný a už povolený, takže väčšina používateľov môže používať program HP Sure Start v predvolenej konfigurácii. Skúsení používatelia si môžu predvolenú konfiguráciu prispôsobiť.

Ak potrebujete najnovšiu dokumentáciu, prejdite na lokalitu <http://www.hp.com/support>a vyberte svoju krajinu. Vyberte položku **Ovládače a súbory na prevzatie** a potom postupujte podľa pokynov na obrazovke.

# **13 Nástroj HP PC Hardware Diagnostics (UEFI)**

HP PC Hardware Diagnostics je rozhranie UEFI, ktoré umožňuje spúšťať diagnostické testy na určenie, či hardvér tabletu funguje správne. Tento nástroj sa spúšťa mimo operačného systému, aby rozlíšil chyby hardvéru od problémov, ktoré spôsobuje operačný systém alebo iné softvérové súčasti.

Spustenie nástroja HP PC Hardware Diagnostics (UEFI):

- **1.** Spustite systém BIOS:
	- Počítače alebo tablety s klávesnicou:
		- ▲ Zapnite alebo reštartujte počítač a nakrátko stlačte kláves esc.
	- Tablety bez klávesnice:
		- ▲ Zapnite alebo reštartujte tablet a potom nakrátko podržte tlačidlo zníženia hlasitosti.

– alebo –

Zapnite alebo reštartujte tablet a potom nakrátko podržte tlačidlo s logom systému Windows.

**2.** Stlačte alebo klepnite na kláves f2.

Systém BIOS prehľadá tri umiestnenia diagnostických nástrojov v nasledujúcom poradí:

- **a.** Pripojená jednotka USB
- **POZNÁMKA:** Informácie o prevzatí nástroja HP PC Hardware Diagnostics (UEFI) na jednotku USB nájdete v časti Prevzatie nástroja HP PC Hardware Diagnostics (UEFI) do zariadenia USB na strane 60.
- **b.** Pevný disk
- **c.** Systém BIOS
- **3.** Po otvorení diagnostického nástroja vyberte typ diagnostického testu, ktorý chcete spustiť, a potom postupujte podľa pokynov na obrazovke. Na zastavenie diagnostického testu stlačte na tablete tlačidlo pre zníženie hlasitosti.

<sup>23</sup> POZNÁMKA: Ak musíte diagnostický test zastaviť na počítači alebo tablete s klávesnicou, stlačte kláves esc.

## **Prevzatie nástroja HP PC Hardware Diagnostics (UEFI) do zariadenia USB**

Nástroj HP PC Hardware Diagnostics môžete prevziať do zariadenia USB dvoma spôsobmi:

### **Prevzatie najnovšej verzie UEFI:**

- **1.** Prejdite na lokalitu [http://www.hp.com/go/techcenter/pcdiags.](http://www.hp.com/go/techcenter/pcdiags) Zobrazí sa domovská obrazovka nástroja HP PC Diagnostics.
- **2.** Vyberte prepojenie **Download** (Prevziať) v časti HP PC Hardware Diagnostics a potom vyberte možnosť **Run** (Spustiť).

### **Prevzatie niektorej z verzií UEFI pre konkrétny produkt:**

- 1. Prejdite na lokalitu<http://www.hp.com/support> a potom vyberte svoju krajinu. Zobrazí sa stránka podpory spoločnosti HP.
- **2.** Vyberte položku **Ovládače a súbory na prevzatie**.
- **3.** Do textového poľa zadajte názov produktu a potom vyberte položku **Prejsť**.

– alebo –

Vybratím položky **Vyhľadať** umožnite spoločnosti HP automaticky zistiť váš produkt.

- **4.** Vyberte svoj tablet a potom vyberte operačný systém, ktorý používate.
- **5.** V časti **Diagnostic** (Diagnostika) postupujte podľa pokynov na obrazovke a vyberte a prevezmite požadovanú verziu UEFI.

# **14 Technická podpora**

# **Kontakt na oddelenie technickej podpory**

Ak informácie v tejto používateľskej príručke alebo v aplikácii HP Support Assistant neposkytnú odpovede na vaše otázky, obráťte sa na oddelenie technickej podpory. Medzinárodnú podporu získate na lokalite <http://h20565.www2.hp.com/portal/site/hpsc>.

Na tejto lokalite môžete:

- Konverzovať online s technikom spoločnosti HP.
- **POZNÁMKA:** Ak technická podpora prostredníctvom rozhovoru nie je dostupná v príslušnom jazyku, je k dispozícii v angličtine.
- Odoslať e-mail oddeleniu technickej podpory.
- Vyhľadať telefónne čísla oddelení technickej podpory.
- Vyhľadať servisné stredisko spoločnosti HP.
# <span id="page-72-0"></span>**15 Špecifikácie**

## **Príkon**

Informácie o napájaní uvedené v tejto časti môžu byť užitočné, ak plánujete so svojím tabletom cestovať do zahraničia.

Tablet sa napája jednosmerným prúdom, ktorý môže dodávať striedavý (sieťový) alebo jednosmerný napájací zdroj. Sieťový napájací zdroj musí mať menovité napätie 100 – 240 V, 50 – 60 Hz. Aj keď tablet môžete napájať zo samostatného jednosmerného napájacieho zdroja, odporúča sa napájať ho iba zo sieťového napájacieho adaptéra alebo jednosmerného napájacieho zdroja, ktorý dodala spoločnosť HP a schválila ho na použitie s týmto tabletom.

Tablet môžete napájať z jednosmerného napájacieho zdroja, ktorý spĺňa nasledujúce špecifikácie.

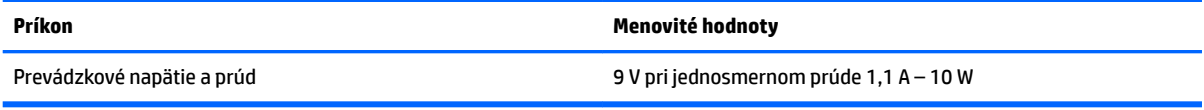

**POZNÁMKA:** Tento produkt je navrhnutý pre systémy napájania zariadení informačných technológií v Nórsku s efektívnou hodnotou fázového napätia neprevyšujúcou 240 V rms.

**POZNÁMKA:** Informácie o prevádzkovom napätí a prúde tabletu možno nájsť na regulačnom štítku systému.

# **Prevádzkové prostredie**

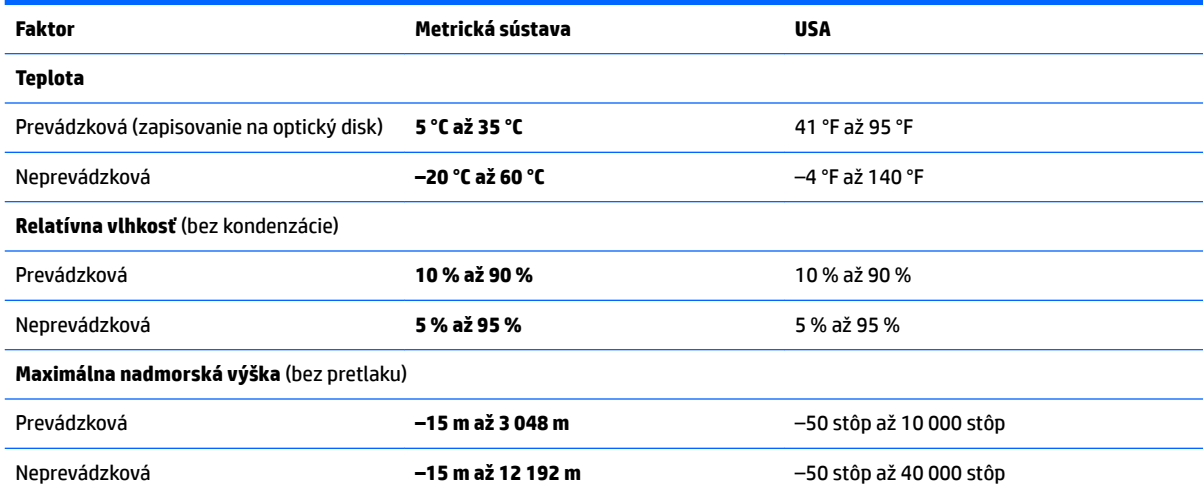

# <span id="page-73-0"></span>**16 Zjednodušenie ovládania**

Spoločnosť HP navrhuje, vyrába a poskytuje na trh výrobky a služby, ktoré môže používať ktokoľvek vrátane ľudí s postihnutím, buď samostatne alebo pomocou patričných pomocných zariadení.

# **Podporované pomocné technológie**

Výrobky spoločnosti HP podporujú širokú škálu pomocných technológií operačného systému a môžu byť nakonfigurované na prácu s ďalšími pomocnými technológiami. Použite funkciu vyhľadávania na vašom zariadení a vyhľadajte ďalšie informácie o pomocných funkciách.

**<sup>2</sup> POZNÁMKA:** Ďalšie informácie o konkrétnej pomocnej technológii výrobku vám poskytne zákaznícka podpora spoločnosti HP pre daný výrobok.

# **Kontakt na oddelenie technickej podpory**

Neustále dolaďujeme zjednodušenie ovládania našich výrobkov a služieb a vítame odozvu od používateľov. Ak máte problém s výrobkom alebo nám chcete niečo oznámiť o funkciách zjednodušenia ovládania, ktoré vám pomáhajú, obráťte sa na nás na telefónnom čísle +1 (888) 259-5707 od pondelka do piatka od 14:00 do 5:00 hod. SEČ. Ak ste nepočujúci alebo slabo počujete, používate aplikáciu TRS/VRS/WebCapTel a potrebujete technickú podporu, prípadne máte otázky týkajúce sa zjednodušenia ovládania, obráťte sa na nás na telefónnom čísle +1 (877) 656-7058 od pondelka do piatka od 14:00 do 5:00 hod. SEČ.

**POZNÁMKA:** Technická podpora je k dispozícii len v angličtine.

# <span id="page-74-0"></span>**A Cestovanie s tabletom**

Riaďte sa týmito radami pre cestovanie a prepravu:

- Pripravte tablet na cestovanie alebo prepravu:
	- Zálohujte si svoje údaje.
	- Vyberte všetky externé mediálne karty, ako napríklad pamäťové karty.

**UPOZORNENIE:** Pred prepravou, uskladnením alebo cestovaním s jednotkou z nej vyberte médium, aby nedošlo k poškodeniu tabletu, jednotky alebo k strate údajov.

- Vypnite a potom odpojte všetky externé zariadenia.
- Vypnite tablet.
- Venujte čas zálohovaniu vašich údajov. Zálohu uchovávajte mimo tabletu.
- Pri cestovaní lietadlom prepravujte tablet ako príručnú batožinu. Neprepravujte ho so zvyšnou batožinou.
- **UPOZORNENIE:** Zabráňte pôsobeniu magnetických polí na jednotku. Medzi bezpečnostné zariadenia šíriace magnetické pole patria napríklad prechodové zariadenia na letiskách a detektory kovov. Bežiace pásy na letiskách a podobné bezpečnostné zariadenia, ktoré kontrolujú príručnú batožinu, používajú namiesto magnetického poľa röntgenové žiarenie, ktoré jednotkám neškodí.
- Používanie tabletu počas letu závisí od rozhodnutia prepravcu. Ak plánujete používať tablet počas letu, dopredu sa na to u prepravcu informujte.
- Ak tablet posielate poštou, použite vhodné ochranné balenie a označte ho nálepkou "FRAGILE" (KREHKÉ).
- Ak má tablet bezdrôtové zariadenie, napr. zariadenie 802.11b/g, GSM (Global System for Mobile Communications) alebo GPRS (General Packet Radio Service), použitie týchto zariadení môže byť na niektorých miestach zakázané. Môže to byť na palubách lietadiel, v nemocniciach, pri výbušninách a v nebezpečných lokalitách. Ak si nie ste istí zásadami používania konkrétneho zariadenia, vyžiadajte si súhlas, skôr než zariadenie zapnete.
- Pri cestách do zahraničia sa riaďte týmito radami:
	- Overte si colné predpisy týkajúce sa tabletu platné v každej krajine alebo regióne, do ktorého cestujete.
	- Overte si požiadavky na napájací kábel a adaptér v lokalitách, v ktorých plánujete tablet používať. Napätie, frekvencia a typ elektrických zásuviek sa líšia.

**VAROVANIE!** Aby ste znížili riziko úrazu elektrickým prúdom, požiaru a poškodenia zariadenia, nepokúšajte sa tablet napájať pomocou napäťového transformátora určeného pre iné spotrebiče.

# <span id="page-75-0"></span>**B Elektrostatický výboj**

Elektrostatický výboj je uvoľnenie statickej elektriny pri kontakte dvoch objektov, napríklad elektrický šok, ktorý vás zasiahne pri chôdzi po koberci alebo dotyku kovovej kľučky.

Výboj statickej elektriny z prstov alebo iných vodičov elektrostatickej elektriny môže poškodiť elektronické súčasti.

Ak chcete zabrániť poškodeniu tabletu a jednotky alebo strate údajov, dodržiavajte tieto pokyny:

- Ak je v pokynoch na odstránenie alebo inštaláciu uvedené, že musíte odpojiť tablet, odpojte ho až po dôkladnom uzemnení a pred zložením krytu.
- Súčasti vyberte z antistatických obalov až tesne pred inštaláciou.
- Vyhýbajte sa kontaktu s kolíkmi, vodičmi a obvodmi. S elektronickými súčasťami manipulujte čo najmenej.
- Používajte nemagnetické nástroje.
- Pred manipuláciou so súčasťami vybite statickú elektrinu tak, že sa dotknete nenatretého kovového povrchu súčasti.
- Po odstránení vložte súčasť do antistatického obalu.

Ak potrebujete ďalšie informácie o statickej elektrine alebo pomoc pri odstránení či inštalácii súčastí, obráťte sa na oddelenie technickej podpory spoločnosti HP.

# <span id="page-76-0"></span>**C Riešenie problémov**

# **Zdroje informácií na riešenie problémov**

- Prepojenia na webové lokality a ďalšie informácie o tablete nájdete v aplikácii HP Support Assistant. Ak chcete získať prístup k aplikácii HP Support Assistant, pozrite si časť [Vyhľadanie informácií na strane 2](#page-11-0).
- **<sup>2</sup> POZNÁMKA:** Niektoré nástroje kontroly a opravy vyžadujú pripojenie na internet. Spoločnosť HP poskytuje tiež ďalšie nástroje, ktoré nevyžadujú internetové pripojenie.
- Obráťte sa na podporu spoločnosti HP. Podporu pre USA nájdete na lokalite [http://www.hp.com/go/](http://www.hp.com/go/contactHP) [contactHP](http://www.hp.com/go/contactHP). Medzinárodnú podporu nájdete na lokalite [http://welcome.hp.com/country/us/en/](http://welcome.hp.com/country/us/en/wwcontact_us.html) [wwcontact\\_us.html](http://welcome.hp.com/country/us/en/wwcontact_us.html).

Vyberte si z nasledujúcich typov podpory:

- Konverzácia online s technikom spoločnosti HP.
- **POZNÁMKA:** Ak rozhovor nie je dostupný v príslušnom jazyku, je k dispozícii v angličtine.
- Odoslanie e-mailu technickej podpore spoločnosti HP.
- Vyhľadanie telefónnych čísel oddelení podpory spoločnosti HP vo svete.
- Vyhľadanie servisného strediska spoločnosti HP.

## **Riešenie problémov**

Nasledujúce časti opisujú viacero bežných problémov a ich riešenia.

### **Tablet sa nedá spustiť**

Ak sa tablet nezapne po stlačení tlačidla napájania, nasledujúce odporúčania vám môžu pomôcť zistiť, prečo sa tablet nespustil:

- Ak je tablet zapojený do sieťovej napájacej zásuvky, skontrolujte, či je v sieťovej napájacej zásuvke dostatočné napätie, napríklad zapojením iného elektrického zariadenia.
- **POZNÁMKA:** Používajte iba sieťový napájací adaptér dodaný s tabletom alebo schválený na použitie s týmto tabletom spoločnosťou HP.
- Ak je tablet pripojený k inému externému zdroju napájania ako do sieťovej napájacej zásuvky, zapojte ho do sieťovej napájacej zásuvky pomocou sieťového napájacieho adaptéra. Skontrolujte správne zapojenie napájacieho kábla a sieťového napájacieho adaptéra.

## **Externé zariadenie nefunguje**

Ak externé zariadenie nefunguje tak, ako by malo, postupujte takto:

- Zapnite zariadenie podľa pokynov jeho výrobcu.
- Skontrolujte, či je zariadenie všade pevne pripojené.
- Skontrolujte, či je zariadenie pripojené k zdroju napájania.
- <span id="page-77-0"></span>● Skontrolujte, či je zariadenie, najmä staršie, kompatibilné s operačným systémom.
- Skontrolujte, či sú nainštalované a aktualizované správne ovládače.

## **Video na disku sa nezobrazuje na externej obrazovke**

- **1.** Uistite sa, že tablet aj externé zobrazovacie zariadenie sú zapnuté. Potom jedným alebo viacerými stlačeniami kombinácie klávesov fn + f4 pomocou klávesnice na obrazovke prepínajte medzi obrazovkou tabletu a externou obrazovkou.
- **2.** Nastavte monitor tak, aby externá obrazovka slúžila ako primárna obrazovka:
	- **a.** Na pracovnej ploche systému Windows ťuknite na prázdnu oblasť pracovnej plochy tabletu, podržte ju a vyberte položku **Rozlíšenie obrazovky**.
	- **b.** Nastavte primárnu a sekundárnu obrazovku.
	- **202NÁMKA:** Keď používate obidve obrazovky, obraz z disku DVD sa nezobrazí na žiadnej obrazovke nastavenej ako sekundárna obrazovka.

# **Register**

#### **A**

antivírusový softvér [41](#page-50-0)

#### **B**

batéria nízke úrovne nabitia batérie [33](#page-42-0) úspora energie [33](#page-42-0) vybíjanie [33](#page-42-0) zobrazenie zostávajúceho stavu nabitia [32](#page-41-0) bezdrôtová sieť (WLAN) funkčný dosah [15](#page-24-0) potrebné vybavenie [14](#page-23-0) používanie [13](#page-22-0) pripojenie [15](#page-24-0) pripojenie k firemnej sieti WLAN [15](#page-24-0) pripojenie k verejnej sieti WLAN [15](#page-24-0) zabezpečenie [15](#page-24-0) bezdrôtové antény, identifikácia [4](#page-13-0) bod obnovenia systému vytvorenie [51](#page-60-0) bod obnovenia systému, vytvorenie [50](#page-59-0)

#### **C**

certifikačný štítok bezdrôtových zariadení [10](#page-19-0) cestovanie s tabletom [10,](#page-19-0) [65](#page-74-0) Computer Setup navigácia a výber položiek [56](#page-65-0) obnovenie nastavení od výrobcu [57](#page-66-0)

#### **Č**

čistenie tabletu [44](#page-53-0) čítač čiarových kódov identifikácia [9](#page-18-0) konfigurácia [26,](#page-35-0) [27](#page-36-0) predvolené nastavenia [28](#page-37-0) snímanie [26](#page-35-0) čitateľné médiá [30](#page-39-0)

## **D**

disky optické [37](#page-46-0) dotyková obrazovka, používanie [17](#page-26-0)

#### **E**

elektrostatický výboj [66](#page-75-0) externá jednotka [37](#page-46-0) externé sieťové napájanie, používanie [34](#page-43-0) externé zariadenia [37](#page-46-0)

#### **G**

gestá dotykovej obrazovky [19,](#page-28-0) [21](#page-30-0) gestá potiahnutia prstom po okraji [20](#page-29-0) lupa [19](#page-28-0) posúvanie [18](#page-27-0) posúvanie jedným prstom [17](#page-26-0) ťuknutie [18](#page-27-0) gestá potiahnutia prstom z okraja [19,](#page-28-0) [21](#page-30-0) gesto dotykovej obrazovky – lupa [19](#page-28-0) gesto dotykovej obrazovky – zväčšovanie [19](#page-28-0) GPS [16](#page-25-0)

#### **H**

HDMI, konfigurácia zvuku [25](#page-34-0) heslá používateľ [40](#page-49-0) správca [40](#page-49-0) hlasitosť klávesy [22](#page-31-0) tlačidlá [22](#page-31-0) úprava [22](#page-31-0) HP Recovery Manager oprava problémov so spúšťaním [54](#page-63-0) spustenie [53](#page-62-0)

#### **I**

indikátor integrovanej webovej kamery, identifikácia [6](#page-15-0)

indikátor webovej kamery, identifikácia [6](#page-15-0) indikátory sieťový konektor RJ-45 [9](#page-18-0) webová kamera [6](#page-15-0) indikátory sieťového konektora RJ-45, identifikácia [9](#page-18-0) informácie o batérii, vyhľadanie [32](#page-41-0)

#### **J**

jednotky externé [37](#page-46-0) pevné [37](#page-46-0)

#### **K**

kábel USB, pripojenie [36](#page-45-0) káble USB [36](#page-45-0) karta Java Card definícia [35](#page-44-0) vloženie [35](#page-44-0) vybratie [35](#page-44-0) karta Smart Card definícia [35](#page-44-0) vloženie [35](#page-44-0) vybratie [35](#page-44-0) klávesy hlasitosť [22](#page-31-0) konektor, napájací [9](#page-18-0) konektor na mikrofón (zvukový vstup), identifikácia [7](#page-16-0) konektor na pripojenie k rozširujúcej základni, identifikácia [9](#page-18-0) konektor na slúchadlá (zvukový výstup) [7](#page-16-0) konektory sieť [9](#page-18-0) sieťový konektor RJ-45 [9](#page-18-0) zvukový vstup (mikrofón) [7](#page-16-0) zvukový výstup (slúchadlá) [7](#page-16-0) konektor zvukového vstupu (mikrofón), identifikácia [7](#page-16-0) konektor zvukového výstupu (slúchadlá), identifikácia [7](#page-16-0)

#### konfigurácia zvuk pre rozhranie HDMI [25](#page-34-0) kontrola stavu batérie [32](#page-41-0) kontrola zvukových funkcií [23](#page-32-0) kritická úroveň nabitia batérie [30](#page-39-0) kritické aktualizácie, softvér [42](#page-51-0)

#### **M**

médium jednotky [30](#page-39-0) minimalizovaná bitová kópia, vytvorenie [52](#page-61-0)

#### **N**

napájací konektor, identifikácia [9](#page-18-0) napájanie batéria [31](#page-40-0) možnosti [30](#page-39-0) úspora [33](#page-42-0) napájanie z batérie [31](#page-40-0) nastavenia TPM [59](#page-68-0) nastavenie možnosti napájania [30](#page-39-0) ochrany heslom pri prebudení [31](#page-40-0) nastavenie internetového pripojenia [14](#page-23-0) nastavenie siete WLAN [14](#page-23-0) nástroje systému Windows používanie [51](#page-60-0) nástroj HP PC Hardware Diagnostics (UEFI) používanie [60](#page-69-0) názov a číslo produktu, tablet [10](#page-19-0) nízka úroveň nabitia batérie [33](#page-42-0)

### **O**

oblasť HP Recovery obnovenie [53](#page-62-0) odstránenie [55](#page-64-0) oblasť na ovládanie ťukaním NFC [5](#page-14-0) obnova pevného disku [48](#page-57-0) obnovenie [49](#page-58-0) disky [51](#page-60-0), [54](#page-63-0) HP Recovery Manager [52](#page-61-0) jednotka USB flash [54](#page-63-0) možnosti [52](#page-61-0) podporované disky [51](#page-60-0) používanie obnovovacích médií HP [51](#page-60-0) spustenie [53](#page-62-0) systém [52](#page-61-0)

obnovenie minimalizovanej bitovej kópie systému [53](#page-62-0) obnovenie pevného disku [48](#page-57-0) obnovenie pôvodného systému [52](#page-61-0) obnovovacia oblasť disku [48](#page-57-0) odstránenie [55](#page-64-0) obnovovacie médiá médiá [54](#page-63-0) vytvorenie [50](#page-59-0) vytvorenie pomocou aplikácie HP Recovery Manager [51](#page-60-0) obnovovacie médiá HP obnovovacie [54](#page-63-0) vytvorenie [50](#page-59-0) obnovovací nástroj f11 [48](#page-57-0) obraz [24](#page-33-0) ochrany heslom pri prebudení [31](#page-40-0) oprava [49](#page-58-0) oprava systému [52](#page-61-0) optická jednotka [37](#page-46-0) otvor pre bezpečnostné lanko, identifikácia [6](#page-15-0) otvory bezpečnostné lanko [6](#page-15-0) karta Smart Card [7](#page-16-0) ovládacie prvky bezdrôtovej komunikácie, operačný systém [13](#page-22-0)

## **P**

pevný disk externé [37](#page-46-0) podpora starších zariadení, USB [56](#page-65-0) podpora starších zariadení USB [56](#page-65-0) podporované disky, obnovenie [51](#page-60-0) pomôcka Setup Utility navigácia a výber položiek [56](#page-65-0) obnovenie nastavení od výrobcu [57](#page-66-0) poradie spúšťania zmena [54](#page-63-0) port HDMI, identifikácia [9](#page-18-0) port HDMI, pripojenie [24](#page-33-0) port USB 3.0 [7,](#page-16-0) [9](#page-18-0) porty HDMI [9](#page-18-0), [24](#page-33-0) sériové [9](#page-18-0) porty USB, identifikácia [7](#page-16-0), [9](#page-18-0) potiahnutie prstom po ľavom okraji [20](#page-29-0)

potiahnutie prstom po pravom okraji [20](#page-29-0) potiahnutie prstom z horného okraja [21](#page-30-0) používanie externé sieťové napájanie [34](#page-43-0) úsporné režimy napájania [30](#page-39-0) používanie HP Client Security [43](#page-52-0) používateľské heslo [40](#page-49-0) prevádzkové prostredie [63](#page-72-0) príkon [63](#page-72-0) pripojenie k firemnej sieti WLAN [15](#page-24-0) pripojenie k sieti WLAN [15](#page-24-0) pripojenie k verejnej sieti WLAN [15](#page-24-0) problémy, riešenie [67](#page-76-0)

### **R**

regulačné informácie certifikačné štítky bezdrôtových zariadení [10](#page-19-0) regulačný štítok [10](#page-19-0) režim spánku aktivovanie [30](#page-39-0) ukončenie [30](#page-39-0) riešenie problémov, externá obrazovka [68](#page-77-0) rozbočovače [35](#page-44-0) rozbočovače USB [35](#page-44-0)

### **S**

senzor okolitého osvetlenia, identifikácia [5](#page-14-0) sériové číslo [10](#page-19-0) sériové číslo, tablet [10](#page-19-0) sériový port, identifikácia [9](#page-18-0) servisné štítky, umiestnenie [9](#page-18-0) sieťový konektor, identifikácia [9](#page-18-0) sieťový konektor RJ-45, identifikácia [9](#page-18-0) slúchadlá a mikrofóny, pripojenie [22](#page-31-0) softvér antivírusový [41](#page-50-0) brána firewall [42](#page-51-0) kritické aktualizácie [42](#page-51-0) softvér brány firewall [42](#page-51-0) spodná strana [10](#page-19-0) správcovské heslo [40](#page-49-0) starostlivosť o tablet [44](#page-53-0) súbory SoftPaq, preberanie [46](#page-55-0)

súčasti predná strana [4](#page-13-0) spodná strana [9](#page-18-0) vrchná strana [7](#page-16-0) zadná strana [6,](#page-15-0) [7](#page-16-0) Sure Start používanie [59](#page-68-0) systém BIOS aktualizácia [57](#page-66-0) prevzatie aktualizácie [58](#page-67-0) zistenie verzie [57](#page-66-0) systém nereaguje [30](#page-39-0)

## **Š**

štítky Bluetooth [10](#page-19-0) certifikácia bezdrôtových zariadení [10](#page-19-0) Certifikát pravosti spoločnosti Microsoft [10](#page-19-0) regulačný [10](#page-19-0) sériové číslo [10](#page-19-0) servisný [9](#page-18-0) WLAN [10](#page-19-0) štítok zariadenia Bluetooth [10](#page-19-0) štítok zariadenia siete WLAN [10](#page-19-0)

#### **T**

tablet, cestovanie [65](#page-74-0) technológia NFC [29](#page-38-0) tlačidlá čítač čiarových kódov [6](#page-15-0) hlasitosť [22](#page-31-0) napájanie [8,](#page-17-0) [30](#page-39-0) tlačidlo napájania [30](#page-39-0) tlačidlo napájania, identifikácia [8](#page-17-0) tlačidlo s logom Windows, identifikácia [5](#page-14-0)

#### **U**

úspora, energia [33](#page-42-0) úsporné režimy napájania [30](#page-39-0)

#### **V**

voliteľné externé zariadenia, používanie [37](#page-46-0) vypnutie [30](#page-39-0) vypnutie tabletu [30](#page-39-0)

#### **W**

webová kamera [4,](#page-13-0)6 používanie [24](#page-33-0) webová kamera, identifikácia [6](#page-15-0) Windows bod obnovenia systému [50,](#page-59-0) [51](#page-60-0) obnovenie [49](#page-58-0) WLAN antény, identifikácia [5](#page-14-0) zariadenie [13](#page-22-0) WWAN antény, identifikácia [4](#page-13-0) zariadenie [16](#page-25-0)

#### **Z**

zabezpečenie, bezdrôtové [15](#page-24-0) zálohy [50](#page-59-0) zapisovateľné médiá [30](#page-39-0) zariadenia s vysokým rozlíšením, pripojenie [24](#page-33-0) zariadenia USB odstránenie [36](#page-45-0) popis [35](#page-44-0) pripojenie [36](#page-45-0) zariadenie Bluetooth [13](#page-22-0), [15](#page-24-0) zariadenie siete WLAN [10](#page-19-0) zásuvka na kartu Smart Card [7](#page-16-0) zjednodušenie ovládania [64](#page-73-0) zvukové funkcie, kontrola [23](#page-32-0)